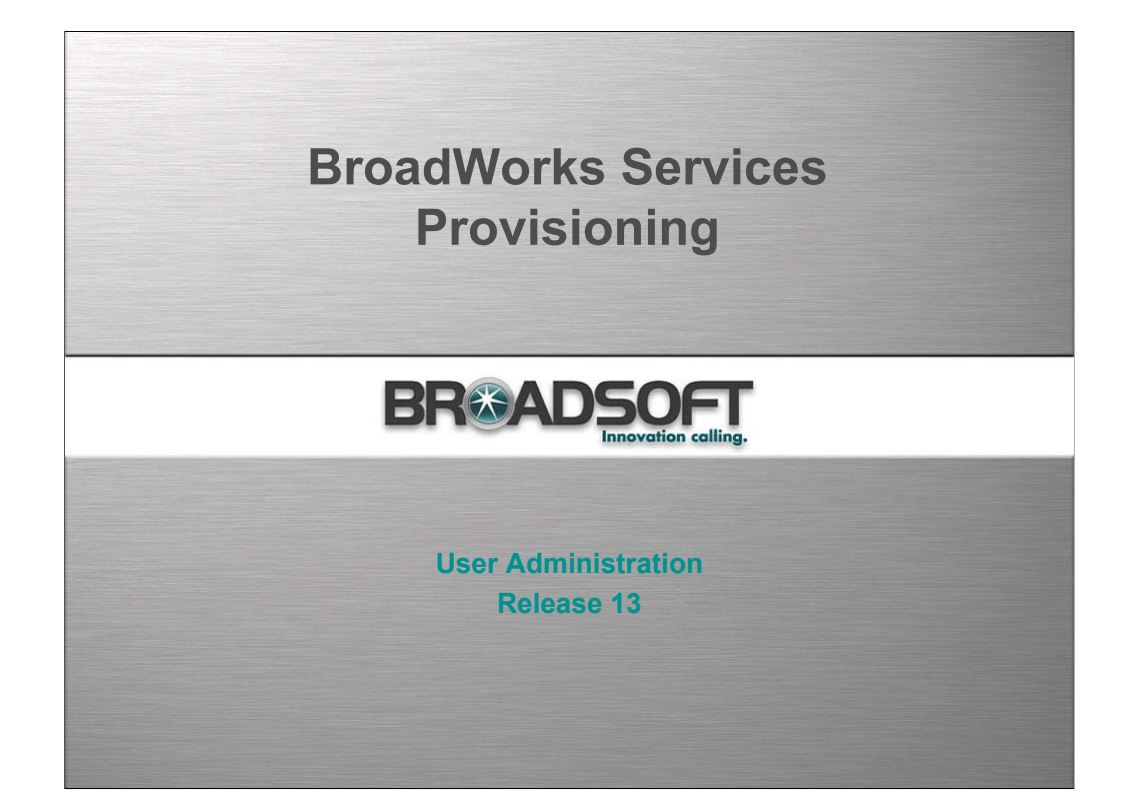

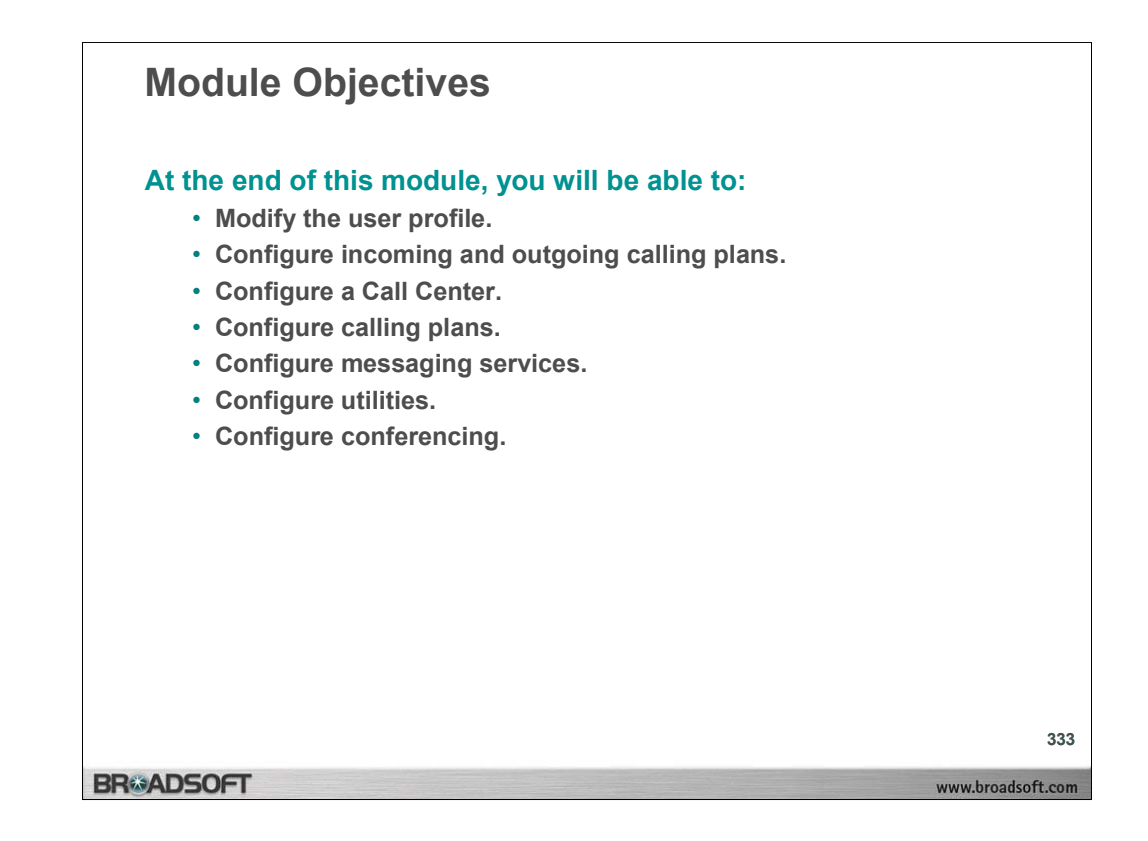

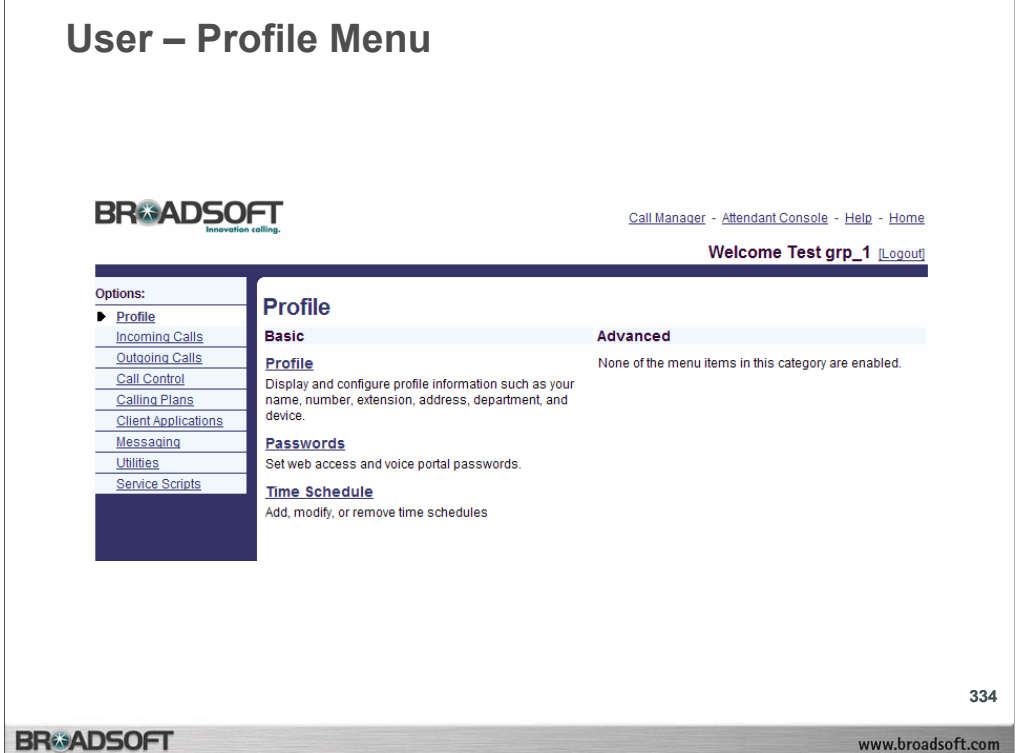

# **User Profile Menu**

When you log in, the *User – Profile* menu page displays. This is your *Home* page. Click **Home** to access this page from any other page in CommPilot Personal web interface or click **Profile** in the Options list.

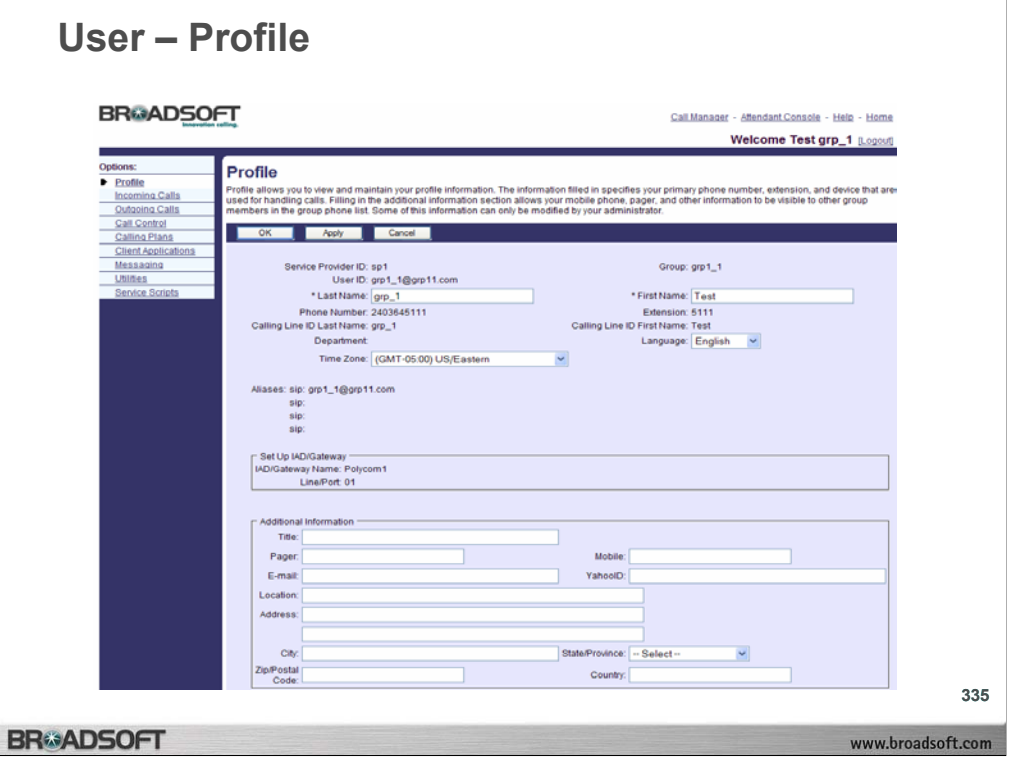

# **To edit your personal profile:**

- 1. On the *User Profile* menu page click **Profile**. The *User Profile* page displays.
- 2. On the *Profile* page, position your mouse pointer in the text box to edit and click. Required data are indicated with an asterisk (\*). Other data are optional, but recommended.
- 3. Press the DELETE button on your keyboard to empty the field of its contents, or simply begin typing to enter new information.

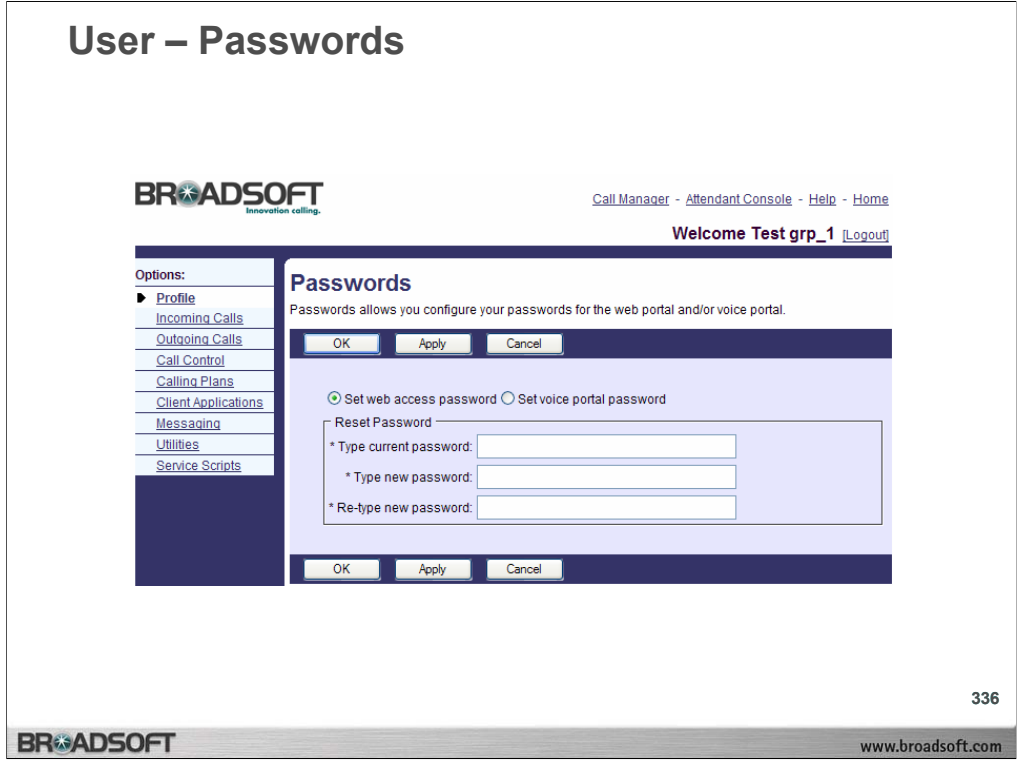

#### **To reset your password:**

- 1. On the *User Profile* menu page click **Passwords**. The *User Passwords* page displays.
- 2. Click the button to indicate which password you are changing. To change the password that gets you into BroadWorks, click "Set web access password". To change the password for your voice messaging options, click "Set voice portal password".
- 3. Type your current password. Type the password exactly as you do when logging into the system, including capitalization. The password does not display as you type on the keyboard; \* displays for each character typed, for example, \*\*\*\*\*
- 4. Type the new password. Enter the password exactly as you do when logging into the system, including capitalization. Web access passwords are alphanumeric combinations that must begin with a character. Voice portal passwords are numeric characters only. The password does not display as you type on the keyboard; \* displays for each character typed, for example \*\*\*\*\*\*.
- 5. Type the new password again. Re–type the new password exactly as it was typed the first time, including capitalization.
- 6. Save your changes. Click **Apply** or **OK**. Apply saves your changes. OK saves your changes and displays the previous page. To exit without saving, select another page or click Cancel to display the previous page.

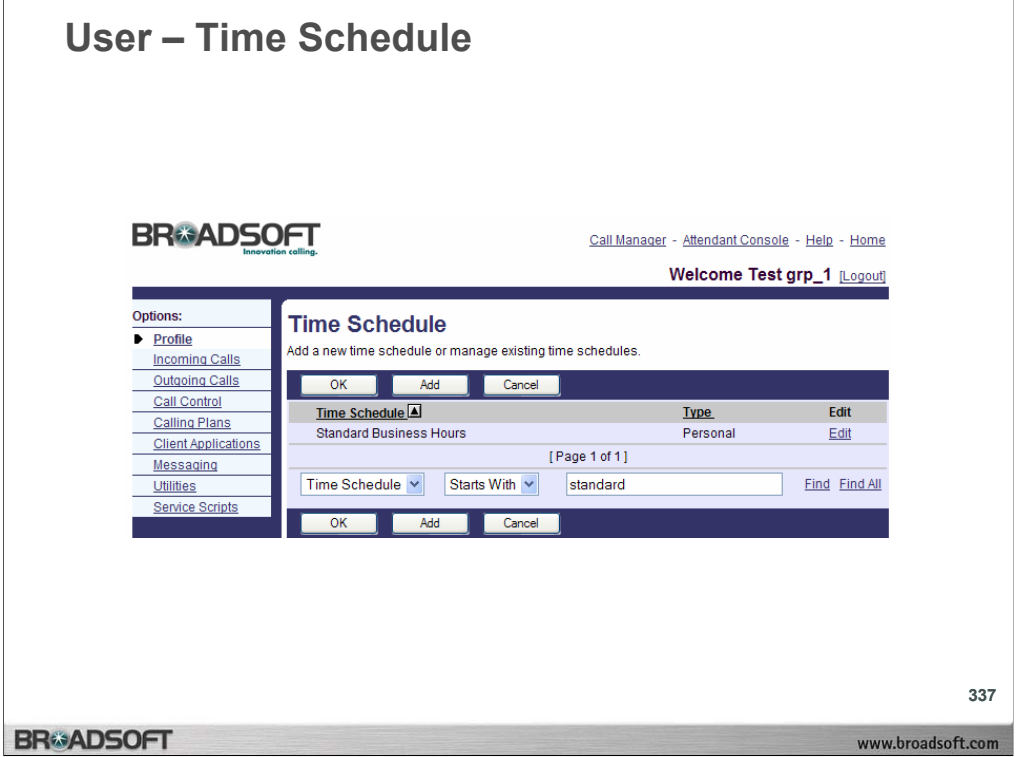

# **To view your time schedules:**

On the *User – Profile* menu page click **Time Schedules**. The *User – Time Schedule* page displays, listing your time schedules.

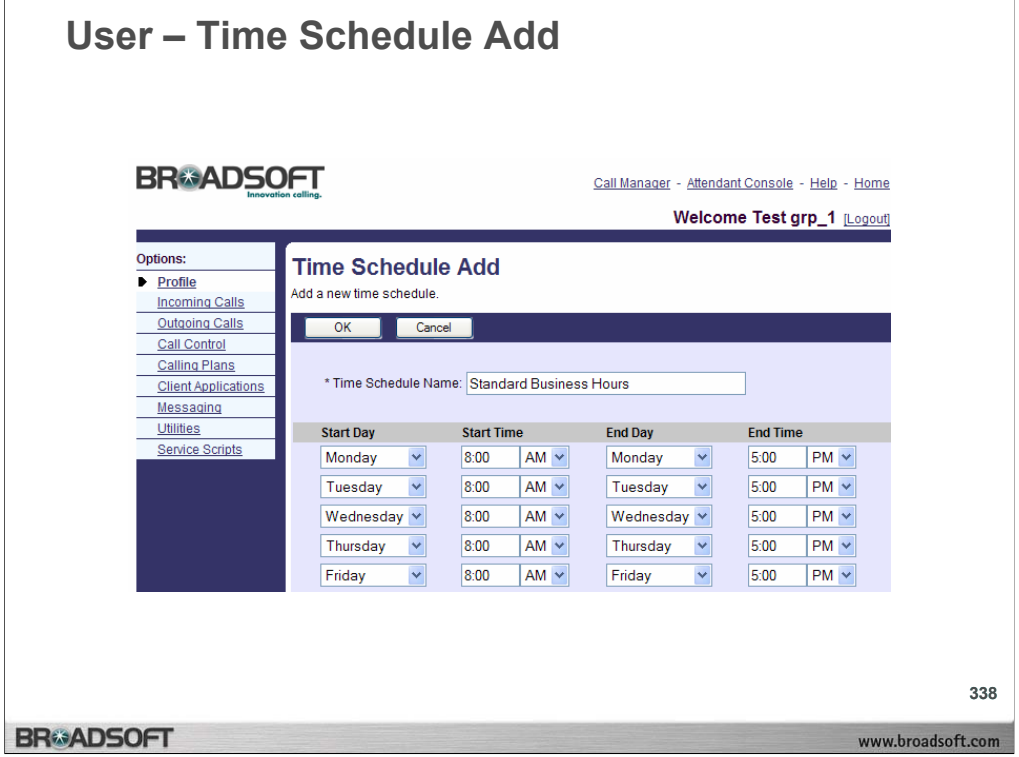

# **To add a time schedule:**

- 1. On the *User Profile* menu page click **Time Schedule**. The *User Time Schedule* page displays.
- 2. Click **Add**. The *User Time Schedule Add* page displays. The time schedule is composed of call entries that include the day of the week, the start time, the end day, and the end time.
- 3. Type the name of the schedule in the *Time Schedule Name* text box.
- 4. From the *Start Day* drop-down list, select the day to start the entry.
- 5. Type the start time and select "AM' or "PM" from the drop-down list.
- 6. From the *End Day* drop-down box, select the end day of the entry.
- 7. Type the end date and select "AM" or "PM" from the drop-down list.
- 8. Repeat steps 3 through 6 for each entry to add to the schedule.
- 9. To save your changes and display the previous page, click **OK.** To exit without saving, select another page or click **Cancel** to display the previous page

# **User – Incoming Calls**

#### **BRGADSOFT**

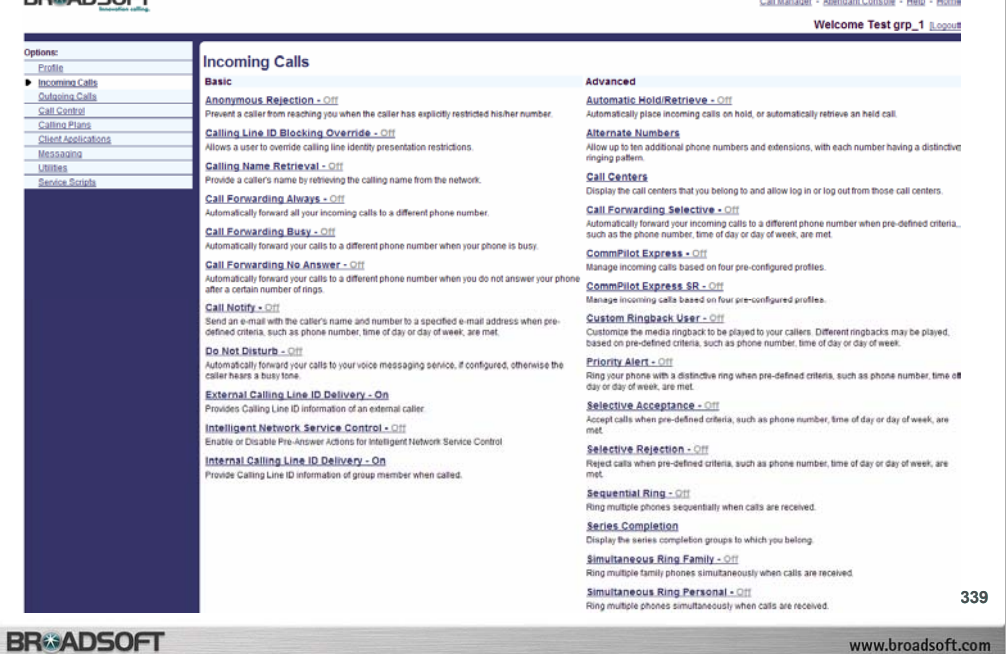

# **Incoming Calls Menu**

To access the *User – Incoming Calls* menu page, click **Incoming Calls** in the Options list.

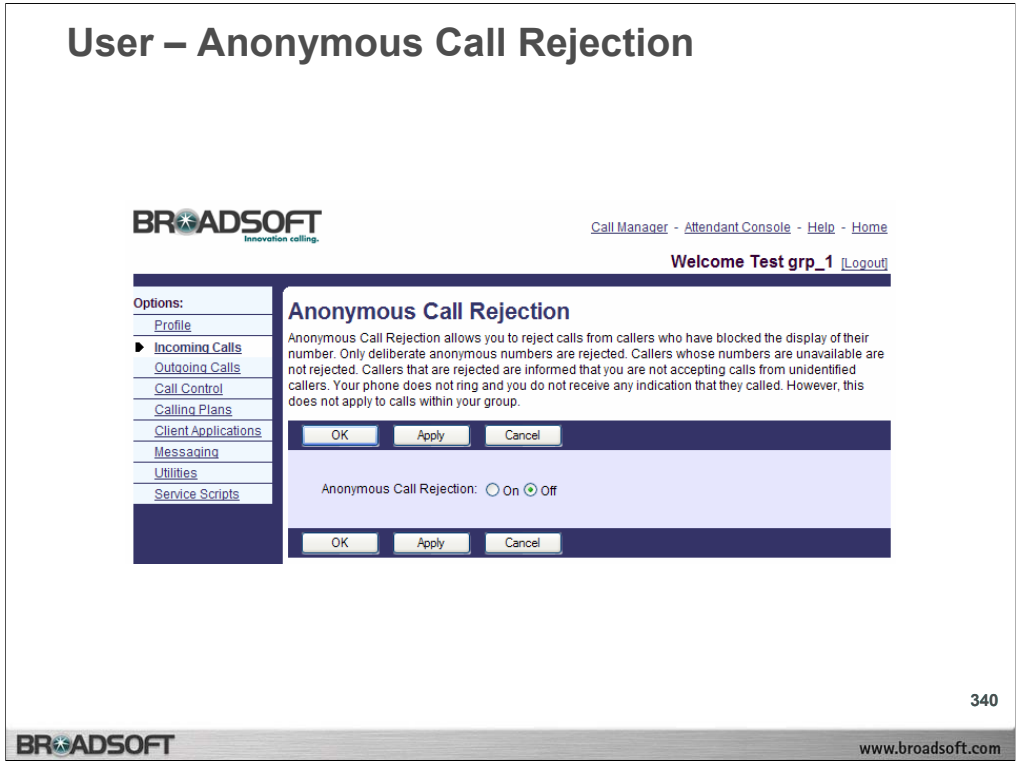

#### **To activate anonymous call rejection:**

- 1. On the *User Incoming Calls* menu page click **Anonymous Rejection**. The *User – Anonymous Call Rejection* page displays.
- 2. Click the "On" button. When on, Anonymous Rejection rejects calls from callers who have chosen to block the identification of their phone numbers. The caller hears a message notifying that his/her call is being rejected.
- 3. Save your changes. Click **Apply** or **OK**. Apply saves your changes. OK saves your changes and displays the previous page. To exit without saving, select another page or click **Cancel** to display the previous page.

#### **To deactivate anonymous call rejection:**

- 1. On the *User Incoming Calls* menu page click **Anonymous Rejection**. The *User – Anonymous Call Rejection* page displays.
- 2. Click the "Off" button.
- 3. Save your changes. Click **Apply** or **OK**. Apply saves your changes. OK saves your changes and displays the previous page. To exit without saving, select another page or click **Cancel** to display the previous page.

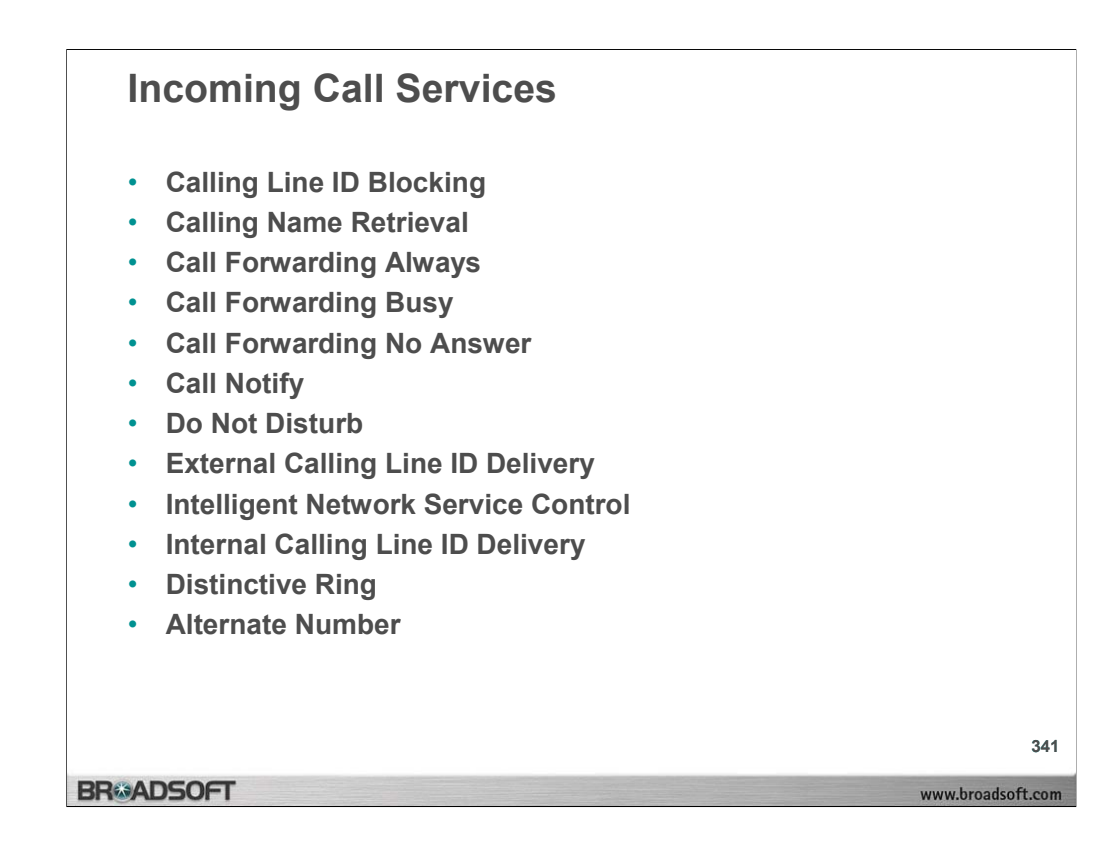

# **Incoming Call Services**

Other Incoming Call services that need to be activated and deactivated include:

**Calling Line ID Blocking Override**: to override blocked calling line IDs. When this service is on, calling line IDs display if they are available.

**Calling Name Retrieval**: to retrieve the names of callers from the network.

**Call Forwarding Always**: to redirect your calls to another number or SIP-URI.

**Call Forwarding Busy**: procedure to redirect your calls to another number or SIP-URI when you are engaged in a call.

**Call Forwarding No Answer**: to redirect your calls to another number or SIP-URI after a pre–defined number of rings.

**Call Notify**: to send an e-mail to notify you of an incoming call during a specific time schedule.

**Do Not Disturb**: block your incoming calls.

**External Calling Line ID Delivery**: view the caller identification of a caller from an external group.

**Intelligent Network Service Control**: to provide connectivity between your telephone and Voice over Internet (VoIP) service for a traditional telephone service subscriber.

**Internal Calling Line ID Delivery**: to view the caller identification of a caller from within your group.

**Distinctive Ring**: to assign a distinctive ring for incoming calls on the alternate numbers:

**Alternate Number:** to assign alternate phone numbers for numbers and extensions to ring your phones just like your primary phone. This is accessible from administrative levels and is otherwise hidden as a user.

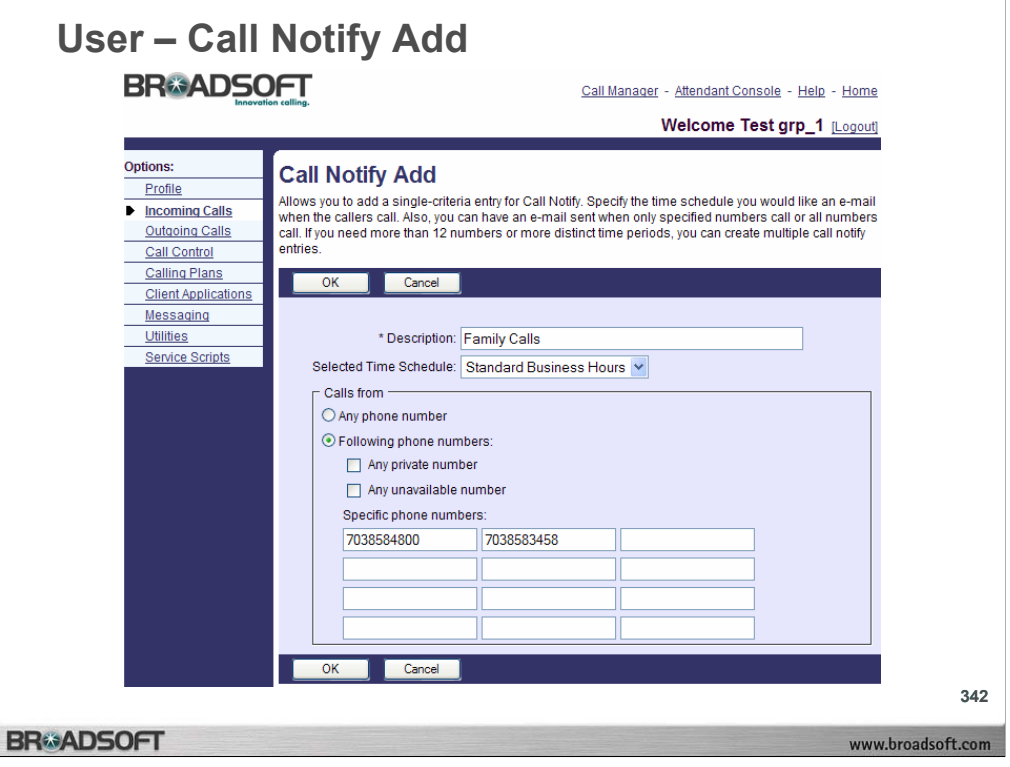

# **To add a call notify entry:**

- 1. On the *User Incoming Calls* menu page click **Call Notify**. The *User Call Notify* page displays.
- 2. Type the e-mail address to send the notification to in the *Send e-mail to* text box.
- 3. Click **Apply** to save your changes
- 4. Click **Add**. The *User Call Notify Add* page displays.
- 5. In the *Description* text, type a description of the phone numbers in this selection.
- 6. Select the time schedule to use this service from the drop-down list.

**NOTE:** Define your time schedules on the *User – Time Schedule* page.

- 7. To have notifications of calls from any phone number sent, check the *Any phone number* check box. Otherwise, click your cursor in the text box and type the complete number to trigger the service. If this number is not one assigned to the group, type the complete number: +<country code> <national number>. For example, "+1" must precede long distance numbers within the U.S. You can enter up to 12 numbers for this service.
- 8. You can use wild cards. The "?" is a wild card that can replace a single digit anywhere in a digit string. A trailing "\*" represents a digit string and can only appear at the end of a string containing digits and "?" wild cards. For example, 45055512?4, 450555??34, and 4505?5\*, are all valid call entries.
- 9. To save your changes and display the previous page, click **OK.** To exit without saving, select another page or click **Cancel** to display the previous page.

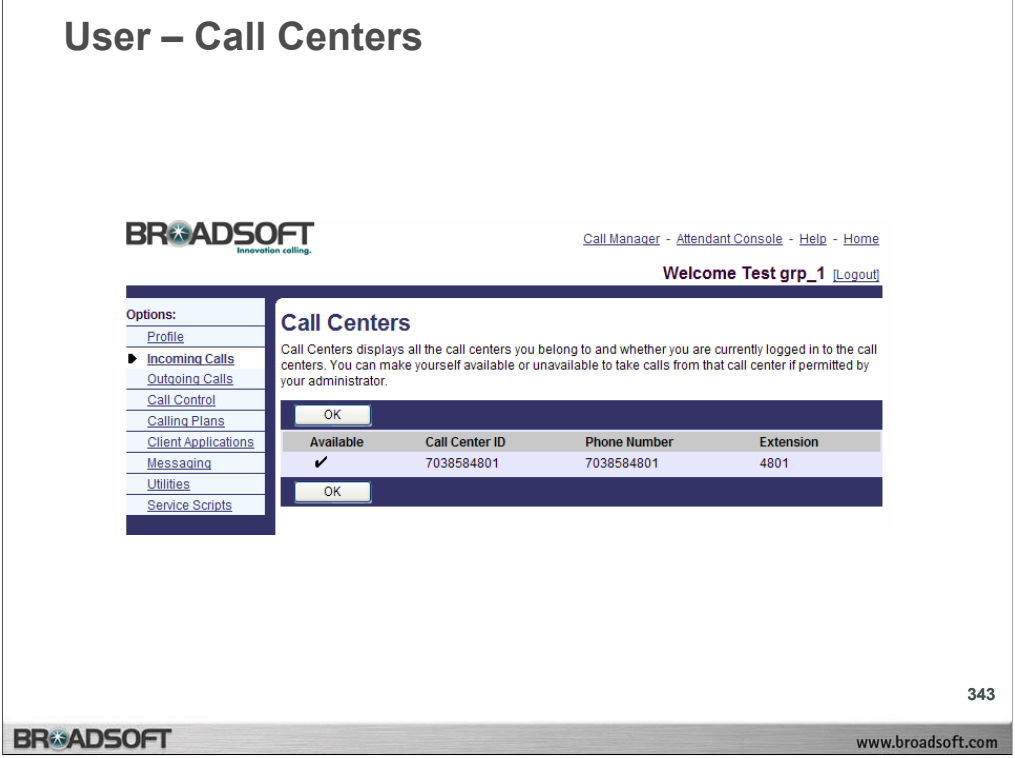

The Call Centers menu displays only if the group you are a member of has been assigned this service by your service provider.

# **To indicate your Call Center availability:**

1. On the *User – Incoming Calls* menu page click **Call Centers**. The *User – Call Centers*  page displays.

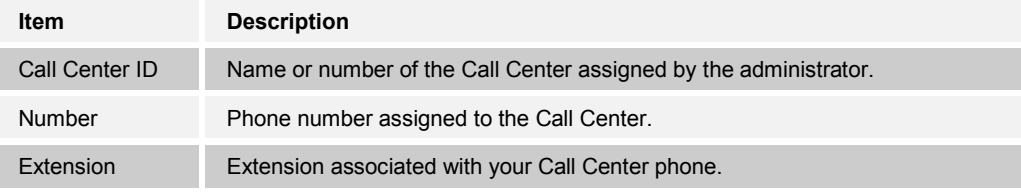

- 2. Check the *Available* check box to indicate that you are available to receive calls in your Call Center group. Uncheck the *Available* check box to indicate that you are unavailable to receive calls in your Call Center group.
- 3. Save your changes. Click **Apply** or **OK**. Apply saves your changes. OK saves your changes and displays the previous page. To exit without saving, select another page or click **Cancel** to display the previous page.

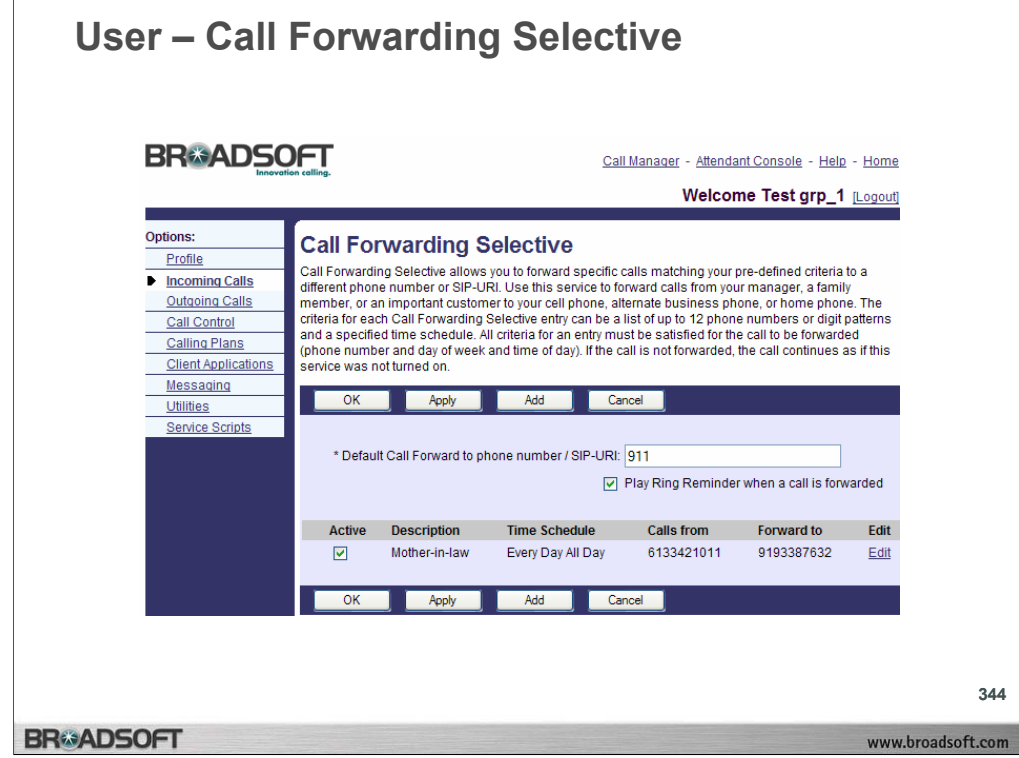

The Call Forwarding Selective service allows you to forward incoming calls with criteria that you set (a *call entry*) to a default phone number, SIP-URI address, or to another number of your choice.

#### **To set the default forwarding number or SIP-URI address:**

- 1. On the *User Incoming Calls* menu page click **Call Forwarding Selective**. The *User – Call Forwarding Selective* page displays.
- 2. In the Calls Forward to n Default text box, type the phone number or SIP-URI address that you want to be your default forwarding number. This is required information.
- 3. To associate a sound (a short burst of rings) with the delivery of forwarded calls, click to select *Play Ring Reminder when a call is forwarded*.
- 4. All calls you specify go to the default number or SIP-URI address unless you specify a different forwarding number or SIP-URI address. To specify a different forwarding number or SIP-URI address, see section 10.16.1 *Add a Call Forwarding Selective Call Entry*.
- 5. To add an entry to specify criteria for callers whose numbers you want forwarded, see section 10.16.1 *Add a Call Forwarding Selective Call Entry*.
- 6. Save your changes. Click **Apply** or **OK**. Apply saves your changes. OK saves your changes and displays the previous page. To exit without saving, select another page or click **Cancel** to display the previous page.

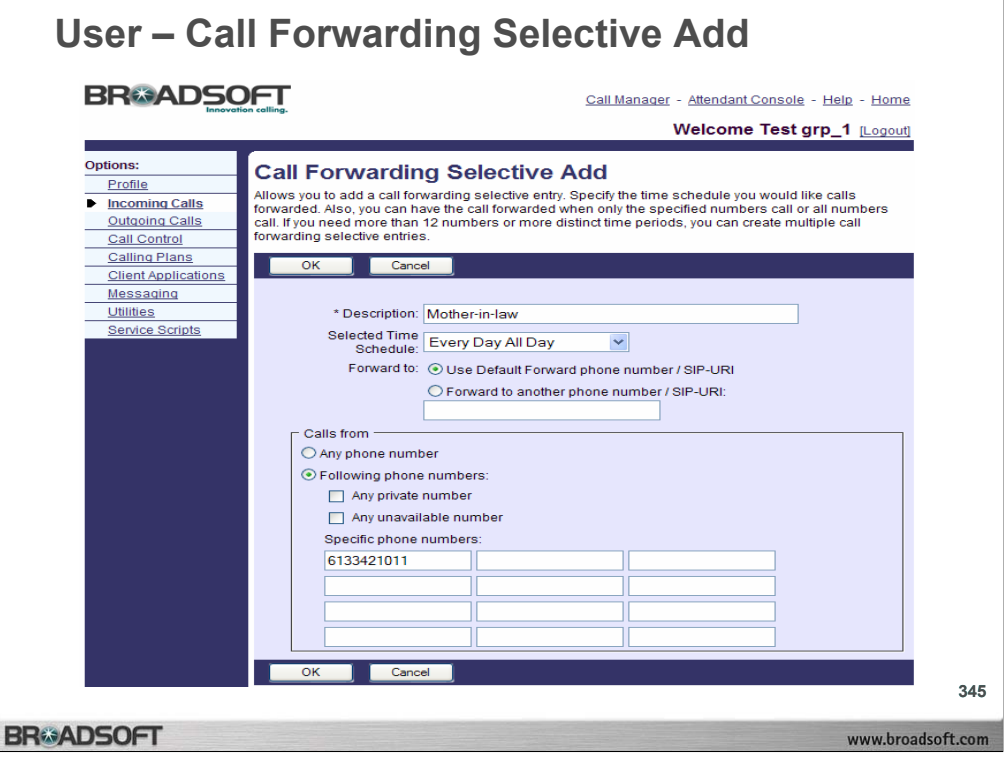

# **To add a call forwarding selective entry:**

- 1. On the *User Incoming Calls* menu page click **Call Forwarding Selective**. The *User – Call Forwarding Selective* page displays.
- 2. Click **Add**. The *User Call Forwarding Selective Add* page displays.
- 3. In the *Description* text box, type a name for the entry you are adding.
- 4. Choose the "Use Default Forward phone number/SIP-URI" or "Forward to another phone number/SIP-URI" option. Type in the number or SIP-URI address you want to use as your forwarding number or SIP-URI address if you choose the second option.
- 5. From the *Selected Time Schedule* drop-down list, choose a time period during which you want calls forwarded to the specified callers.
- 6. To have calls from any phone number forwarded to the number or SIP-URI address you specified and at the time you specified, check the *Any phone number* check box.
- 7. To have only calls with your specified criteria forwarded, type these phone numbers in the text boxes. If a number is not one assigned to the group, type the complete number: <country code> <national number>. You can enter up to 12 numbers for this service.
- 8. You can enter only one number if you want. Entering information in these text boxes clears *the Any phone number* check box. You can add more numbers by creating another entry with the same forwarding number.
- 9. To save your changes and display the previous page, click **OK.** To exit without saving, select another page or click **Cancel** to display the previous page.

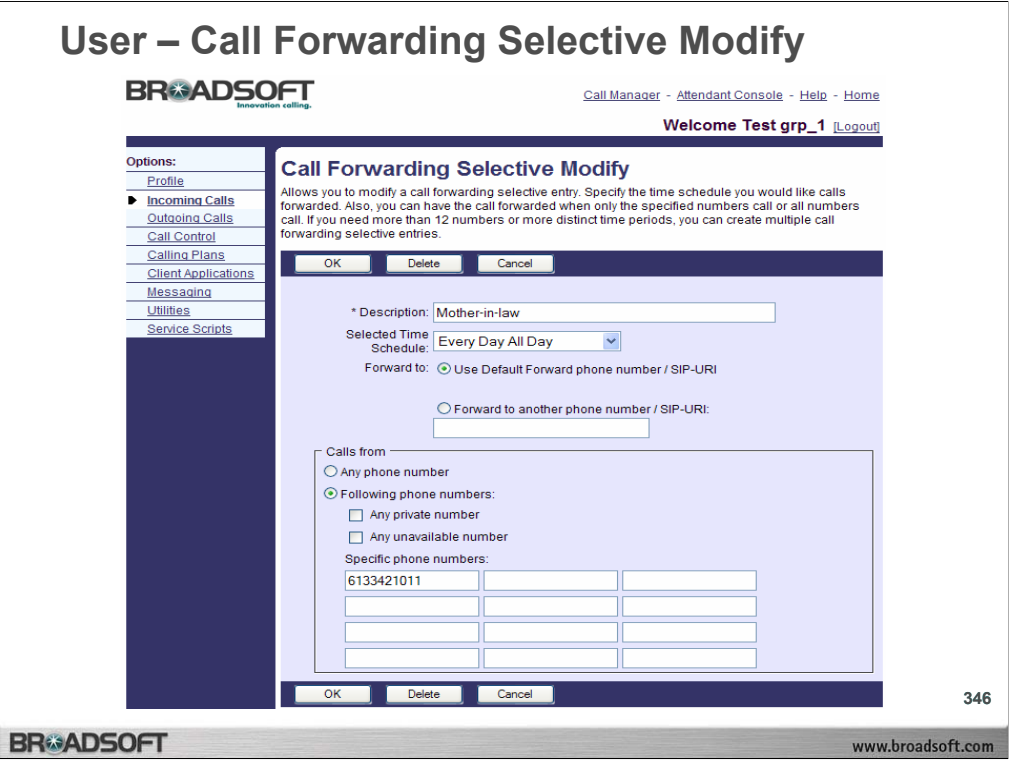

# **To edit a call forwarding selective entry:**

- 1. On the *User Incoming Calls* menu page click **Call Forwarding Selective**. The *User – Call Forwarding Selective* page displays.
- 2. Click **Edit** on the right of the row for the entry. The *User Call Forwarding Selective Modify* page displays.
- 3. Modify the information as required.
- **NOTE:** Highlight the text box you wish to change and type over the highlighted entry. Do not use the Delete button on the page to clear a box. The Delete button permanently deletes all information for the entry on the page.
- 4. To save your changes and display the previous page, click **OK**. To exit without saving, select another page or click **Cancel** to display the previous page.

# **To delete a call forwarding selective entry:**

- 1. On the *User Incoming Calls* menu page click **Call Forwarding Selective**. The *User – Call Forwarding Selective* page displays.
- 2. Click **Edit** on the row for the entry. The *User Call Forwarding Selective Modify* page displays.
- 3. Click **Delete**. The entry is deleted and the *User Call Forwarding Selective* screen displays.
- **WARNING:** This action cannot be undone. Once you click **Delete**, the instance is permanently deleted

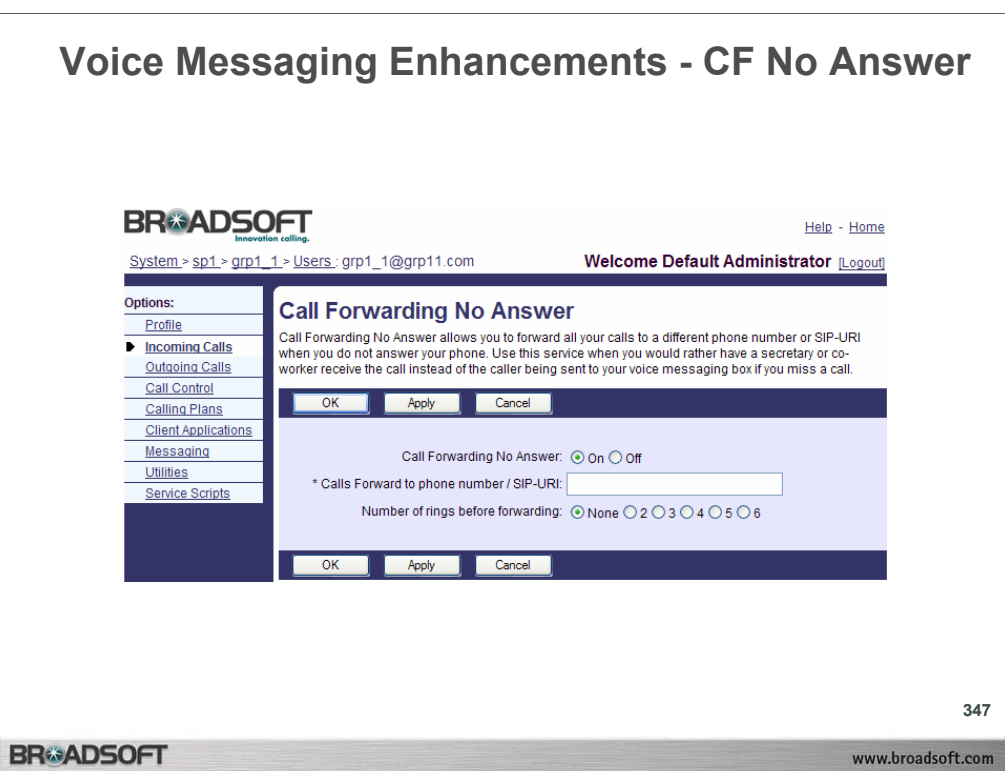

#### **Immediate Voicemail:**

•Adds the possibility to select 0 (or "None") rings, meaning to apply immediate No-Answer processing.

•The locations where this value can be set remain unchanged, namely:

- a) In the user's Voice Messaging Greeting page.
- b) In the user's Call Forwarding No Answer page
- c) In the user's Third Party Voice Mail Support page.
- d) In the user's Sequential Ring page.

•When the number of rings before No-Answer processing applies is set to 0, and the called party is busy, the busy processing is applied. The only exception to this is for users using a SIP device, and when the phone is off-hook but the user is not yet involved in a call. In such a case, although the phone is off-hook, the No-Answer processing will not apply, because the Application Server is not aware that the called party is off-hook.

•When a user with Sequential Ring enabled receives a call and the number of rings before No-Answer processing applies is set to 0, the base location is not rung, and the service proceeds to the next location.

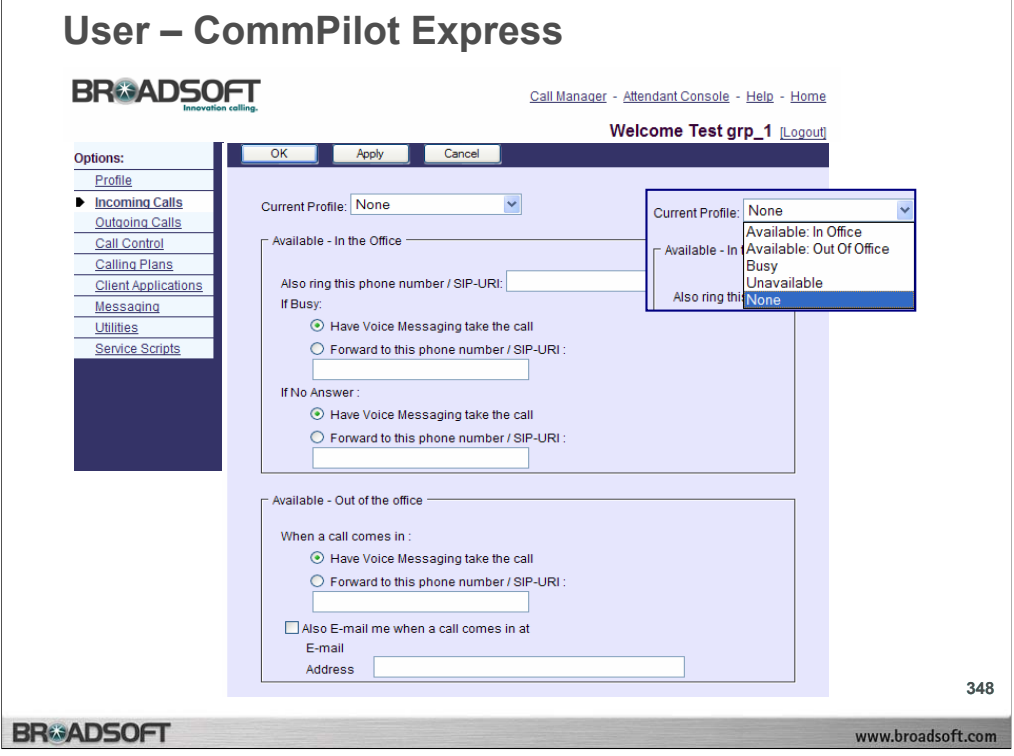

# **To configure CommPilot Express profiles for incoming calls:**

- 1. On the *User Incoming Calls* menu page click **CommPilot Express**. The *User – CommPilot Express* page displays.
- 2. From the *Current Profile* drop-down list, select your current status. The default status is *None*.
- 3. If you want your calls to ring at a phone or SIP-URI address in addition to your primary phone, type an alternative phone number (not extension) or SIP-URI where you can be reached in the *Also ring this phone number* /*SIP-URI* text box. When you receive a call, your phone rings and so does the other phone number or SIP-URI address that you provide for this option. If this number is not one assigned to the group, type the complete number: +<country code> <national number>. For example, "+1" must precede a long distance number within the U.S.
- 4. To have Voice Messaging take the call when your line is busy, click the button beside this option.
	- $-OR-$
- 5. To forward calls these calls, click the "*Forward to this Phone Number/SIP-URI*" button and type the phone number or SIP-URI address.
- 6. To have Voice Messaging take the call when there is no answer, click the button beside this option.

 $-OR-$ 

To forward calls when there is no answer, click the "*Forward to this Phone Number/SIP-URI*" button, and type the phone number or SIP-URI address.

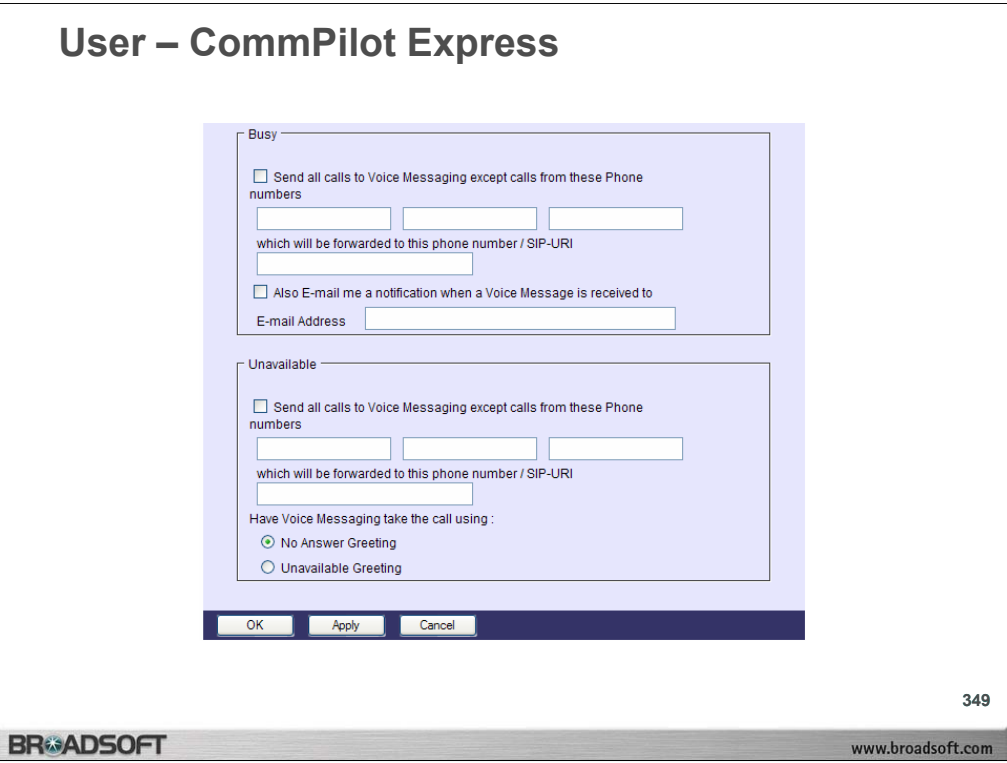

#### **To configure CommPilot Express profiles for incoming calls:**

- 7. To have Voice Messaging take incoming calls, click the button beside this option.  $-OR-$
- To forward calls these calls, click the "*Forward to this Phone Number/SIP-URI*" button and type the phone number or SIP-URI address. If this number is not one assigned to the group, type the complete number: +<country code> <national number>. For example,  $+1$ " must precede a long distance number within the U.S.
- 9. Check the *Also e-mail me when a call comes in at* check box if you would like a short email message sent to you when a message arrives and complete the *e-mail Address* text box.
- 10.To specify up to three numbers to bypass the Busy setup, check the *Send all calls to Voice Messaging except calls from these Phone numbers* check box and type the phone numbers from the calls to forward. This option allows you to screen your calls, allowing just a few selected ones to come through. Otherwise, when your status is Busy all incoming calls are forwarded to your voice mail. If this number is not one assigned to the group, type the complete number: +<country code> <national number>. For example, "+1" must precede long distance numbers within the U.S.
- 11.Type the phone number or SIP-URI address where these calls can be answered in the *Which will be forward to this phone number/SIP-URI text box.* If this number is not one assigned to the group, type the complete number: +<country code> <national number>. For example, "+1" must precede a long distance number within the U.S.
- 12.If you want an email notification, check the *Also e-mail me a notification when a Voice Message is received to* check box. Complete the *e-mail Address* text box.
- 13.To specify up to three numbers to bypass the Unavailable setup, check the *Send all calls to Voice Messaging except calls from these Phone numbers* check box and type the phone numbers from the calls to forward. This option allows you to screen your calls, allowing just a few selected ones to come through. Otherwise, when your status is Unavailable all incoming calls are forwarded to your voice mail. If this number is not one assigned to the group, type the complete number: +<country code> <national number>. For example, "+1" must precede long distance numbers within the U.S.
- 14.Type the phone number or SIP-URI address where these calls can be answered in the *Which will be forward to this phone number/SIP-URI text box.* If this number is not one assigned to the group, type the complete number:  $+$ <country code> <national number>. For example, "+1" must precede a long distance number within the U.S.
- 15.Click the button to select the greeting you want callers to hear.
- 16.Save your changes. Click **Apply** or **OK**. Apply saves your changes. OK saves your changes and displays the previous page. To exit without saving, select another page or click **Cancel** to display the previous page.

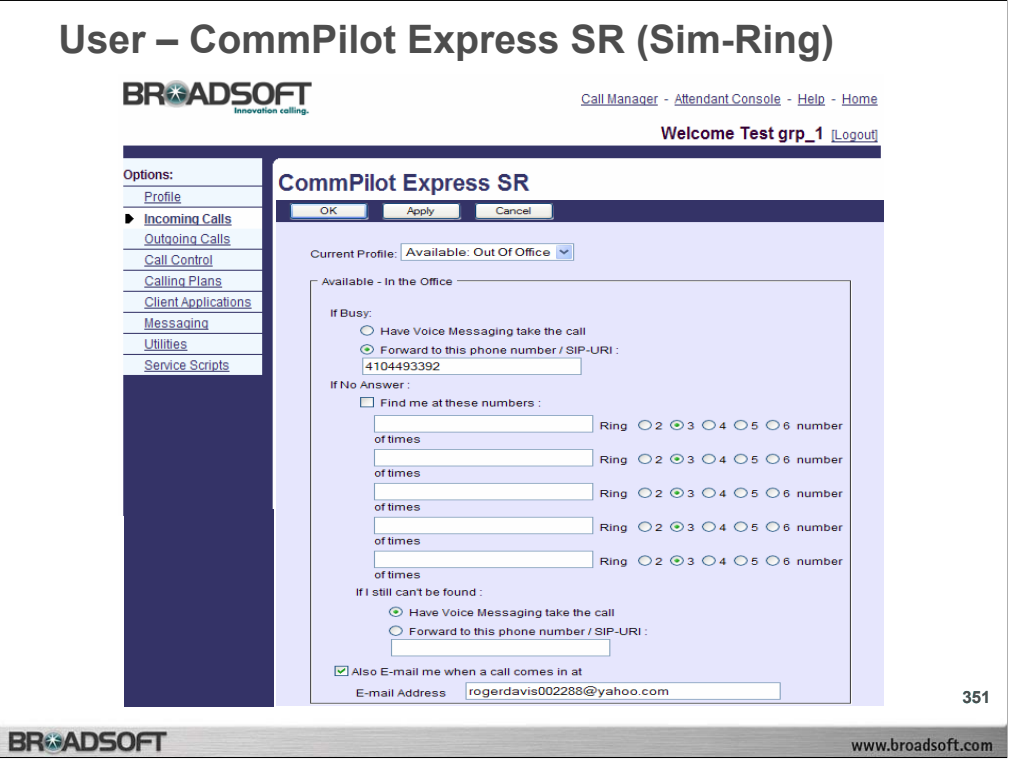

# **To configure the available In the office profile:**

- 1. On the *User Incoming Calls* menu page click **CommPilot Express SR**. The *User – CommPilot Express SR* page displays.
- 2. From the *Current Profile* drop-down list, select your current status (one of the four profiles). The default status is None.
- 3. Configure the Available In the Office *If Busy* options: *Have Voice Messaging take the call* is automatically selected. Or, you can click to select *Forward to this Phone Number/SIP-URI* and enter the phone number or SIP-URI address you want your calls forwarded to when you are busy.
- 4. Configure the Available In the Office *If No Answer* options:
- 5. Click to select the check box *Find me at these numbers*.
- 6. Enter five phone numbers that will ring in sequence when this option is selected. For each phone number, select a value for *Ring* from "2" to "6". The service tries at each location in sequence until it gets an answer.
- 7. Click to clear the check box *Find me at these numbers* if you do not want to use the Sequential Ring service.
- 8. Under *If I still can't be found* "Have Voice Messaging" take the call is automatically selected. Or you can click to select *Forward to this Phone Number/SIP-URI* and enter the number or SIP-URI address you want the call to go to if you have not been found to take the call.

**NOTE:** You can use this feature whether or not you selected the sequential ring feature.

- 9. If you want e-mail notification, click to select the check box *Also e-mail me when a call comes In at* and supply your e-mail address in the *e-mail Address* text box.
- 10.Save your changes. Click **Apply** or **OK**. Apply saves your changes. OK saves your changes and displays the previous page. To exit without saving, select another page or click **Cancel** to display the previous page.

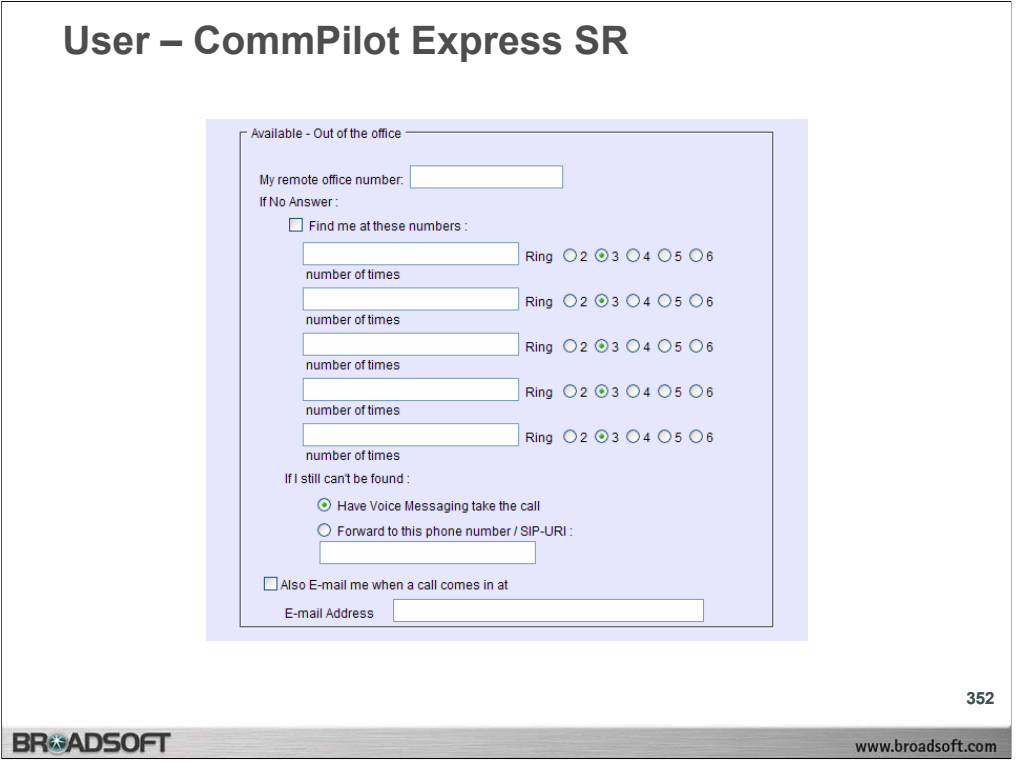

# **To configure the available out of the office profile:**

- 1. On the *User Incoming Calls* menu page click **CommPilot Express SR**. The *User – CommPilot Express SR* page displays.
- 2. Configure the Available Out of the Office options:
- 3. If you want to receive calls when you are out of the office, enter a phone number (such as your cell phone number) in the text box beside *My remote office number*.
- 4. If you want to activate the Sequential Ring service to find you if you do not answer your remote office number, click to select the *Find me at these numbers* check box and fill in the ring sequence numbers and number of rings for each number.
- 5. Under *If I still can't be found* "Have Voice Messaging" take the call is automatically selected. Or you can click to select *Forward to this Phone Number/SIP-URI* and enter the number or SIP-URI address you want the call to go to when you have not been found to take the call.

**NOTE:** You can use this feature whether or not you selected the sequential ring feature.

- 6. If you want e-mail notification, click to select the check box *Also e-mail me when a call comes In at* and supply your e-mail address in the *e-mail Address* text box.
- 7. Save your changes. Click **Apply** or **OK**. Apply saves your changes. OK saves your changes and displays the previous page. To exit without saving, select another page or click **Cancel** to display the previous page.

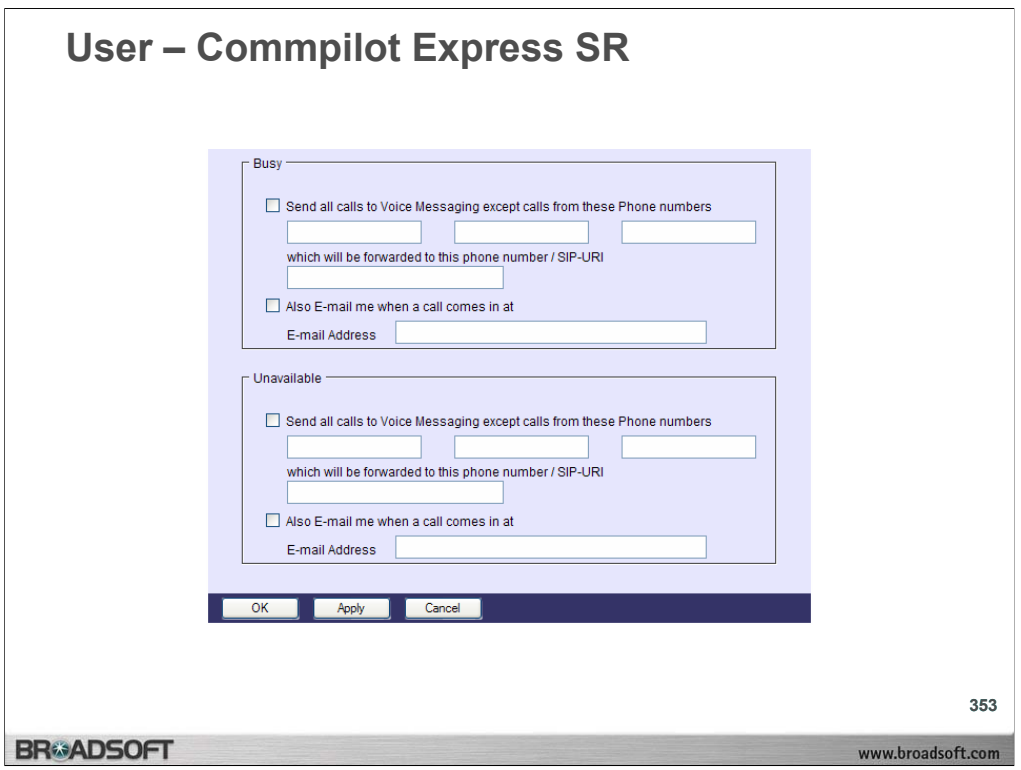

# **To configure the busy profile:**

- 1. On the *User Incoming Calls* menu page click **CommPilot Express SR**. The *User – CommPilot Express SR* page displays.
- 2. Configure the Busy options:
- 3. If you click on the check box *Send all calls to Voice Messaging except calls from these Phone numbers* to select it, you can receive up to three incoming calls. Enter the phone numbers you want to receive in the text boxes below the check box and then enter a number or SIP-URI address at which you want to receive the specified phone numbers.
- 4. If you click on the check box to clear it, all your calls go to voice mail.
- 5. If you want e-mail notification, click to select the check box *Also e-mail me when a call comes In at* and supply your e-mail address in the *e-mail Address* text box.
- 6. Save your changes. Click **Apply** or **OK**. Apply saves your changes. OK saves your changes and displays the previous page. To exit without saving, select another page or click **Cancel** to display the previous page.

# **The unavailable profile:**

The Unavailable profile is identical in layout to the Busy profile. The Unavailable profile also allows you to either send all calls to voice mail or allow up to three numbers to be sent to you to be answered at the number or SIP-URI address you specify.

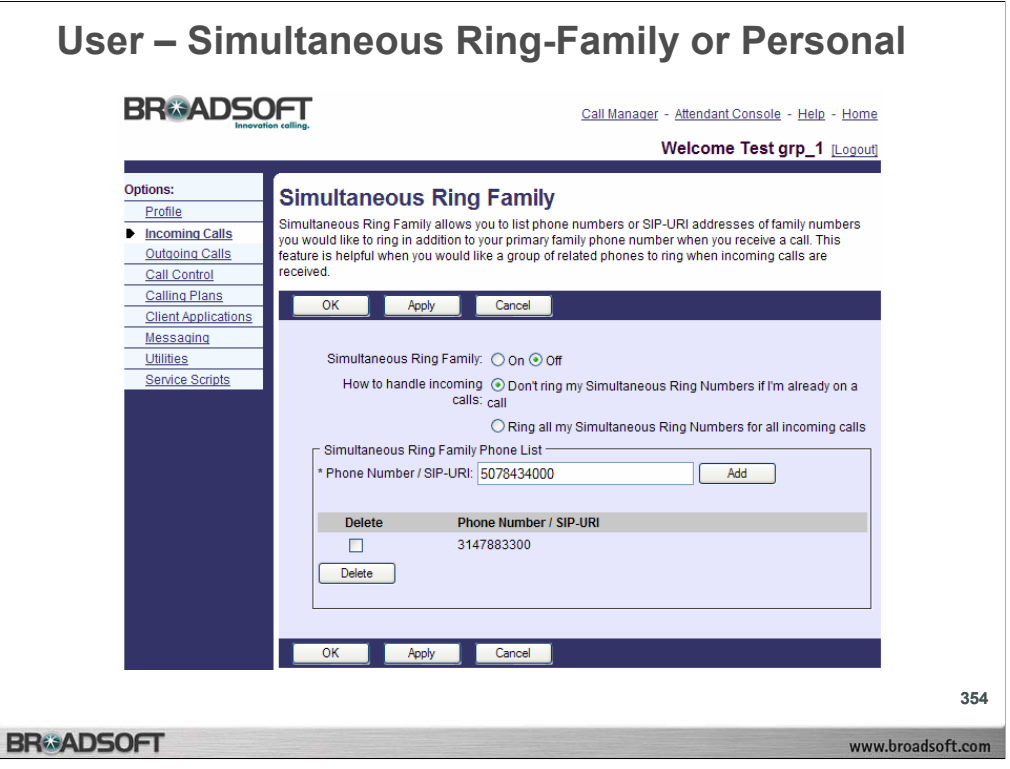

# **To activate or deactivate simultaneous ring family or personal :**

- 1. On the *User Incoming Calls* menu page click **Family Simultaneous Ring**. The *User – Family Simultaneous Ring* page displays.
- 2. To activate, click the button "On" To deactivate, click "Off".
- 3. If you do not want numbers entered for this service to ring if you are on another phone call, click "Don't ring my Simultaneous Ring Numbers if I'm already on the phone". This is the default for this service. If you do want numbers entered for this service to ring under any circumstance, click "Ring all my Simultaneous Ring Numbers for all incoming calls". The second call can be answered at another phone or using call waiting on the in–use phone.
- 4. Save your changes. Click **Apply** or **OK**. Apply saves your changes. OK saves your changes and displays the previous page. To exit without saving, select another page or click **Cancel** to display the previous page.

#### **To add a number or SIP-URI address to your family simultaneous ring list:**

- 1. On the *User Incoming Calls* menu page click **Family Simultaneous Ring**. The *User – Family Simultaneous Ring* page displays.
- 2. Type the number or SIP-URI address in the *Phone Number/SIP-URI* text box.
- 3. Click **Add**. The phone number or SIP-URI is added to your Family Simultaneous Ring list.
- 4. Save your changes. Click **Apply** or **OK**. Apply saves your changes. OK saves your changes and displays the previous page. Click **Cancel** to display the previous page.

#### **To delete number or SIP-URI address:**

- 1. On the *User Incoming Calls* menu page click **Family Simultaneous Ring**. The *User – Family Simultaneous Ring* page displays.
- 2. Check the *Delete* box next to the phone number or SIP-URI address to delete.
- 3. Click **Delete**. The entry is deleted.

**NOTE**: The Simultaneous Ring Personal services functions in the same manner.

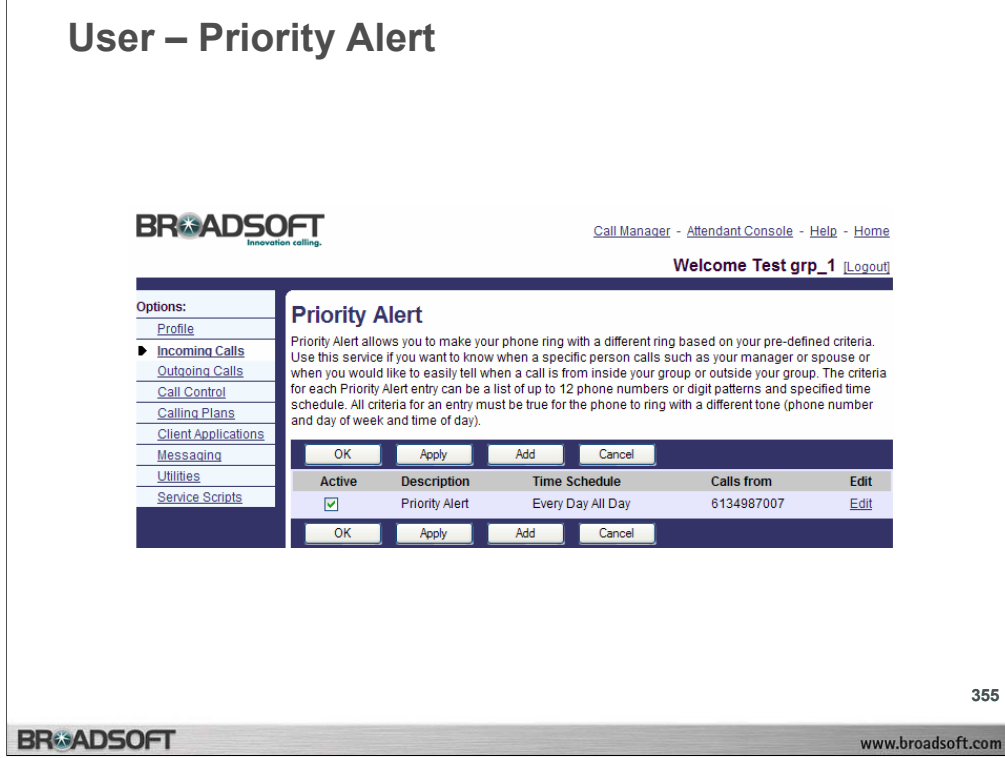

# **To activate or deactivate a priority alert:**

1. On the *User – Incoming Calls* menu page click **Priority Alert**. The *User – Priority Alert*  page displays.

 $\mathbf{m}$ 

- 2. Check the *Active* check box beside the selection to activate. If a check mark displays in the *Active* column, the corresponding priority alert is active. To deactivate an active priority alert, uncheck the *Active* check box beside the selection to deactivate.
- 3. Save your changes. Click **Apply** or **OK**. Apply saves your changes. OK saves your changes and displays the previous page. To exit without saving, select another page or click **Cancel** to display the previous page.

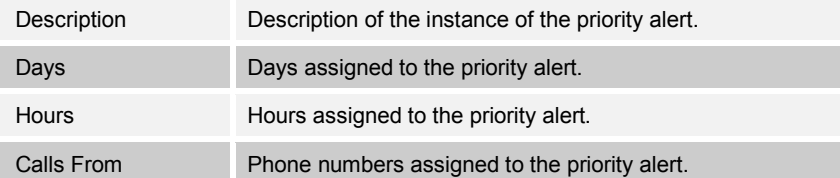

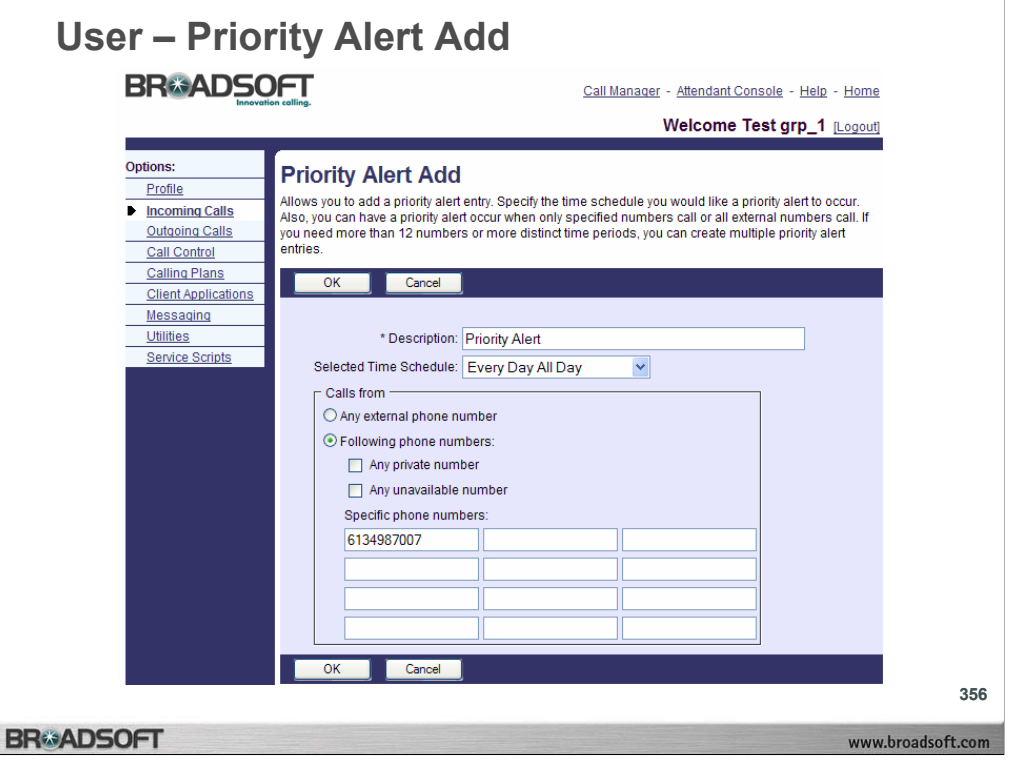

# **To add a priority alert:**

- 1. On the *User Incoming Calls* menu page click **Priority Alert**. The *User Priority Alert*  page displays.
- 2. Click **Add**. The *User Priority Alert Add* page displays.
- 3. In the *Description* text box, type a description of the phone numbers assigned to this priority alert.
- 4. Select the time schedule to use this service from the drop-down list.

**NOTE:** Define your time schedules on the *User – Time Schedule* page.

- 5. To receive a distinctive ring for all calls outside of the company, check "Any external phone number". Otherwise, click your cursor in a text box and type the phone numbers to trigger Priority Alert (not extensions). If this number is not one assigned to the group, type the complete number: +<country code> <national number>. For example, "+1" must precede a long distance number within the U.S. You can enter up to 12 numbers for this service.
- 6. You can use wild cards. The "?" is a wild card that can replace a single digit anywhere in a digit string. A trailing "\*" represents a digit string and can only appear at the end of a string containing digits and "?" wild cards. For example, 45055512?4, 450555??34, and 4505?5\* are all valid call entries.
- 7. To save your changes and display the previous page, click **OK**. To exit without saving, select another page or click **Cancel** to display the previous page.

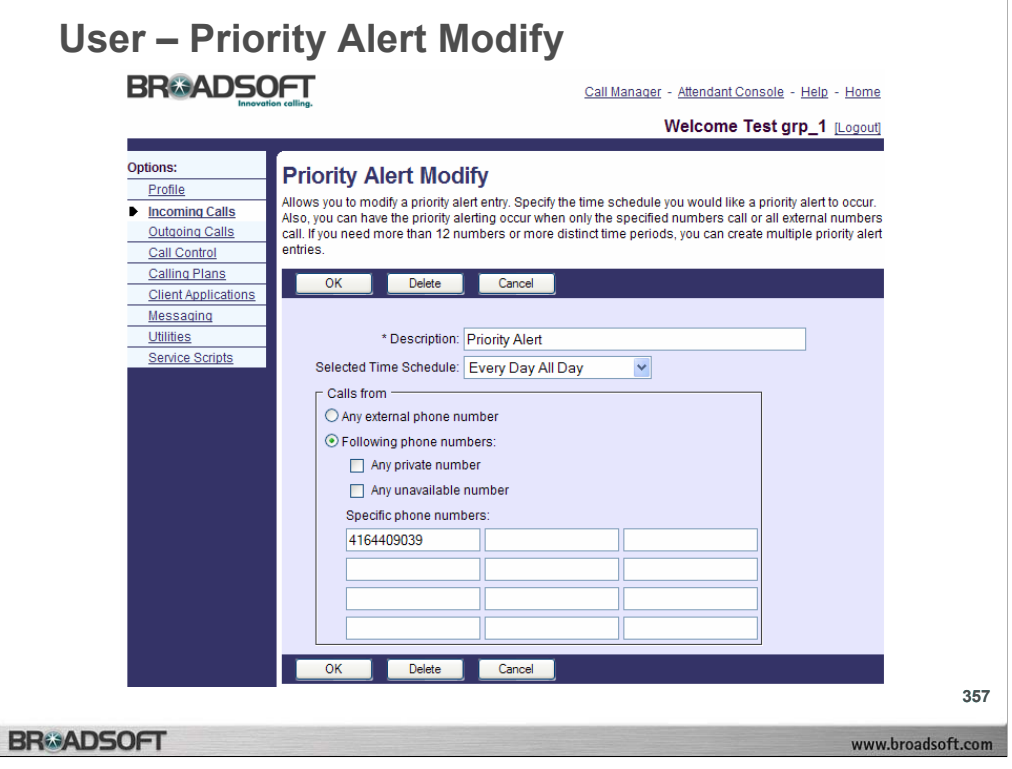

# **To modify a priority alert:**

- 1. On the *User Incoming Calls* menu page click **Priority Alert**. The *User Priority Alert*  page displays.
- 2. Click the **Edit** link next to the selection to modify. The *User Priority Alert Modify* page displays.
- 3. Modify the information as required.
- 4. To save your changes and display the previous page, click **OK**. To exit without saving, select another page or click **Cancel** to display the previous page

# **To delete a priority alert:**

- 1. On the *User Incoming Calls* menu page click **Priority Alert**. The *User Priority Alert*  page displays.
- 2. Click the **Edit** link next to the selection to delete. The *User Priority Alert Modify* page displays.
- 3. Click **Delete**. The entry is deleted and the *User Priority Alert* page displays.
- **WARNING:** This action cannot be undone. Once you click **Delete**, the instance is permanently deleted..

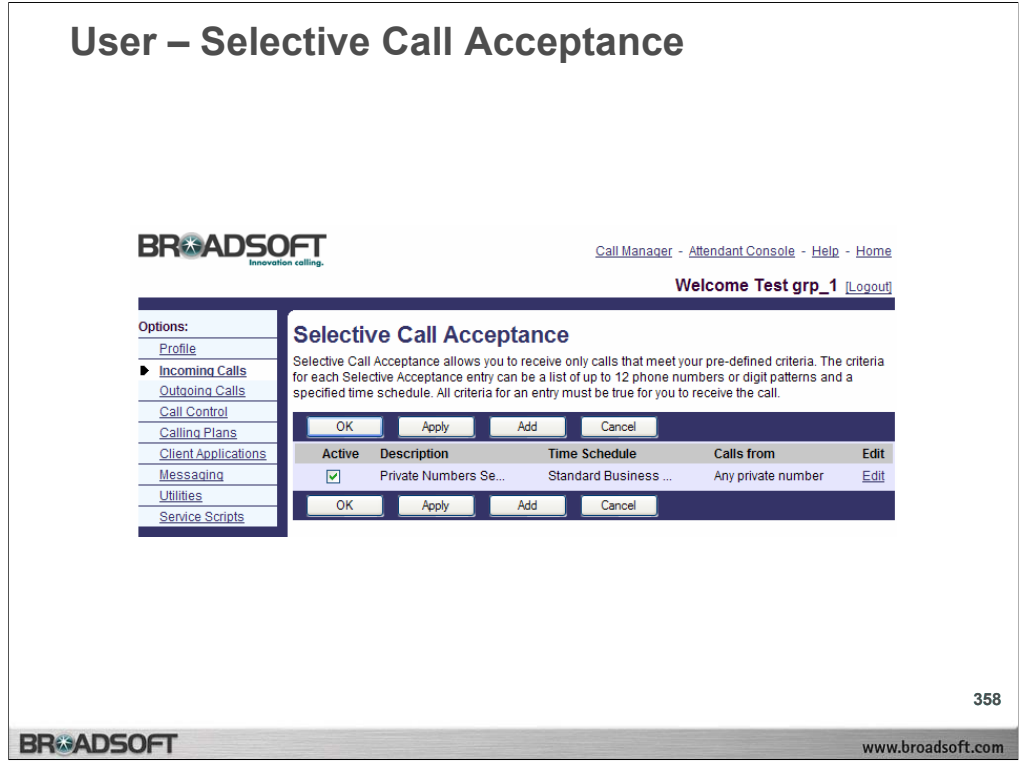

# **To activate or deactivate a selective call acceptance entry:**

- 1. On the *User Incoming Calls* menu page click **Selective Acceptance**. The *User – Selective Call Acceptance* page displays.
- 2. Check the *Active* check box beside the selection to activate. To deactivate a Selective Acceptance entry, uncheck the *Active* check box beside the selection to deactivate.
- 3. Save your changes. Click **Apply** or **OK**. Apply saves your changes. OK saves your changes and displays the previous page. To exit without saving, select another page or click **Cancel** to display the previous page.

**NOTE:** The Selective Call Rejection service functions in a similar manner**.**

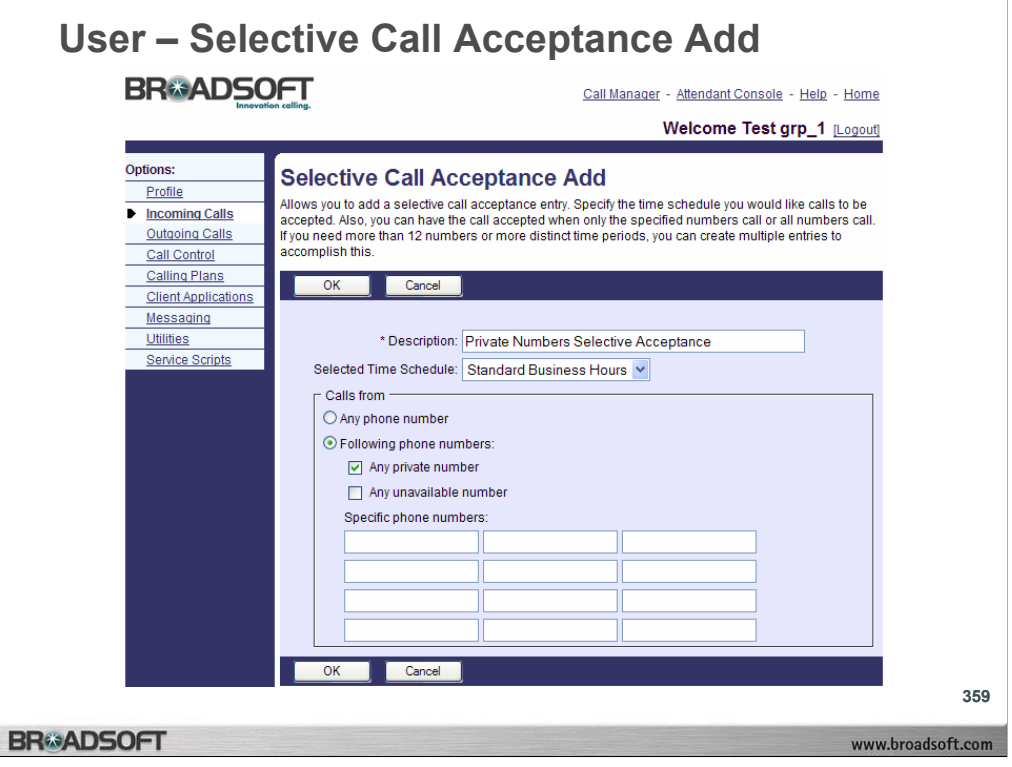

#### **To add a selective call acceptance entry:**

- 1. On the *User Incoming Calls* menu page click **Selective Acceptance**. The *User – Selective Call Acceptance* page displays.
- 2. Click **Add**. The *User Selective Call Acceptance Add* screen displays.
- 3. In the *Description* text box, type a description of the phone numbers to add to your selective acceptance service.
- 4. Select the time schedule to use this service from the drop-down list.

**NOTE:** Define your time schedules on the *User – Time Schedule* page.

- 5. To receive calls from any number, check the *Any phone number* check box. Otherwise, click your cursor in a text box and type the phone numbers to trigger Selective Acceptance (not extensions). If this number is not one assigned to the group, type the complete number: +<country code> <national number>. For example, "+1" must precede a long distance number within the U.S. You can enter up to 12 numbers for this service.
- 6. You can use wild cards. The "?" is a wild card that can replace a single digit anywhere in a digit string. A trailing "\*" represents a digit string and can only appear at the end of a string containing digits and "?" wild cards. For example, 45055512?4, 450555??34, and 4505?5\* are all valid call entries.
- 7. To save your changes and display the previous page, click **OK**. To exit without saving, select another page or click **Cancel** to display the previous page.

**NOTE:** The Selective Call Rejection service functions in a similar manner**.**

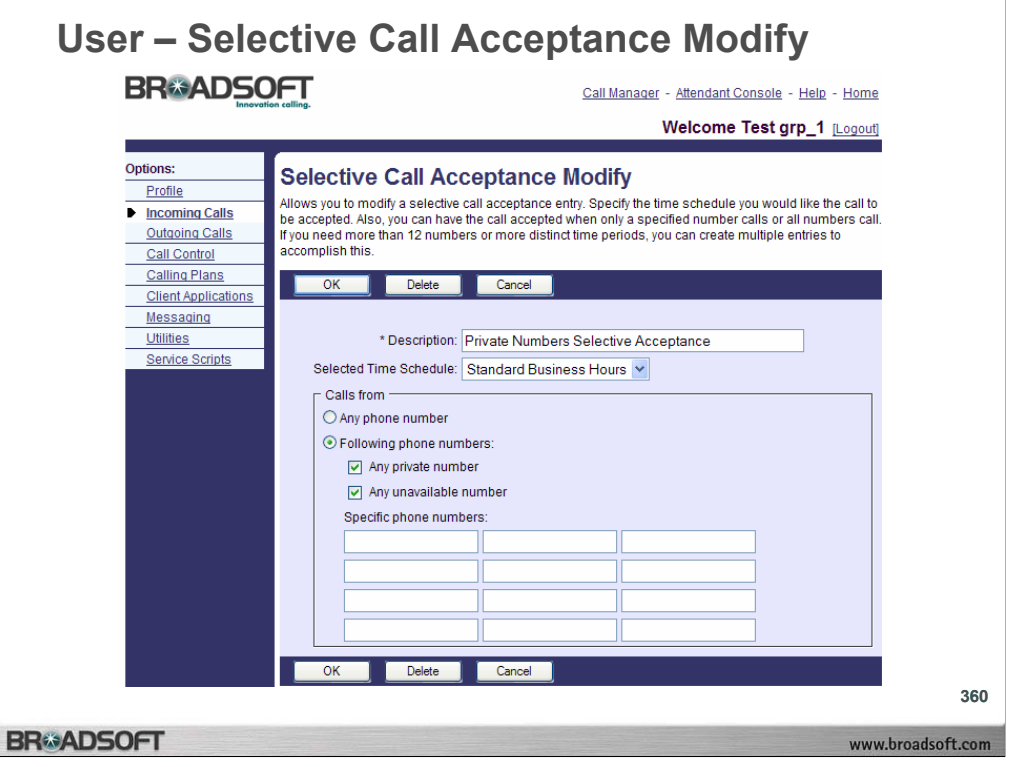

# **To modify a selective call acceptance entry:**

- 1. On the *User Incoming Calls* menu page click **Selective Acceptance**. The *User – Selective Call Acceptance* page displays.
- 2. Click the **Edit** link next to the entry to modify. The *User Selective Call Acceptance Modify* page displays.
- 3. Modify the information as required.
- 4. To save your changes and display the previous page, click **OK**. To exit without saving, select another page or click **Cancel** to display the previous page.

#### **To delete a selective call acceptance entry:**

- 1. On the *User Incoming Calls* menu page click **Selective Acceptance**. The *User – Selective Call Acceptance* page displays.
- 2. Click the **Edit** link next to the entry to delete. The *User Selective Call Acceptance Modify* page displays.
- 3. Click **Delete**. The entry is deleted and the *User Selective Call Acceptance* page displays.

**NOTE:** The Selective Call Rejection service functions in a similar manner**.**

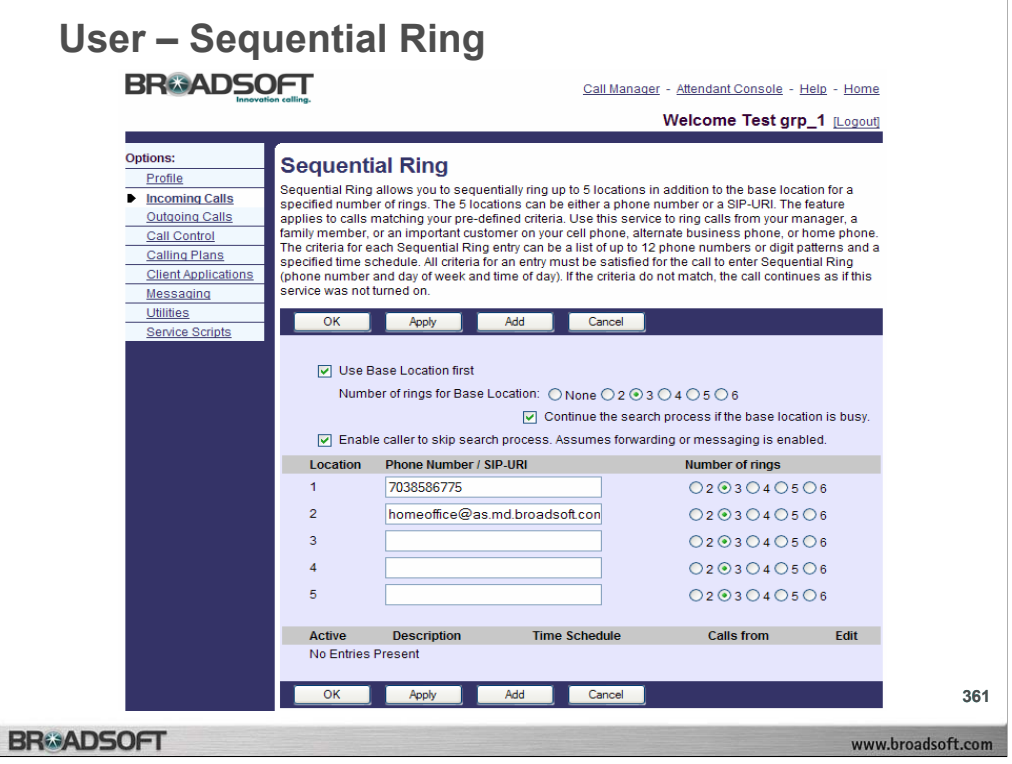

Sequential Ring acts as a "Find me" service to send calls to your base location or other phone number or SIP-URI address you choose.

# **To configure features of the sequential ring service:**

- 1. On the User − Incoming Calls menu page, click Sequential Ring. The User − Sequential Ring page displays.
- 2. Set the service to ring your base location or not. Click to select *Use Base Location.* If selected, your base location phone rings first
- 3. Set the number of rings for the base location. Click on one of the values from "2" to "6" to the right of *Number of Rings for Base Location.*
- 4. Continue the search process or not if the base location is busy. Click to select the check box to the left of *Continue the search process if the base location is busy*.
- 5. Allow the caller to terminate the call sequence or not. If the check box is selected, the caller can end the sequential ring service at any time during the search by pressing the # key. If the check box is cleared, the caller cannot end the sequential ring service. Forwarding or messaging services must be configured if the caller is allowed to terminate the Sequential service.

#### **To set the ring sequence:**

- 1. On the *User − Incoming Calls* menu page, click **Sequential Ring**. The *User − Sequential Ring* page displays.
- 2. In the text boxes below Phone Number/SIP-URI, enter up to five phone numbers or SIP-URI addresses to which you want sequential ring callers to be directed, in the order in which you want the phone numbers to be rung.
- 3. For each phone number, select a value for *Number of Rings,* from "2" to "6"*.*
- 4. To save your changes and display the previous page, click **OK**. To exit without saving, select another page or click **Cancel** to display the previous page.

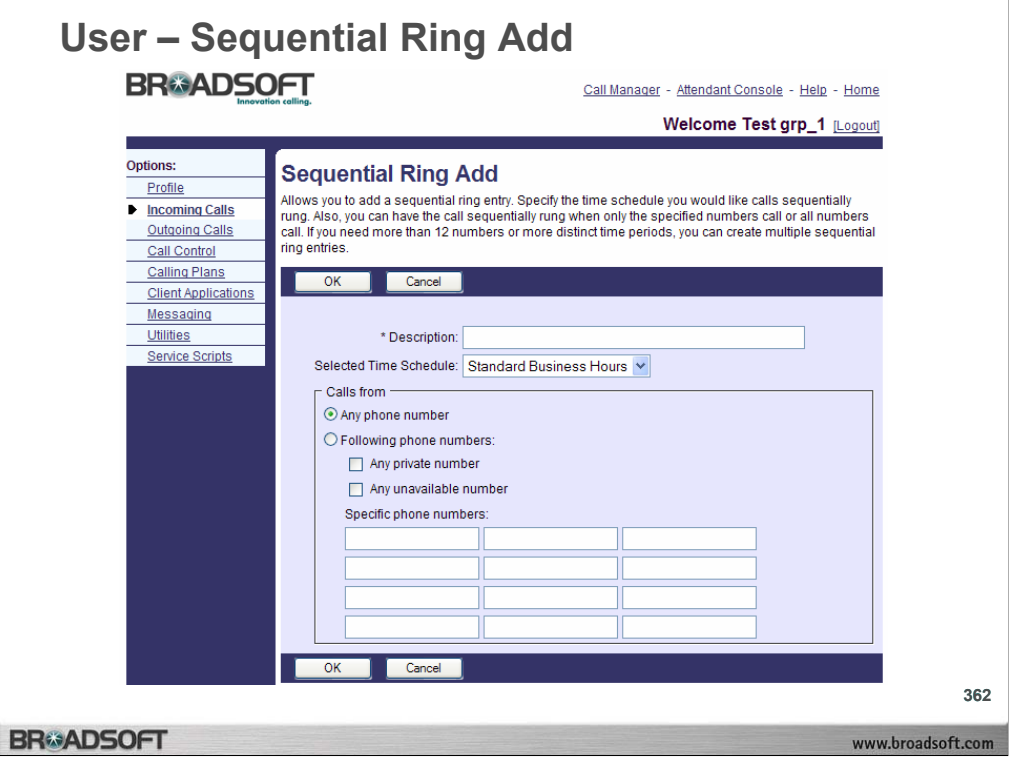

# **To add a sequential ring entry:**

- 1. On the *User − Incoming Calls* menu page, click **Sequential Ring**. The *User − Sequential Ring* page displays.
- 2. On the *User Sequential Ring* page, Click Add. The *User Sequential Ring Add* page displays.
- 3. In the *Description* text box, type a name for the call entry such as a supplier's name.
- 4. From the *Selected Time Schedule* drop-down list, select a time period during which you wish to direct this entry to Sequential Ring.

**NOTE:** To add or edit Time schedules, go to the *User − Profile − Time Schedules* page.

- 5. In the Calls From box: Click the *Any phone number* check box to select it. All calls you receive in the time schedule designated for this entry go to the ring sequence specified. Enter one or more phone numbers in the text boxes. The *Any phone number* check box is automatically unselected. For this call entry, only numbers in the text boxes go to the ring sequence.
- 6. To save your changes and display the previous page, click **OK**. To exit without saving, select another page or click **Cancel** to display the previous page.

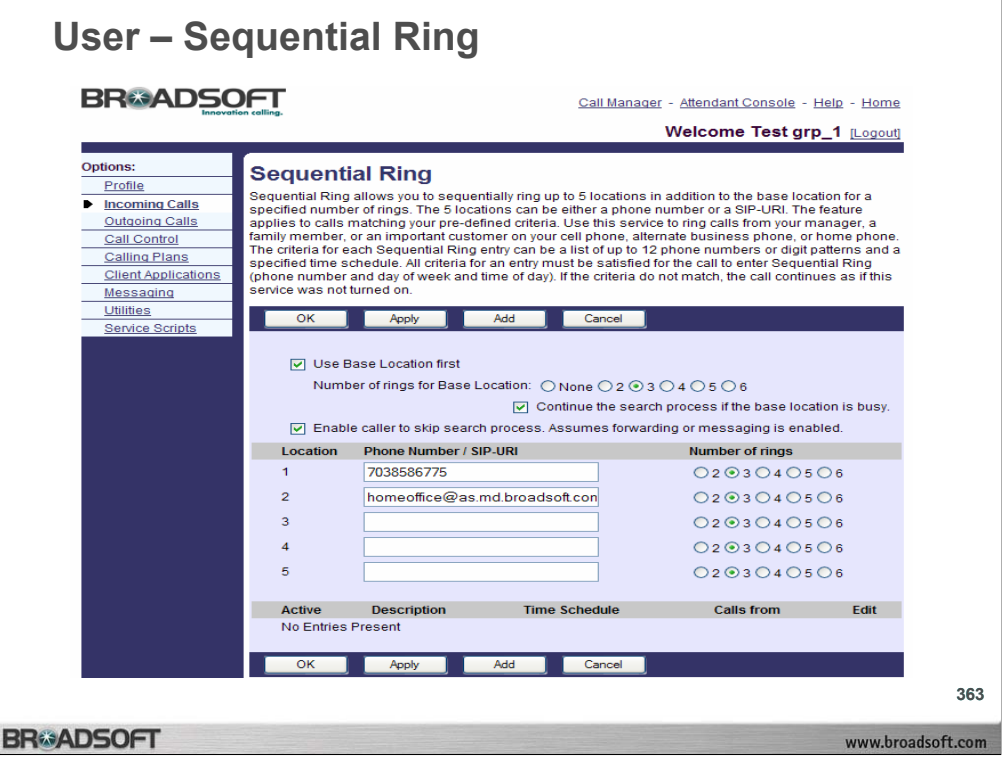

# **To view and activate or deactivate sequential ring call entries:**

- 1. On the *User Incoming Calls* menu page click **Sequential Ring**. The *User –Sequential Ring* page displays.
- 2. View the call entries you have configured at the bottom of the page. Call entries you have configured are automatically active.
- 3. To see all details of an entry, click on **Edit**. The *User Sequential Ring Modify* page appears with the selected entry criteria displayed.
- 4. Click **OK** to return to the *User Sequential Ring* page.
- 5. To activate an entry on the *User Sequential Ring* page, click to select the Active check box.
- 6. To deactivate an entry on the *User Sequential Ring* page, click to clear the Active check box.
- 7. To save your changes and display the previous page, click **OK**. To exit without saving, select another page or click **Cancel** to display the previous page.

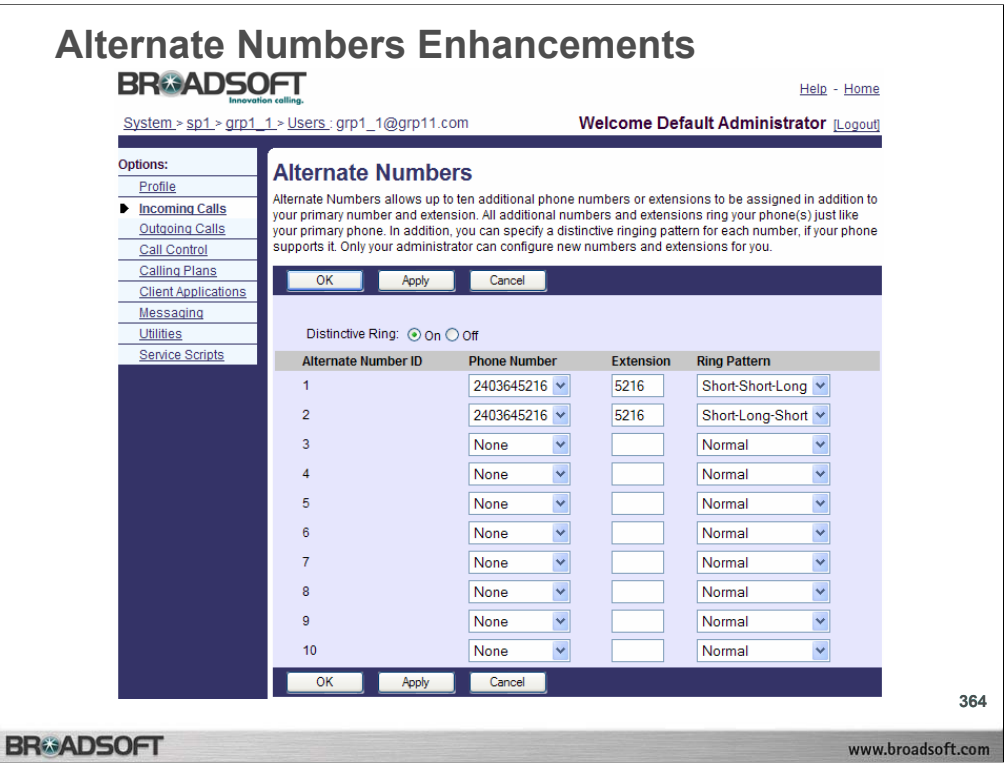

Alternate Numbers Enhancements allows up to ten additional phone numbers and extensions, with each number having a distinctive ringing pattern.

This service increases the number of alternate numbers to be provisioned from 2 (in addition to the main number) to 10.

Note: This is a distinctive ring pattern capability but should not be confused with custom ring tone capability.

For each alternate number, the user can associate one of the 4 standard alerting patterns.

- 1) Pattern 1 (regular ringing 2 seconds on, 4 seconds off)
- 2) Pattern 2 (Long Long)
- 3) Pattern 3 (Short Short Long)
- 4) Pattern 4 (Short Long Short)

(Ring patterns are dependant on the device capabilities set).

Call waiting tone and ring tone are distinctive. Pattern, Cadence, Minimum, Nominal, Maximum duration in Milliseconds for (Ringer/Silence: Ringing) and (Tone ON/Tone OFF: Call Waiting Indicator).

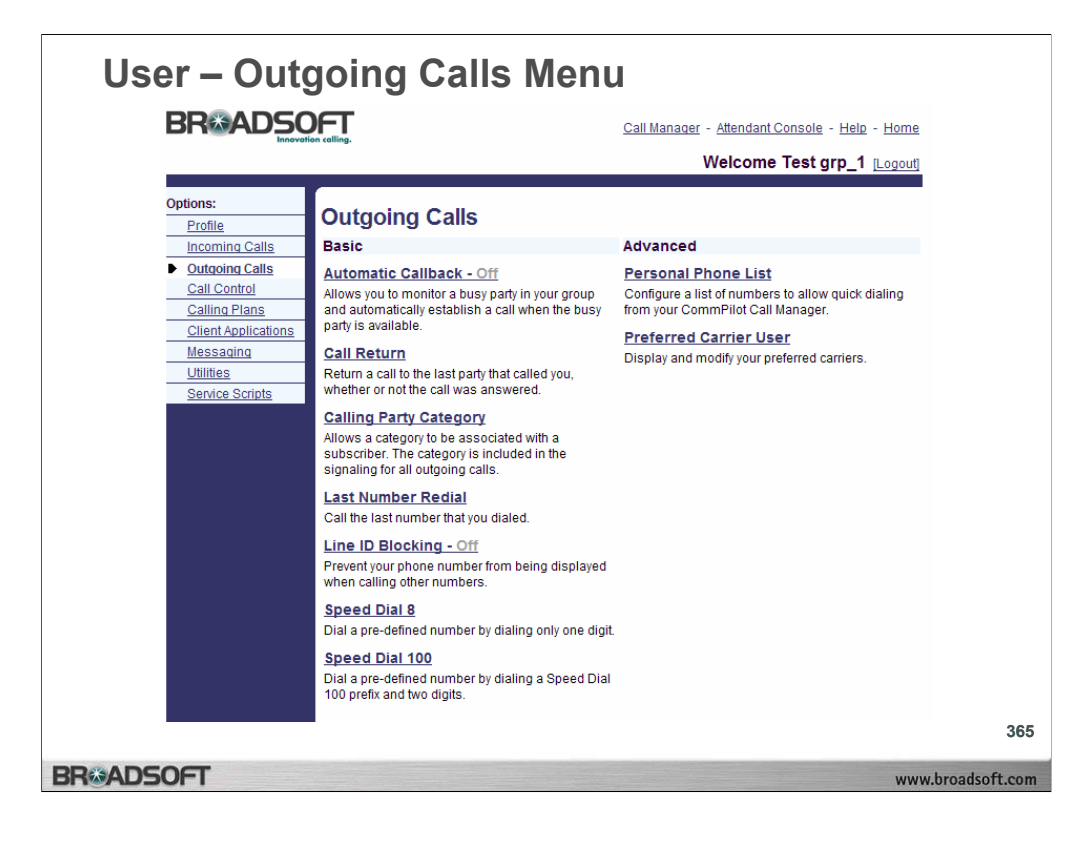

# **Outgoing Calls Menu**

To access the *Outgoing Calls* menu page, click **Outgoing Calls** in the Options list.

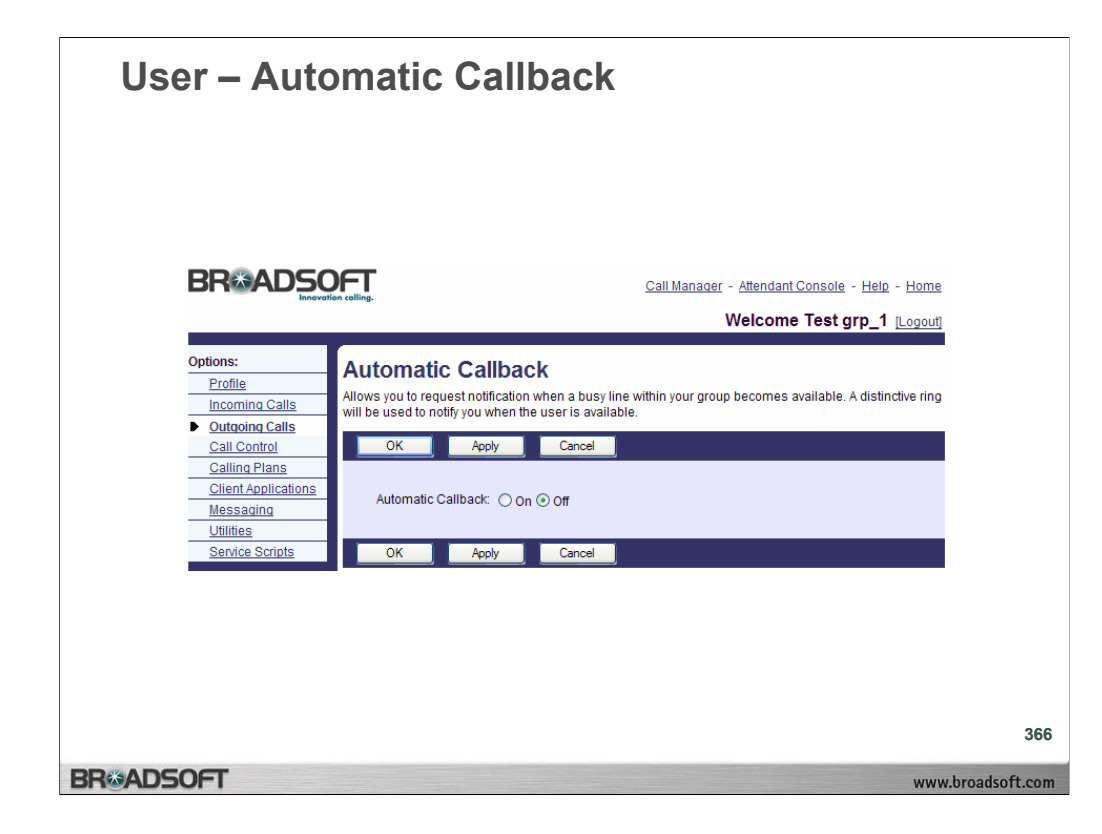

#### **To activate or deactivate automatic callback:**

- 1. On the *User Outgoing Calls* menu page click **Automatic Callback**. The *User – Automatic Callback* page displays.
- 2. To activate, click the "On" button. TO deactivate, click the "Off" button.
- 3. Save your changes. Click **Apply** or **OK**. Apply saves your changes. OK saves your changes and displays the previous page. To exit without saving, select another page or click **Cancel** to display the previous page.

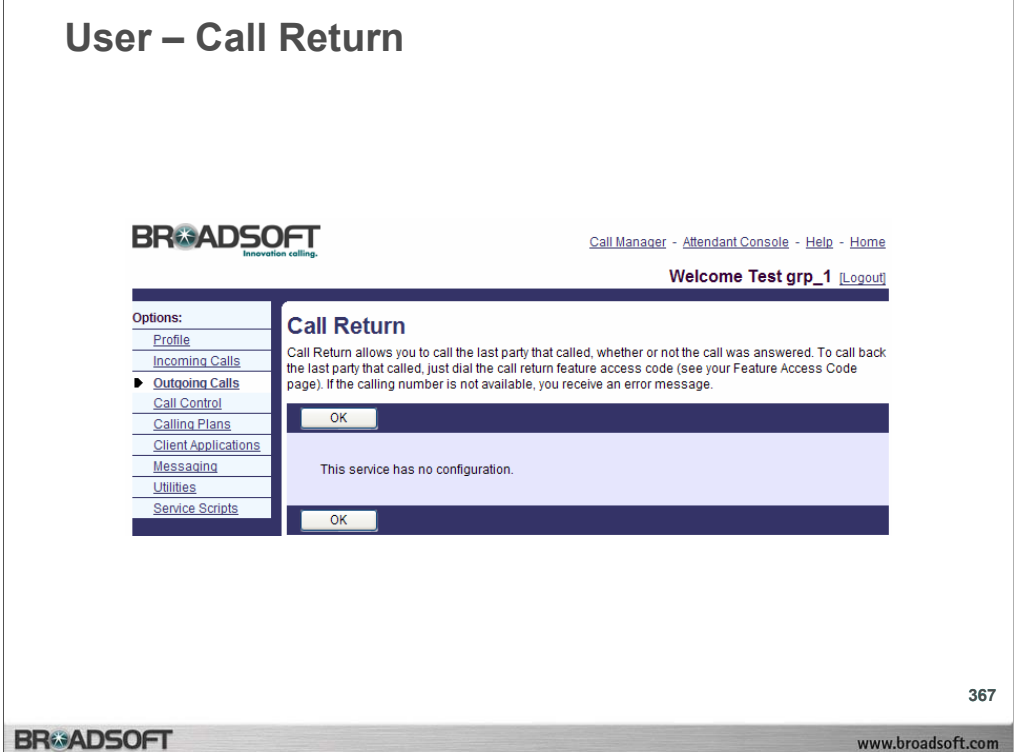

# **To return a call to the last party that called you:**

- 1. On the *User Outgoing Calls* menu page click **Call Return**. The *User Call Return*  page displays, giving instructions for Call Return.
- 2. To call back the last party who called you, enter the Call Return Feature Access Code at your phone.
- 3. To display the previous page, click **OK**. The *User Outgoing Calls* page displays.
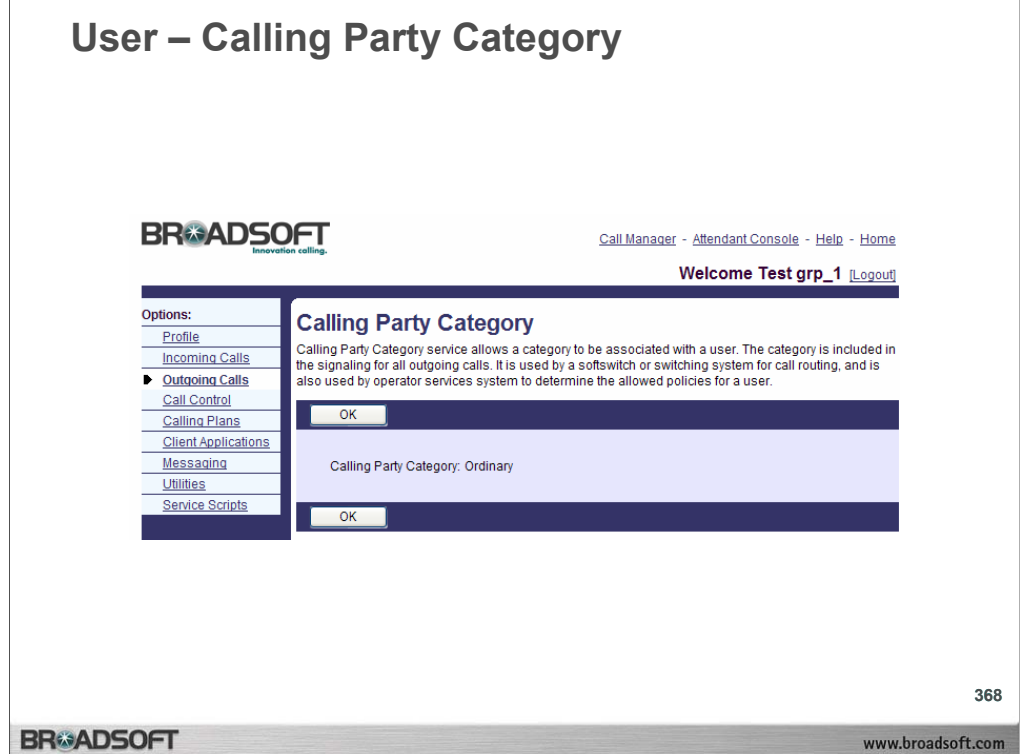

## **To view your calling party category:**

- 1. On the *User Outgoing Calls* menu page click **Calling Party Category**. The *User – Calling Party Category* page displays, describing Calling Party Category. Calling Party Categories include:
	- **Ordinary** Payphone
	- Prison

Hotel

Hospital

Special

2. To display the previous page, click **OK**. The *User – Outgoing Calls* page displays.

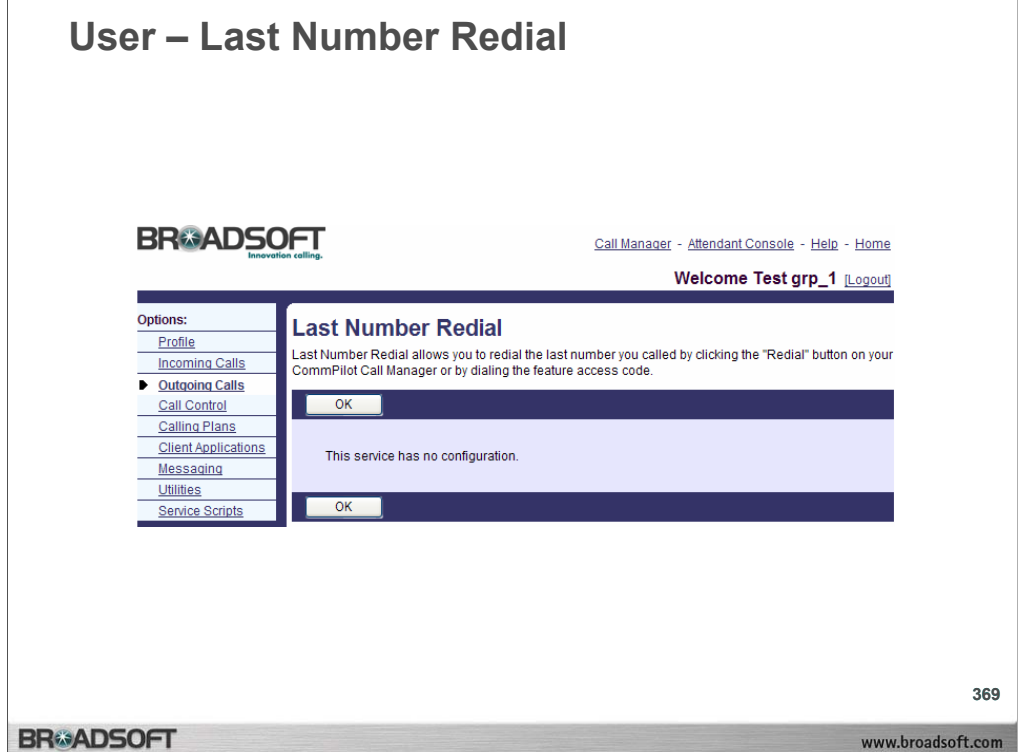

## **To redial the last number that called you:**

- 1. On the *User Outgoing Calls* menu page click **Last Number Redial**. The *User Last Number Redial* page displays, giving instructions for Last Number Redial.
- 2. To redial the last number you called, enter the Last Number Redial Feature Access Code at your phone or click the **REDIAL** button at your CommPilot Call Manager.
- 3. To display the previous page, click **OK**. The *User Outgoing Calls* page displays.

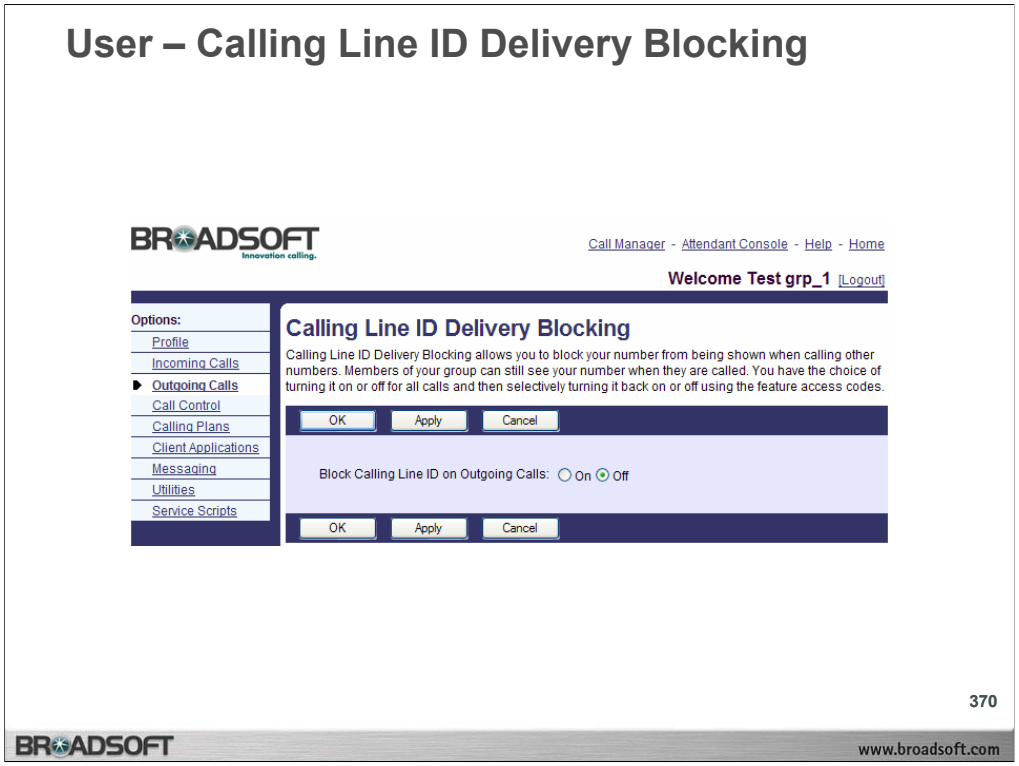

### **To conceal your phone number when you make a call:**

- 1. On the *User Outgoing Calls* menu page click **Line ID Blocking**. The *User Calling Line ID Delivery Blocking* page displays.
- 2. Click the "On" button.
- 3. Save your changes. Click **Apply** or **OK**. Apply saves your changes. OK saves your changes and displays the previous page. To exit without saving, select another page or click **Cancel** to display the previous page.

#### **To reveal your phone number when you make a call:**

- 1. On the *User Outgoing Calls* menu page click **Line ID Blocking**. The *User Calling Line ID Delivery Blocking* page displays.
- 2. Click the "Off" button.
- 3. Save your changes. Click **Apply** or **OK**. Apply saves your changes. OK saves your changes and displays the previous page. To exit without saving, select another page or click **Cancel** to display the previous page.

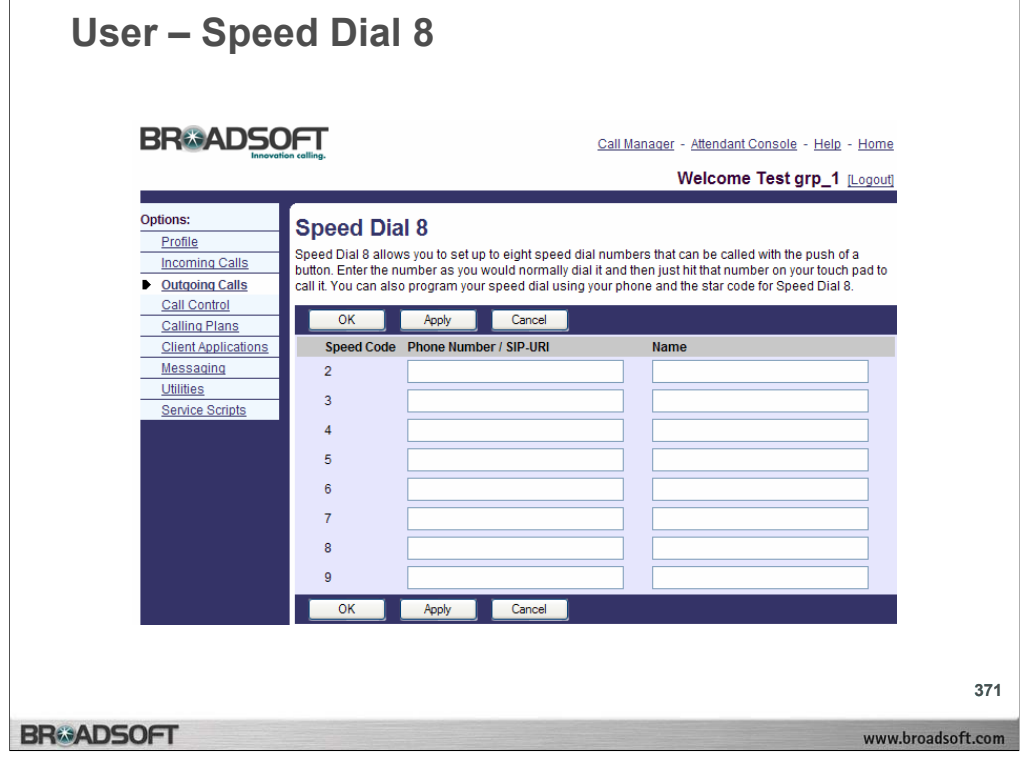

## **To program speed dial 8 numbers:**

- 1. On the *User Outgoing Calls* menu page click **Speed Dial 8**. The *User Speed Dial 8* page displays.
- 2. Type the phone number or SIP-URI address in the *Phone Number/SIP-URI* text box next to a speed dial code.
- 3. Type a name or description for the speed dial code in the corresponding *Name* text box. This name does not affect the operation of the speed dial code.
- 4. Save your changes. Click **Apply** or **OK**. Apply saves your changes. OK saves your changes and displays the previous page. To exit without saving, select another page or click **Cancel** to display the previous page.

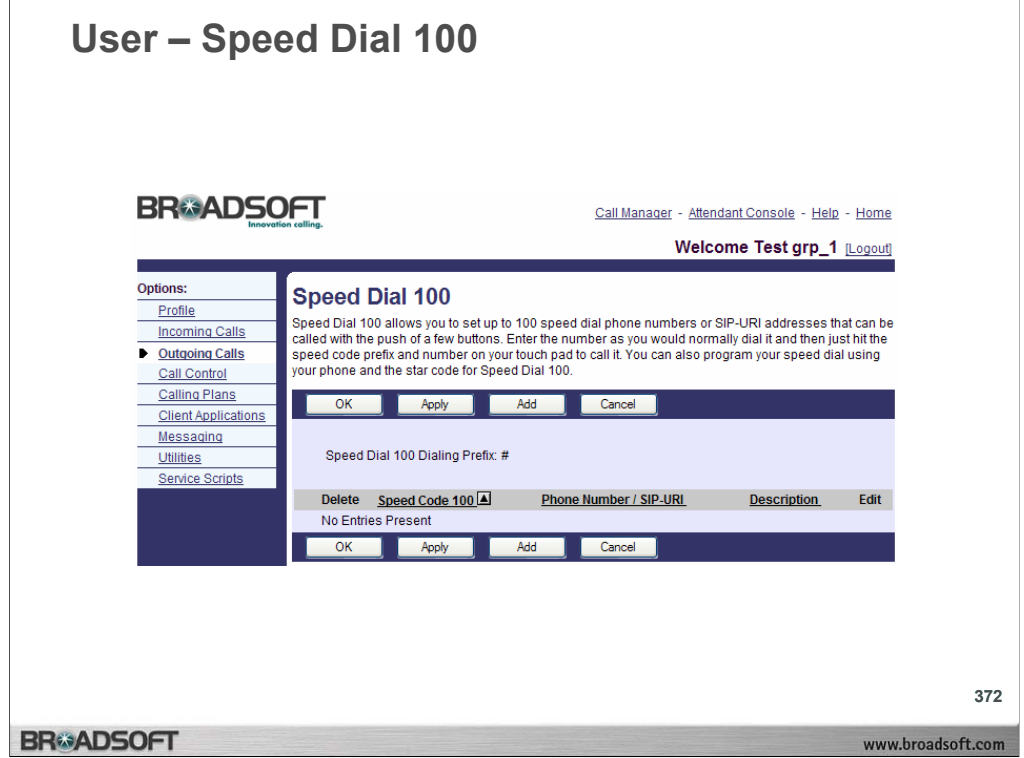

## **To view speed dial 100 entries:**

- 1. On the *User Outgoing Calls* menu page click **Speed Dial 100**. The *User Speed Dial 100* page displays, showing your Speed Dial 100 call entries.
- 2. To display the previous page, click **OK** or **Cancel**. The *User Outgoing Calls* menu page displays.

## **To set a speed dial 100 entry:**

- 1. On the *User Outgoing Calls* menu page click **Speed Dial 100**. The *User Speed Dial 100* page displays.
- 2. Click the **Add** button. The *User Speed Dial 100 Add* page displays.
- 3. From the drop-down list, select a two–digit Speed Dial 100 code.
- 4. Type a text description for the speed dial number in the *Description* text box.
- 5. Type the phone number or SIP-URI address to assign to the speed dial code in the *Phone Number/SIP-URI* text box.
- 6. To save your changes and display the previous page, click **OK**. To exit without saving, select another page or click **Cancel** to display the previous page.

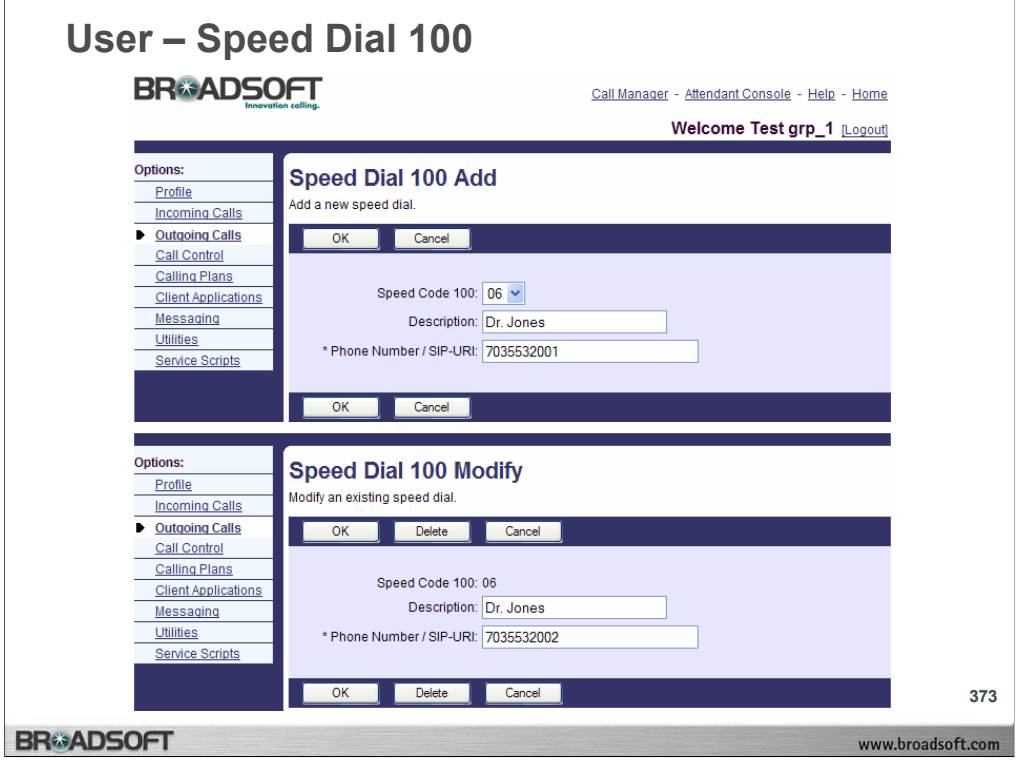

## **To set a speed dial 100 entry:**

- 1. On the *User Outgoing Calls* menu page click **Speed Dial 100**. The *User Speed Dial 100* page displays.
- 2. Click the **Add** button. The *User Speed Dial 100 Add* page displays.
- 3. From the drop-down list, select a two–digit Speed Dial 100 code.
- 4. Type a text description for the speed dial number in the *Description* text box.
- 5. Type the phone number or SIP-URI address to assign to the speed dial code in the *Phone Number/SIP-URI* text box.
- 6. To save your changes and display the previous page, click **OK**. To exit without saving, select another page or click **Cancel** to display the previous page.

## **To modify or delete a speed dial 100 entry:**

- 1. On the *User Outgoing Calls* menu page click **Speed Dial 100**. The *User Speed Dial 100* page displays.
- 2. Click the **Edit** link next to the entry to edit. The *User Speed Dial 100 Modify* page displays.
- 3. Enter a new description, phone number, or SIP-URI address for the speed dial code. You cannot edit the speed dial code.
- 4. To delete the entry, click **Delete**. The entry is deleted and the *User Speed Dial 100* page displays.
- 5. To save your changes and display the previous page, click **OK**. To exit without saving, select another page or click **Cancel** to display the previous page.

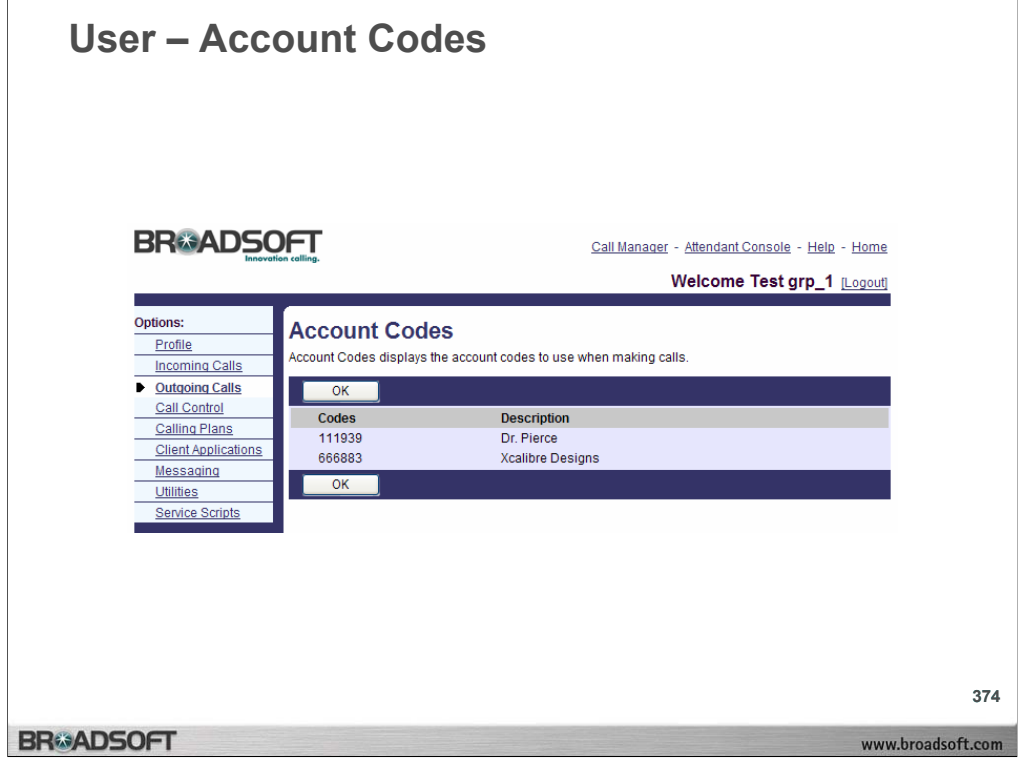

## **To display account codes:**

On the *User – Outgoing Calls* menu page click **Account Codes**. The *User – Account Codes* page displays.

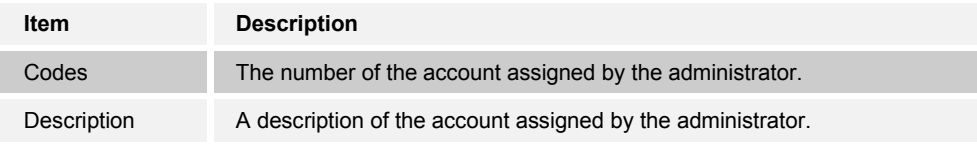

## **To place a call using an account code:**

- 1. Dial the Feature Access Code for Per Call Account Code.
- 2. Dial the account code.
- 3. Dial the number.

#### **If you make an error (that is, you dial the wrong account code):**

- 1. While your call is in progress, flash the phone (click the flash button or click the hang–up button once). The active call is placed on hold.
- 2. Redial the Feature Access Code and the account code.
- 3. Resume your call.

#### **To exit this page:**

To display the previous page, click **OK**. The *User – Outgoing Calls* page displays.

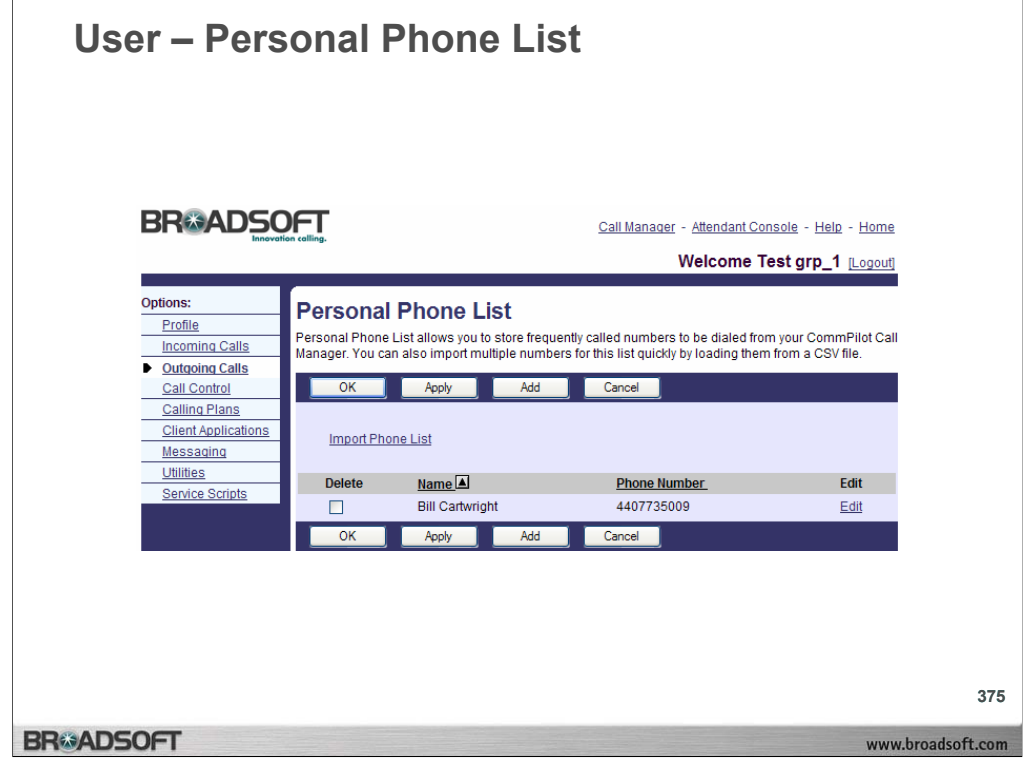

## **To view your personal phone list:**

- 1. On the *User Outgoing Calls* menu page click **Personal Phone List**. The *User – Personal Phone List* page displays, showing your customized phone list.
- 2. To display the previous page, click **OK** or **Cancel**. The *User Outgoing Calls* menu page displays.

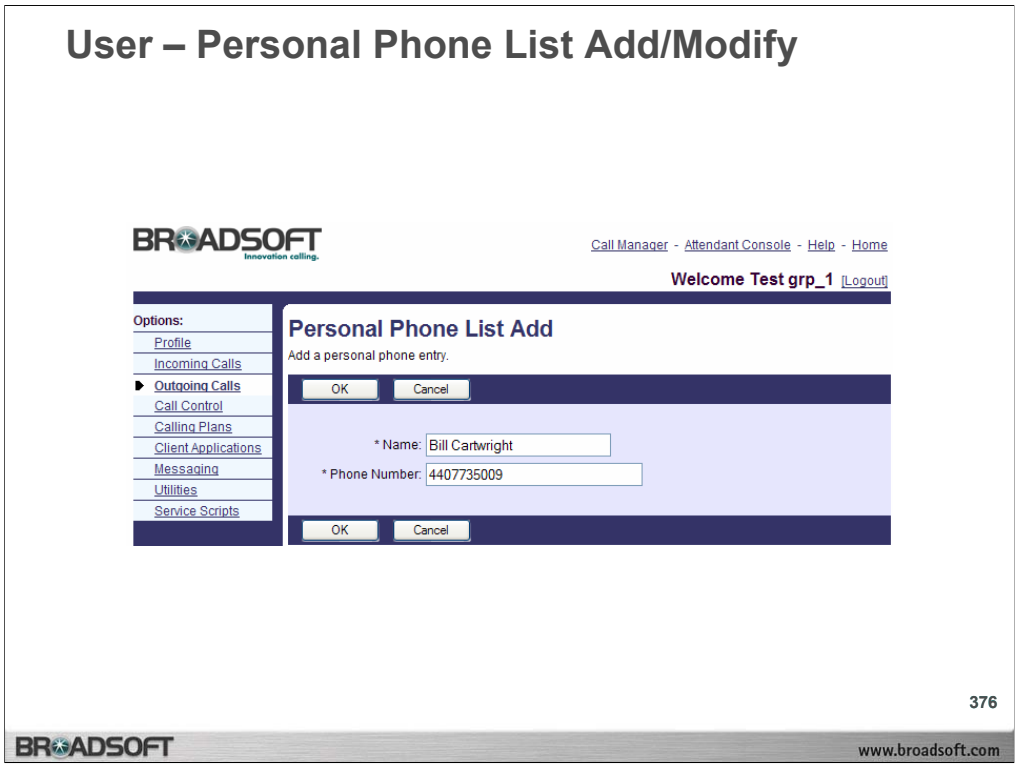

## **To add a personal phone entry:**

- 1. On the *User Outgoing Calls* menu page click **Personal Phone List**. The *User – Personal Phone List* page displays.
- 2. Click **Add**. The *User Personal Phone List Add* page displays.
- 3. Type the name and number in the *Name* and *Phone Number* text boxes.
- 4. To save your changes and display the previous page, click **OK**. To exit without saving, select another page or click **Cancel** to display the previous page.

## **To modify personal phone entry:**

- 1. On the *User Outgoing Calls* menu page click **Personal Phone List**. The *User – Personal Phone List* page displays.
- 2. Click the **Edit** link next to the entry to modify. The *User Personal Phone List Modify* page displays.
- 3. Modify the name and number as required.
- 4. To save your changes and display the previous page, click **OK**. To exit without saving, select another page or click **Cancel** to display the previous page.

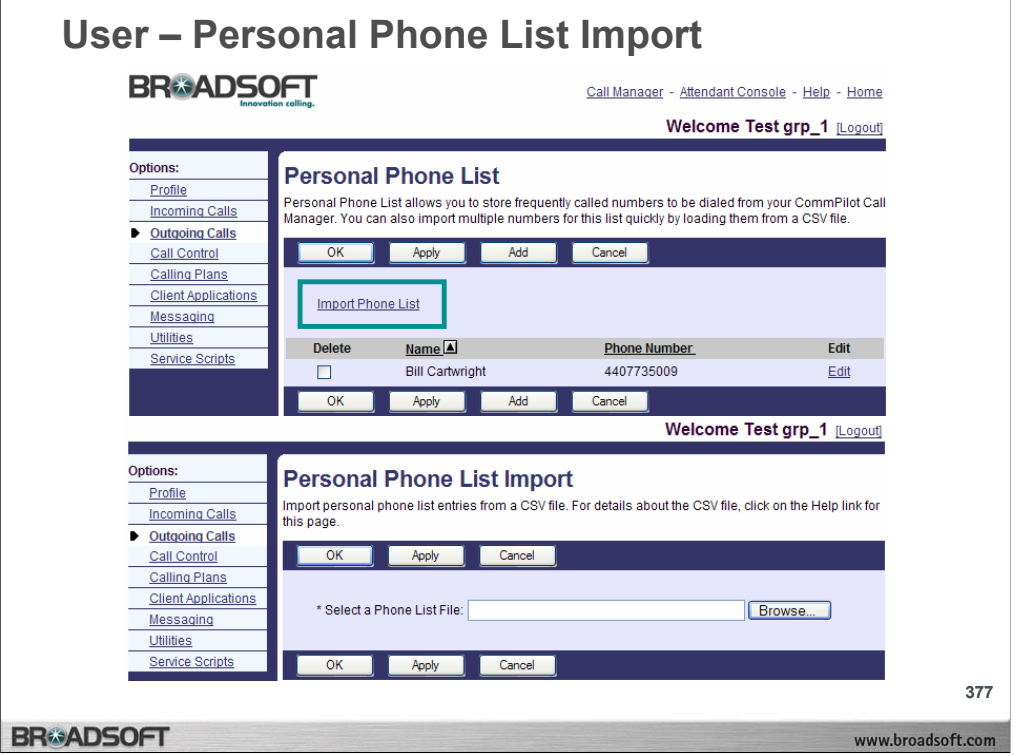

## **To delete a personal phone list entry:**

- 1. On the *User Outgoing Calls* menu page click **Personal Phone List**. The *User – Personal Phone List* page displays.
- 2. Click the **Edit** link next to the entry to delete. The *User Personal Phone List Modify* page displays.
- 3. Click **Delete**. The entry is deleted and the *User Personal Phone List* page displays.

 $-OR-$ 

- 4. Check the *Delete* box next to the entry to delete.
- 5. Save your changes. Click **Apply** or **OK**. Apply saves your changes. OK saves your changes and displays the previous page.
- 6. To exit without saving, select another page or click **Cancel** to display the previous page.
- **WARNING:** This action cannot be undone. Once you click **Delete**, the entry is permanently deleted.

## **To import a personal phone list:**

- 1. On the *User Outgoing Calls* menu page click **Personal Phone List**. The *User – Personal Phone List* page displays.
- 2. Click the **Import Phone List** link. The *User Personal Phone List Import* page displays.
- 3. In the *Select a Phone List File* text box, type the file name or click **Browse** to locate the .CSV file and click **Open**. The .CSV file must have headings "Name" and "Number".
- 4. Save your changes. Click **Apply** or **OK**. Apply saves your changes. OK saves your changes and displays the previous page. The .CSV file display in the Personal Phone List. To exit without saving, select another page or click **Cancel** to display the previous page.

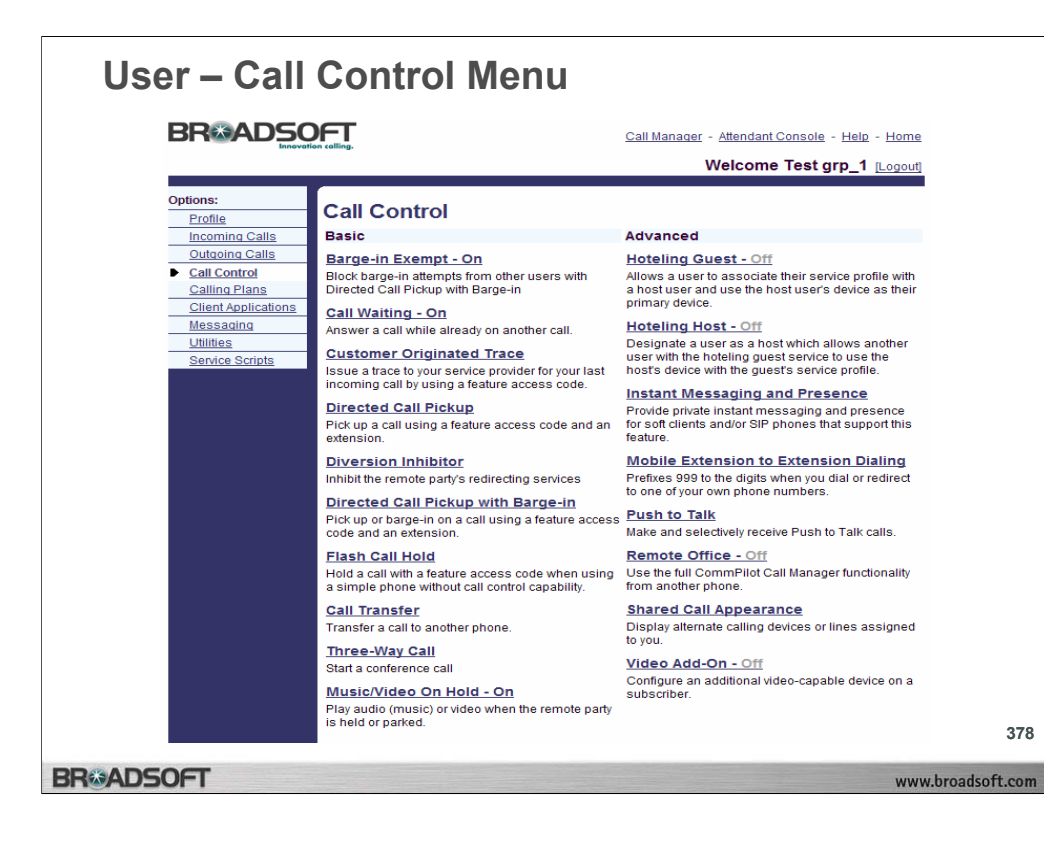

## **Call Control Menu**

To access the *User – Call Control* menu page, click **Call Control** in the Options list.

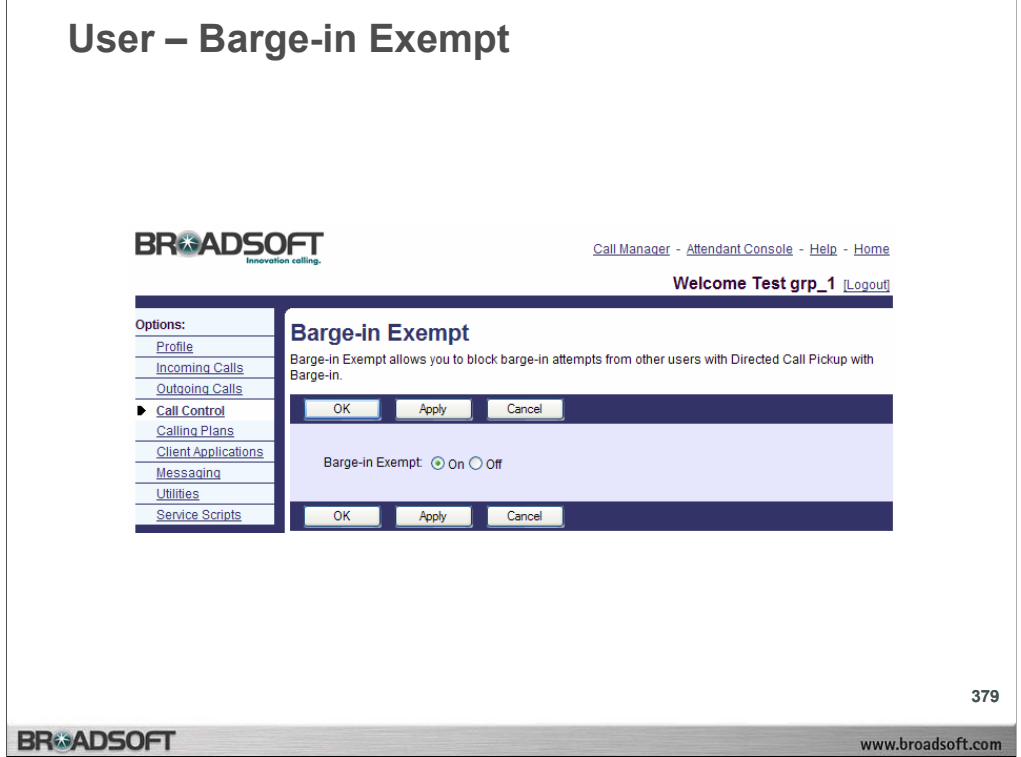

## **To activate or deactivate barge-in exempt:**

- 1. On the *User Call Control* menu page click **barge-in Exempt**. The *User barge-in Exempt* page displays.
- 2. Click the "On" button.
- 3. Save your changes. Click **Apply** or **OK**. Apply saves your changes. OK saves your changes and displays the previous page. To exit without saving, select another page or click **Cancel** to display the previous page.

Activate or deactivate the following services in the same manner:

**Call Waiting**: to pick up a call while you are engaged in another call.

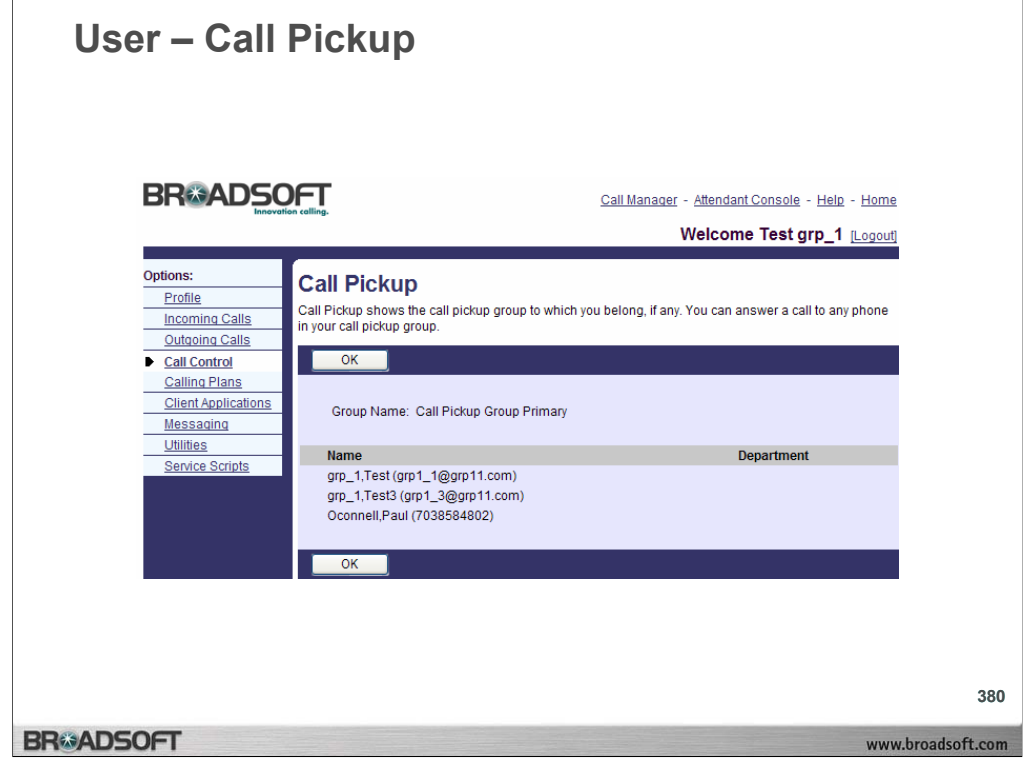

## **To view your call pickup group:**

1. On the *User – Call Control* menu page click **Call Pickup**. The *User – Call Pickup* page displays, showing the members of your Call Pickup group.

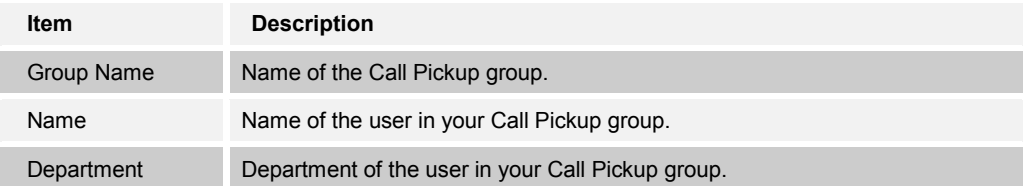

- 2. To pick up a ringing call at a member of your Call Pickup group, dial the Call Pickup Feature Access Code. If there is more than one ringing call in your Call Pickup group, the call that has been ringing the longest is answered.
- 3. To display the previous page, click **OK**. The *User Call Control* menu page displays.

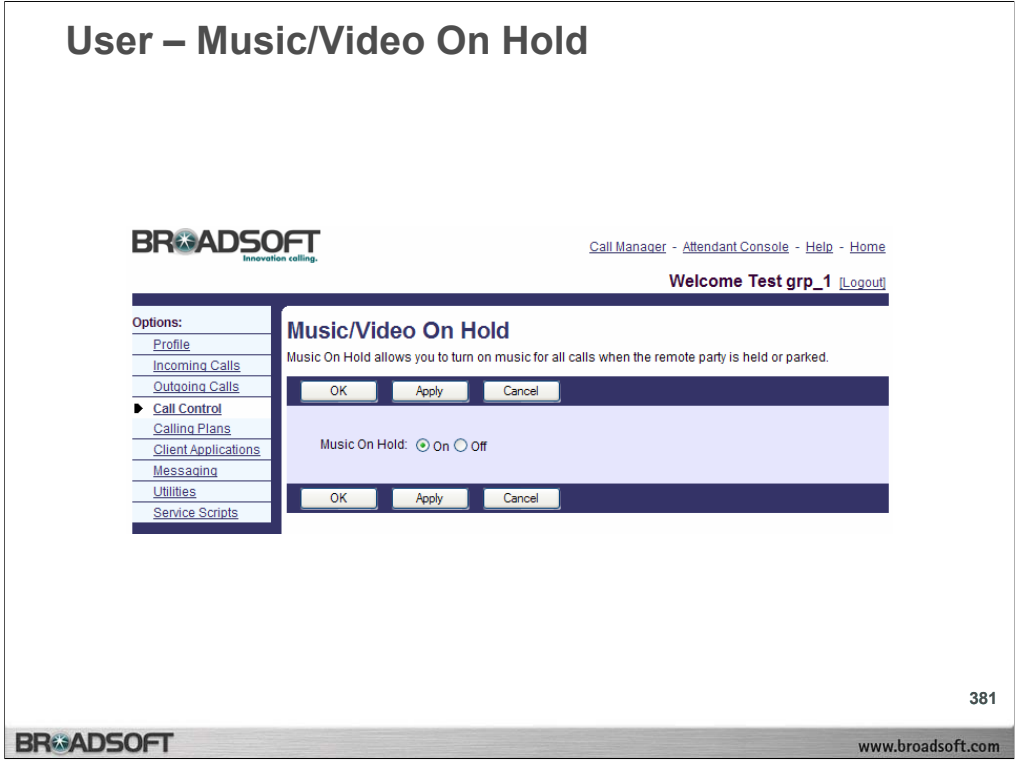

The Music/Video On Hold service allows you to turn on music for all calls when the remote party is held or parked.

## **To activate or deactivate Music/Video On Hold:**

- 1. On the the *User Call Control* menu page click **Music On Hold**. The *User Music On Hold* page displays.
- 2. Click the "On" button to activate music on hold or "Off" to deactivate music on hold.
- 3. Save your changes. Click **Apply** or **OK**. Apply saves your changes. OK saves your changes and displays the previous page. To exit without saving, select another page or click **Cancel** to display the previous page.

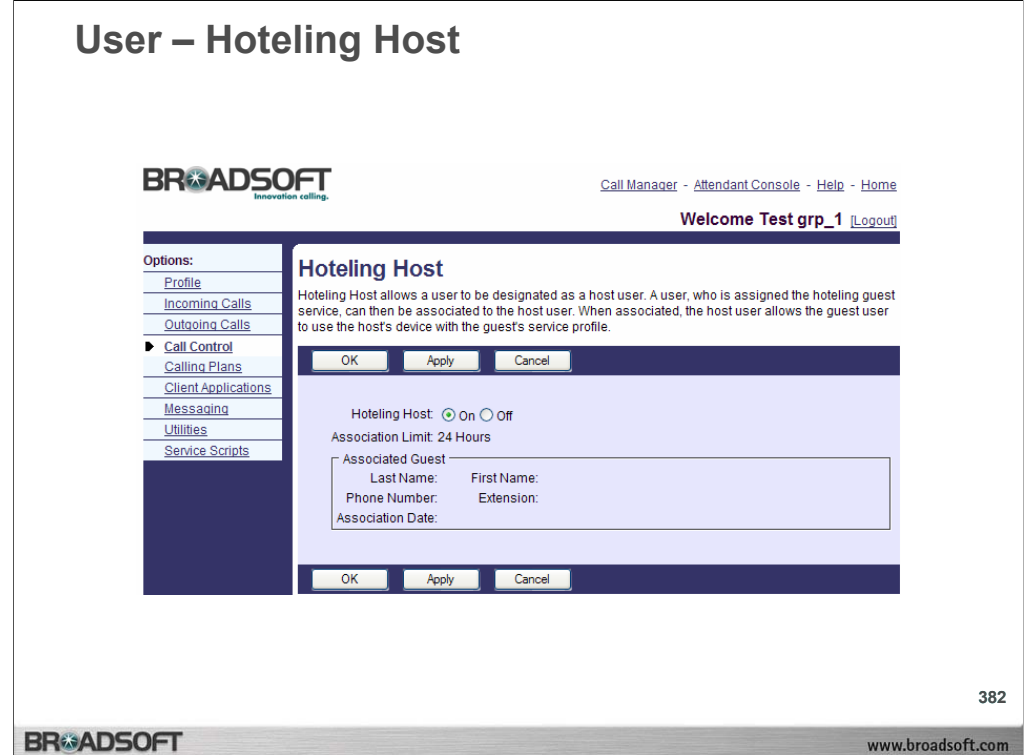

Hoteling allows users to associate their service profiles with devices other than their own. Hoteling consists of two separate services, Hoteling Host and Hoteling Guest. The first service, Hoteling Host, is used to designate a particular user as a host, allowing other users, with the Hoteling Guest service assigned, to associate their service profile with the Host user's device. The second service, Hoteling Guest, is used to allow a Hoteling Guest user to associate their service profile with a Hoteling Host user's device.

## **To activate a hoteling host device:**

- 1. On the *User Call Control* menu page click **Hoteling Host**. The *User Hoteling Host* page displays, showing information on the Hoteling Host services.
- 2. Click the "On" button. Click "Off" to deactivate the hoteling host device.
- 3. Save your changes. Click **Apply** or **OK**. Apply saves your changes. OK saves your changes and displays the previous page. To exit without saving, select another page or click **Cancel** to display the previous page. The *User – Hoteling Host* page displays information on the associated guest, described below.

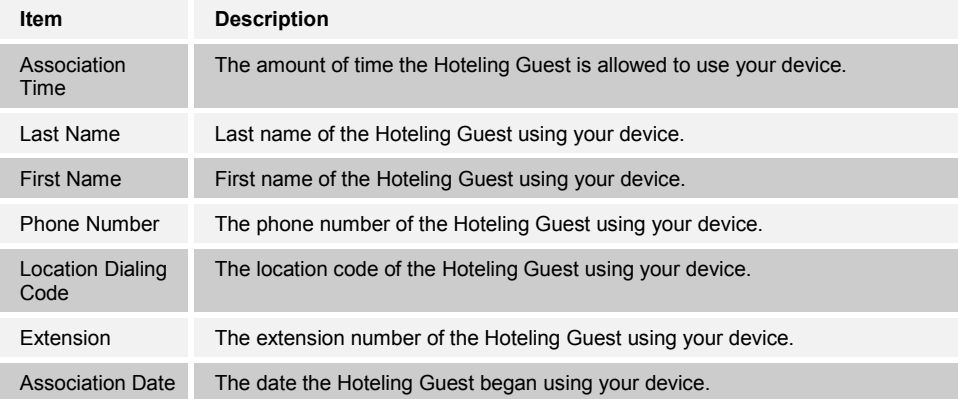

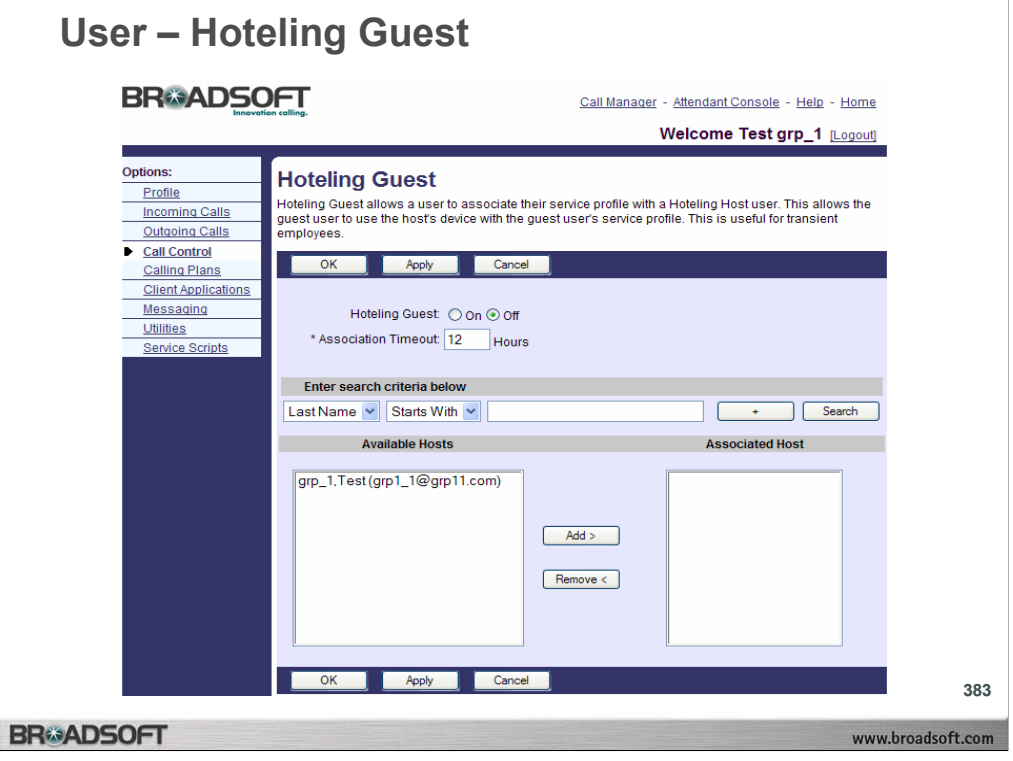

## **To associate a hoteling guest:**

- 1. On the *User Call Control* menu page click **Hoteling Guest**. The *User Hoteling Guest*  page displays.
- 2. Click the "On" button.
- 3. Enter a time–out limit in the *Association Timeout* entry box, after which the Hotel–Guest association ends.
- 4. To select a host, move a name from the *Available Hosts* column to the *Associated Hosts*  column. On the *Available Hosts* column, select the host.To select the selected host for Hoteling, click **Add**. To select another host, move users from the *Associated Host* column to the *Available Host* column.On the *Associated Host* column, select the user.To remove the selected users from the display, click **Remove**.
- 5. Save your changes. Click **Apply** or **OK**. Apply saves your changes. OK saves your changes and displays the previous page.
- 6. To exit without saving, select another page or click **Cancel** to display the previous page.
- **NOTE:** The **Add** and **Add All** buttons always move items from a column on the left to a column on the right. The **Remove** and **Remove All** buttons always move items from a column on the right to a column on the left.

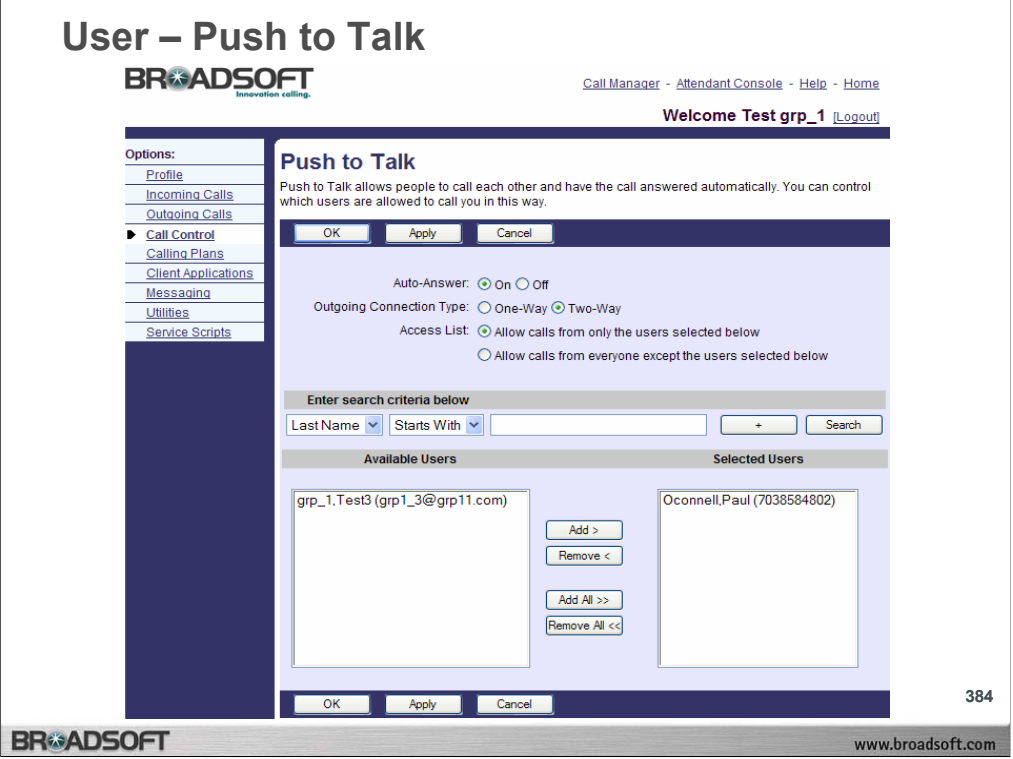

Push To Talk provides an intercom–like functionality where you can call another party and be instantly connected.

## **To configure Push To Talk:**

- 1. On the *User Call Control* menu page click **Push To Talk**. The *User Push To Talk*  page displays.
- 2. Select your *Auto Answer* options. Check *On* if you want to automatically answer Push To Talk calls. Check *Off* if you do not want to automatically answer Push To Talk Calls.
- 3. Select the *Outgoing Connection Type*. Select *One–way Voice* to establish a one–way path. If this option is selected, then the originator of the call can talk to the party receiving the call, but the party receiving the call cannot talk to the originator of the call. Select *Two–way Voice* to establish a two–way path. If this option is selected, then both the originator of the call, and the party receiving the call can talk to each other.

#### **To allow push-to-talk calls from selected users:**

- 1. On the *User Call Control* menu page click **Push To Talk**. The *User Push To Talk*  page displays.
- 2. Select your *Access List* options. Check *Allow calls only from the users selected below* to list the users who can use *Push To Talk* to call you. Check *Allow calls from everyone except the users selected below* to accept *Push To Talk* calls from everyone except the listed users.
- 3. To add users to the display, move users from the *Available Users* column to the *Selected Users* column. To add the selected users to the display, click **Add**. To move all users (unselected) at once, click **Add All**. To remove the selected users from the display, click **Remove**. To move all users (unselected) at once, click **Remove All**.
- 4. Click **Apply** or **OK**. Apply saves your changes.

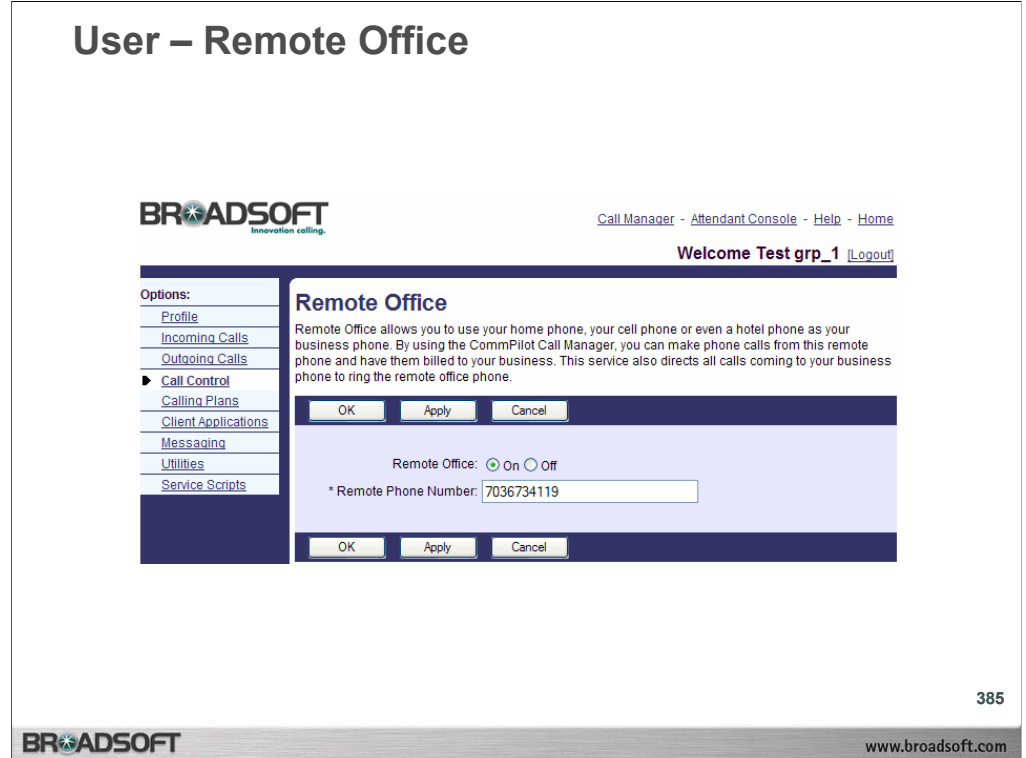

The Remote Office service allows you to use an off–site phone, for example your home office phone or cell phone, as your business phone. All services available from your office home are available through Remote Office. In particular, if you subscribe to a name delivery service at home, External Calling Line ID must be enabled for your caller's name and number to display with Remote Office.

#### **To activate or deactivate remote office:**

- 1. On the *User Call Control* menu page click **Remote Office**. The *User Remote Office*  page displays.
- **NOTE:** You can access this page by clicking the **RO** link on your CommPilot Call Manager page. When the button to the left of the **RO** link on the CommPilot Call Manager is selected, this service is on. When it is not selected, it is off.
- 2. To activate, click the "On" button. To deactivate, click the "Off" button.
- 3. Type the number of the remote phone in the *Remote Phone Number* text box.
- 4. Save your changes. Click **Apply** or **OK**. Apply saves your changes. OK saves your changes and displays the previous page. To exit without saving, select another page or click **Cancel** to display the previous page.

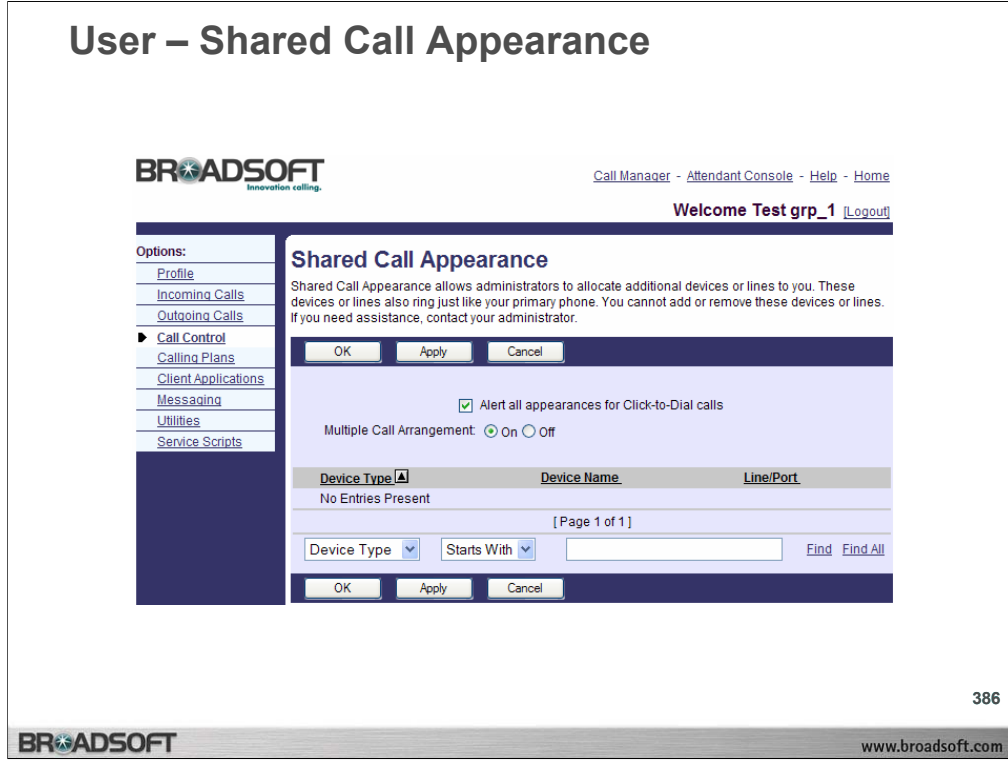

The Shared Call Appearance service allows you to view your alternate locations. Alternate locations are alerted along with the primary location when an incoming call is received. Any one of these locations can answer the incoming call. The location that answers the call becomes the active location.

## **To query alternate locations assigned to you:**

1. On the *User – Call Control* menu page click **Shared Call Appearance**. The *User – Shared Call Appearance* page displays.

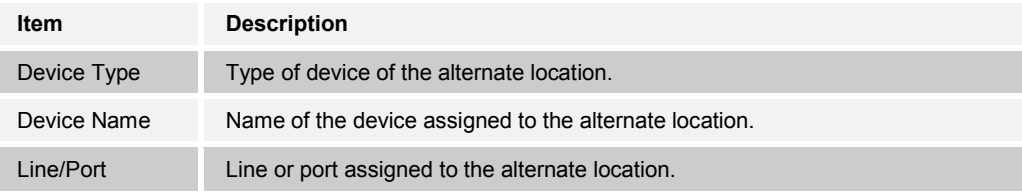

- 2. From the drop-down list, select the "Device Type", "Device Name", or "Line/Port" of the alternate location to search.
- 3. From the drop-down list, select the search condition ("Starts With", "Contains", or "Equal To").
- 4. Type a search string in the text box.
- 5. Click **Find**. The alternate location displays.
- 6. To display all alternate locations assigned to you, click **Find All**.
- 7. To display the previous page, click **OK**. The *User Call Control* page displays.

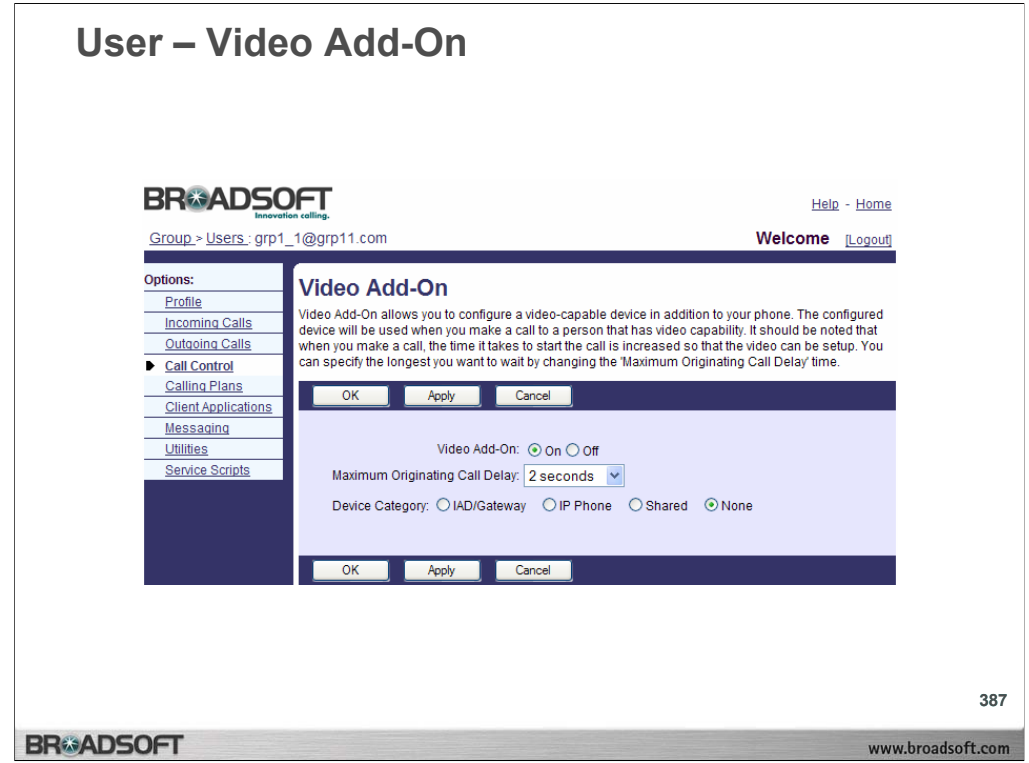

Use the Video Add-On service to configure a video-capable device to work with your audio device when making calls to a person who has video capability.

**NOTE:** You do not need this service if your audio device includes video capability.

If you do activate this feature, to receive video, you must have a video device that is turned on and reachable by the system. If the video device cannot connect in the time allotted, the call comes through with the audio portion only.

## **To configure Video Add-On:**

- 1. On the *User − Call Control* menu page click **Video Add-On**. The *User − Video Add-On*  page displays.
- 2. To activate, click the "On" option. To deactivate, click the "Off" button.
- 3. From the *Maximum Originating Call Delay* drop-down list, select 2, 5, or 10 seconds before the call drops the search for the video Add-On device.
- 4. For the *Device Category*, if you select "IAD/Gateway" or "Shared", these must be configured by your group administrator. For "IAD/Gateway", you need to have assigned to you the IAD/Gateway name and Line/Port number. For "Shared" you need to have assigned to you the Shared Device name and the Line/Port number. For the *Device Category*, if you select "IP Phone", you have five parameters to type in or select to configure (set up) the device. Choose a phone registered by an administrator from the *IP Phone* drop-down list.
	- If you choose *New IP Phone*, you must enter the name in the next text box.
	- For *IP Phone Type*, select the model from the drop-down list.
	- For Line/Port, enter your user ID and select the domain from the next drop-down box.
	- For MAC Address, enter the media access control address of your device.
- 5. Save your changes. Click **Apply** or **OK**. Apply saves your changes. OK saves your changes and displays the previous page. To exit without saving, select another page or click **Cancel** to display the previous page.

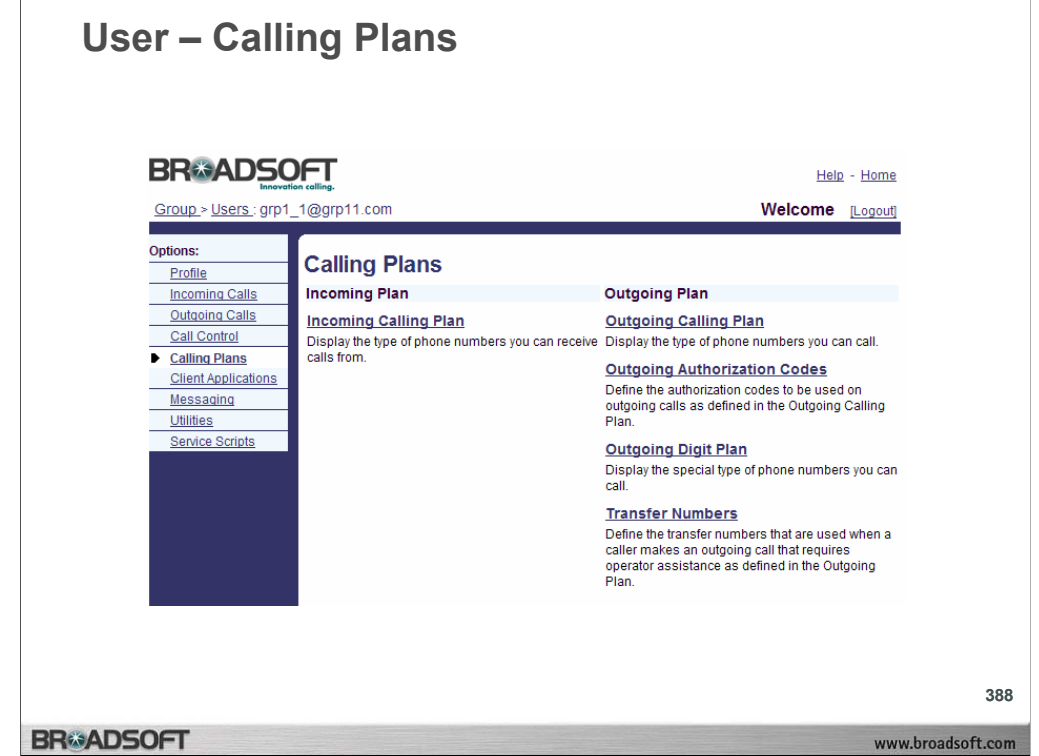

## **Calling Plans Menu**

To access the *User – Calling Plans* menu page, click **Calling Plans** in the *Options* list.

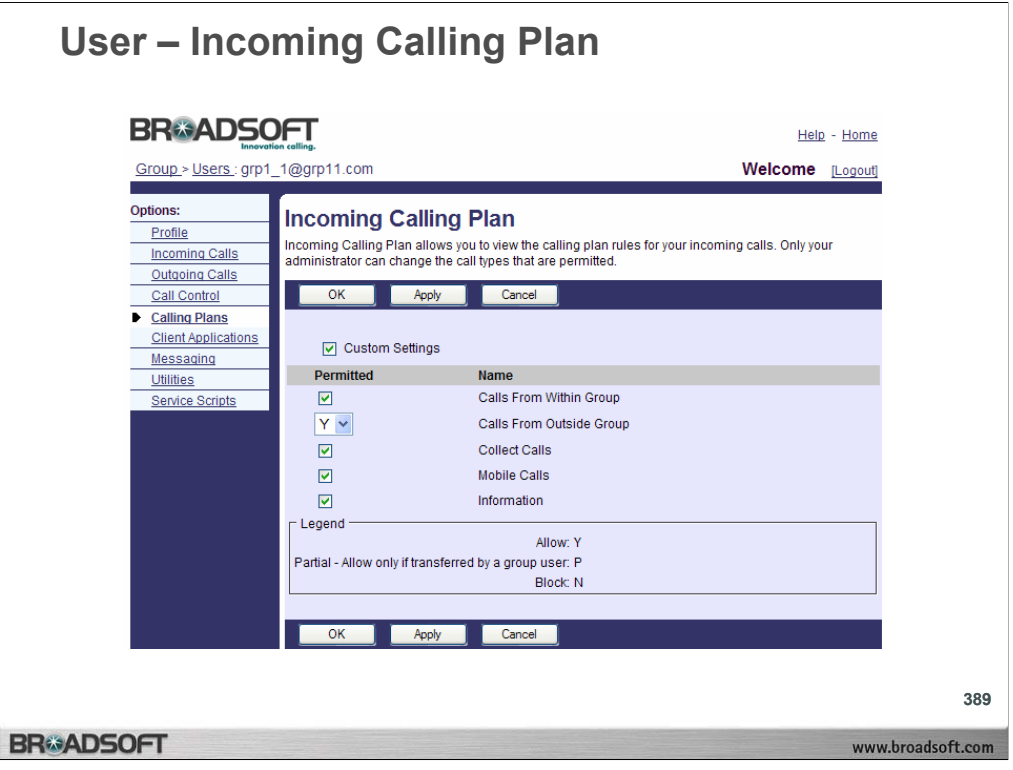

The Incoming Calling Plan service displays the types of incoming calls you are allowed to receive.

## **To display your incoming calling plan:**

1. On the *User – Calling Plan* menu page click **Incoming Calling Plan**. The *User – Incoming Calling Plan* page displays.

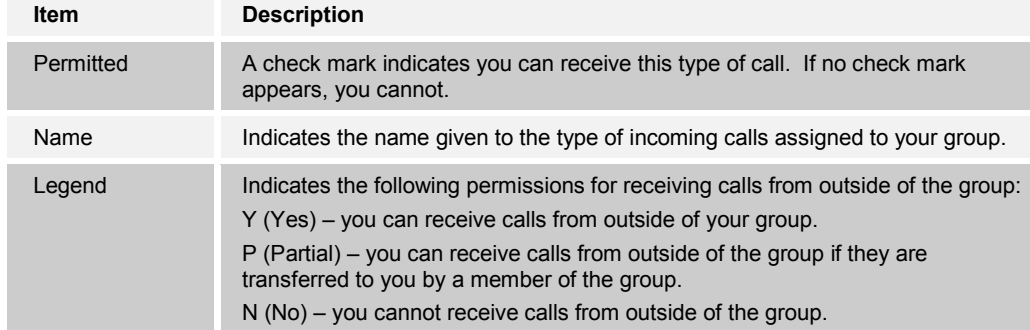

2. To display the previous page, click **OK**

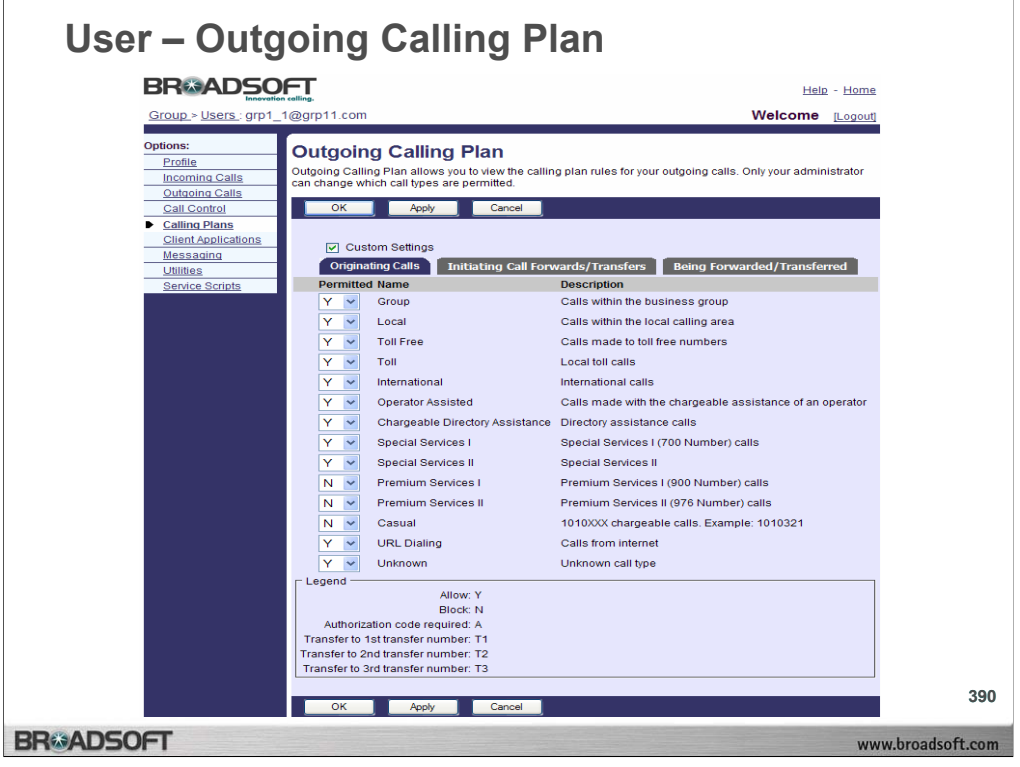

# **Outgoing Calling Plan**

The Outgoing Plan service displays the types of outgoing calls you can place, forward, or transfer.

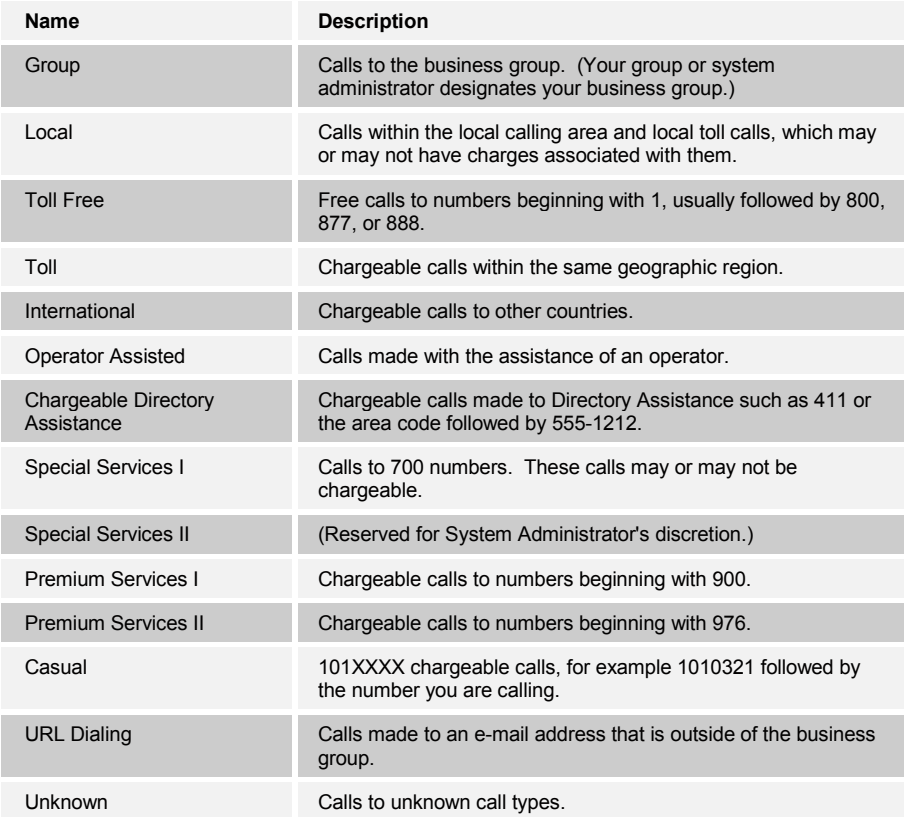

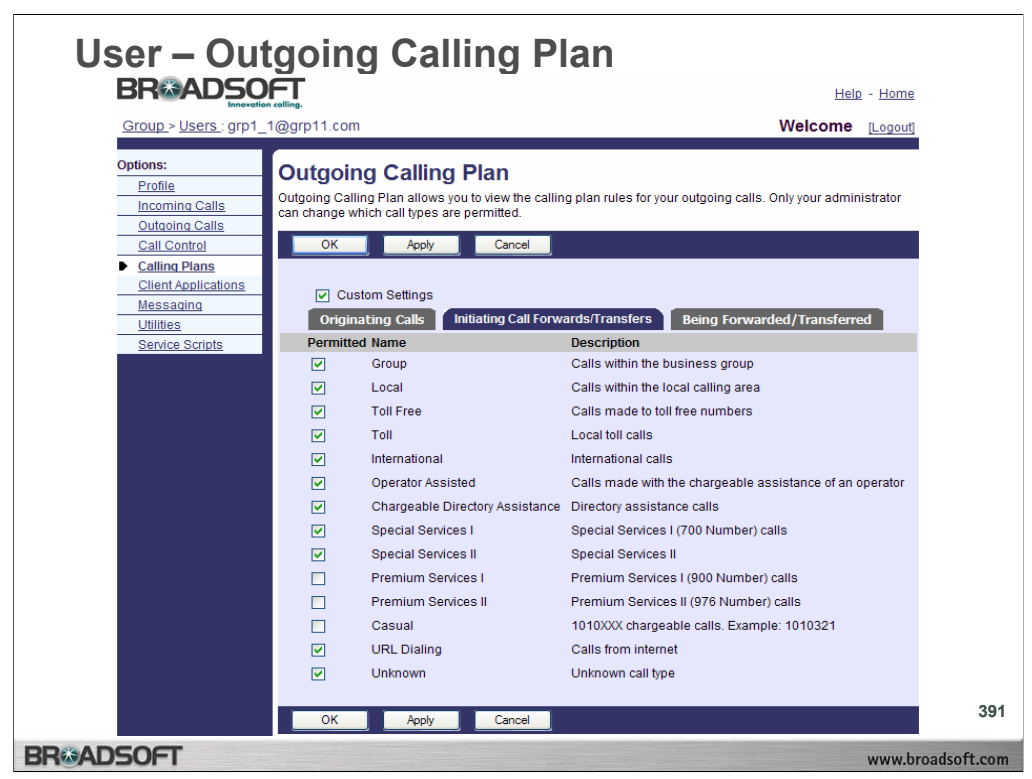

# **Outgoing Calling Plan**

Displays the types of outgoing calls you are permitted to forward or transfer.

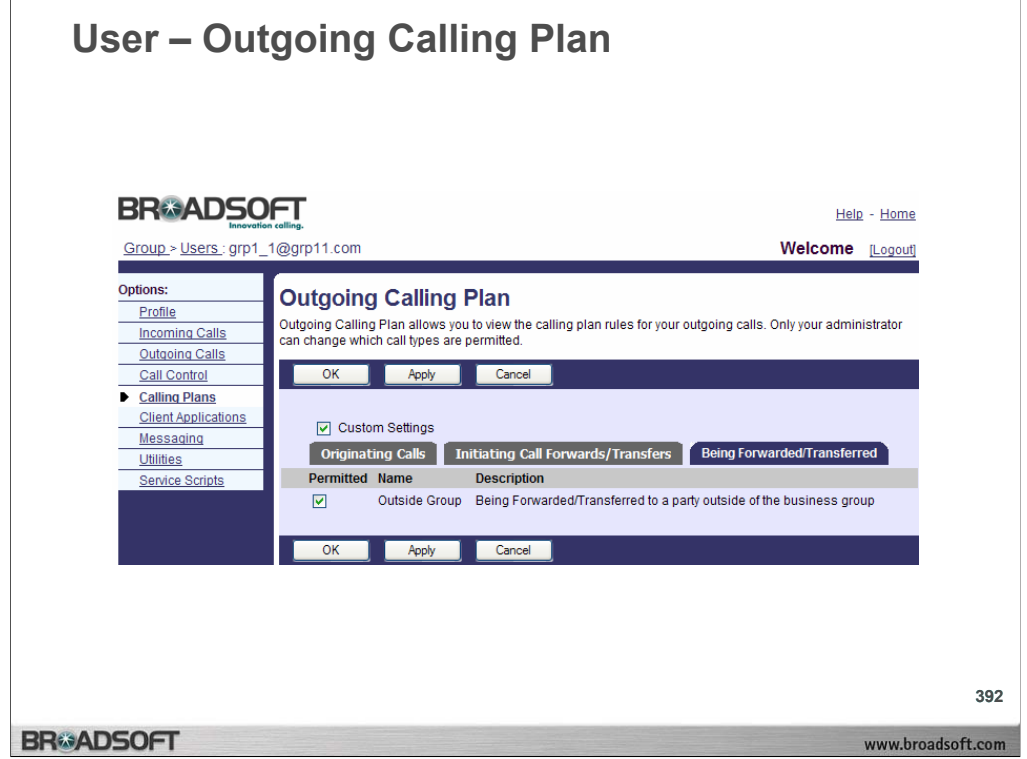

# **Outgoing Calling Plan**

Displays the permission assigned to you to have a call forwarded or transferred outside of your group.

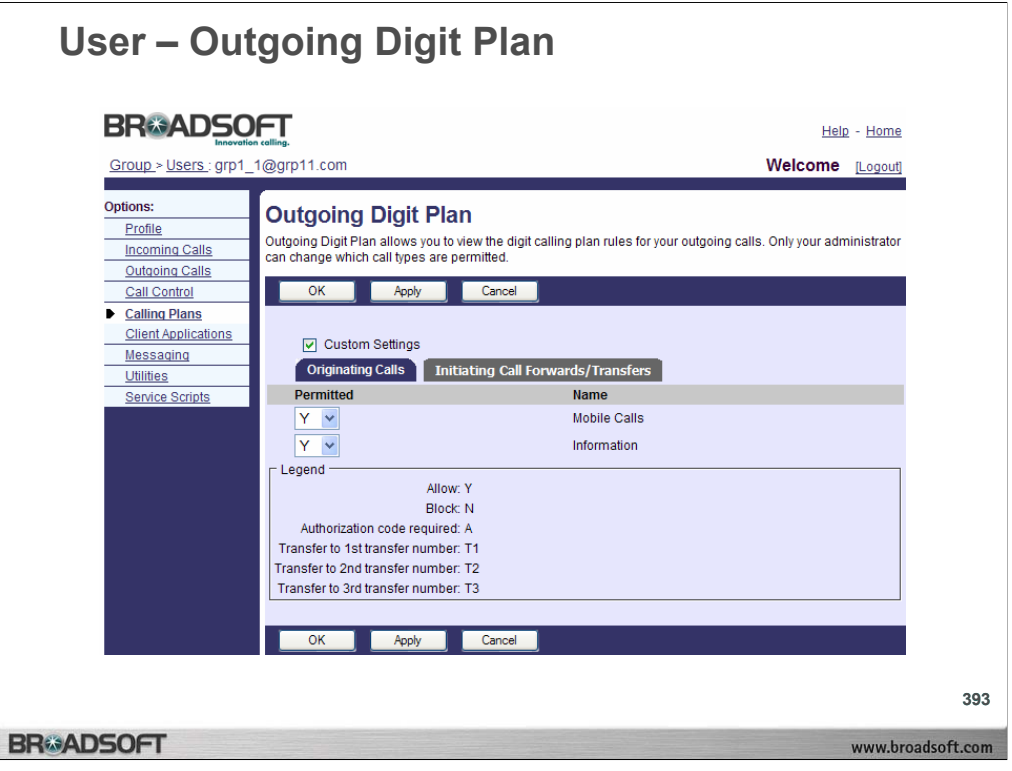

The Outgoing Digit Plan service displays the special call types you are permitted to make, forward, or transfer.

## **To display the special calls you can make:**

- 1. On the *User Calling Plans* menu page click **Outgoing Digit Plan**. The *User – Outgoing Digit Plan* page displays.
- 2. Click the *Originating Calls* tab.
- 3. The *Originating Calls* tab displays the types of calls you are permitted to make. A "Y" in the Permitted column indicates that you can make this type of call, an "N" you cannot, an "A" an authorization code is required to make this type of call. If a "T1", "T2", or "T3" appears, the call is transferred to one of three alternate numbers.

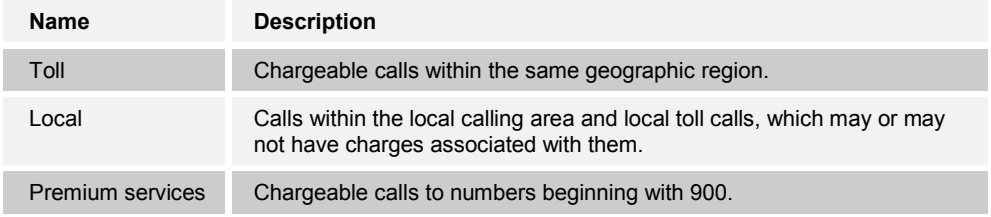

4. To display the previous page, click **OK**. The *User – Outgoing Calls* page displays.

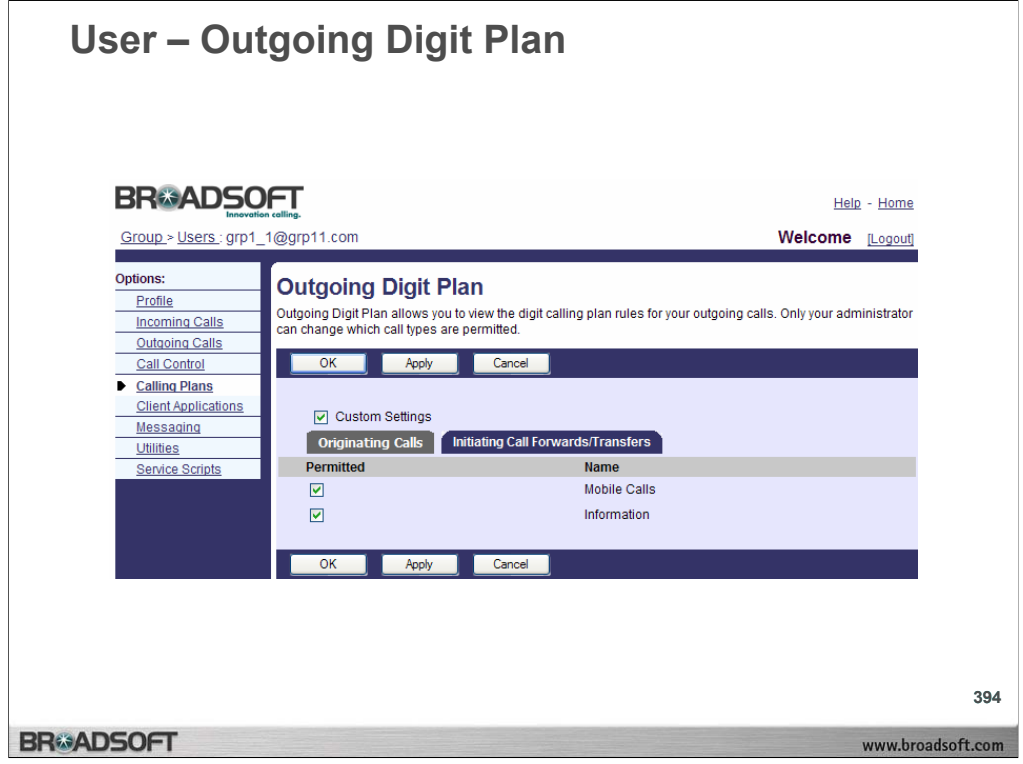

#### **To display the special call types you are permitted to forward or transfer:**

- 1. On the *User Calling Plans* menu page click **Outgoing Digit Plan**. The *User – Outgoing Digit Plan* page displays.
- 2. Click the *Forwarded/Transferred Calls* tab. The *Forwarded/Transferred Calls* tab displays the types of calls you are permitted to forward or transfer with a check mark in the Permitted column.

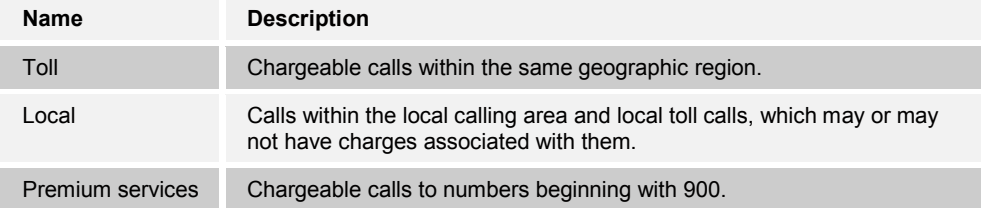

3. To display the previous page, click **OK**. The *User – Outgoing Calls* page displays.

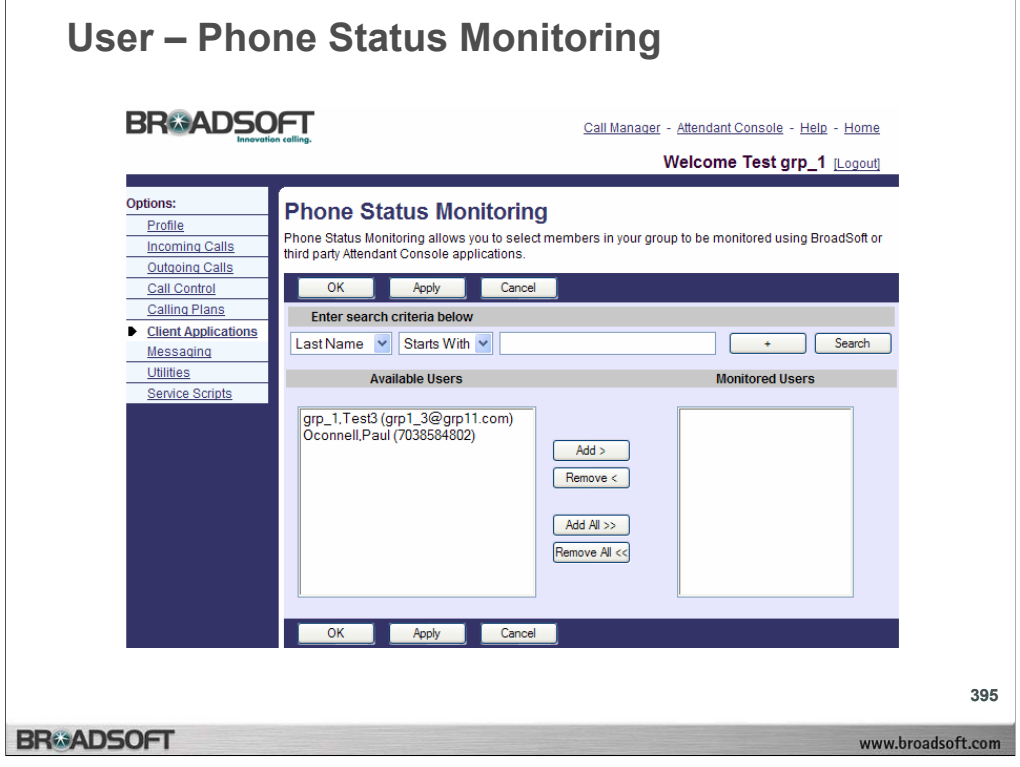

Use the Phone Status Monitoring service to monitor calls within your group with the Attendant Console service.

## **To add users to monitor:**

- 1. On the *User Client Applications* menu page click **Phone Status Monitoring**. The *User – Phone Status Monitoring* page displays.
- 2. To add users to the display, move users from the *Available Users* column to the *Monitored Users* column. To add the selected users to the display, click **Add**. To move all users (unselected) at once, click **Add All**. To remove users from the display, move users from the *Monitored Users* column to the *Available Users* column. To remove the selected users from the display, click **Remove**. To move all users (unselected) at once, click **Remove All**.
- 3. To filter the users in the display, from the *Show only* drop-down list, select a filter.
- 4. Save your changes. Click **Apply** or **OK**. Apply saves your changes. OK saves your changes and displays the previous page. To exit without saving, select another page or click **Cancel** to display the previous page.

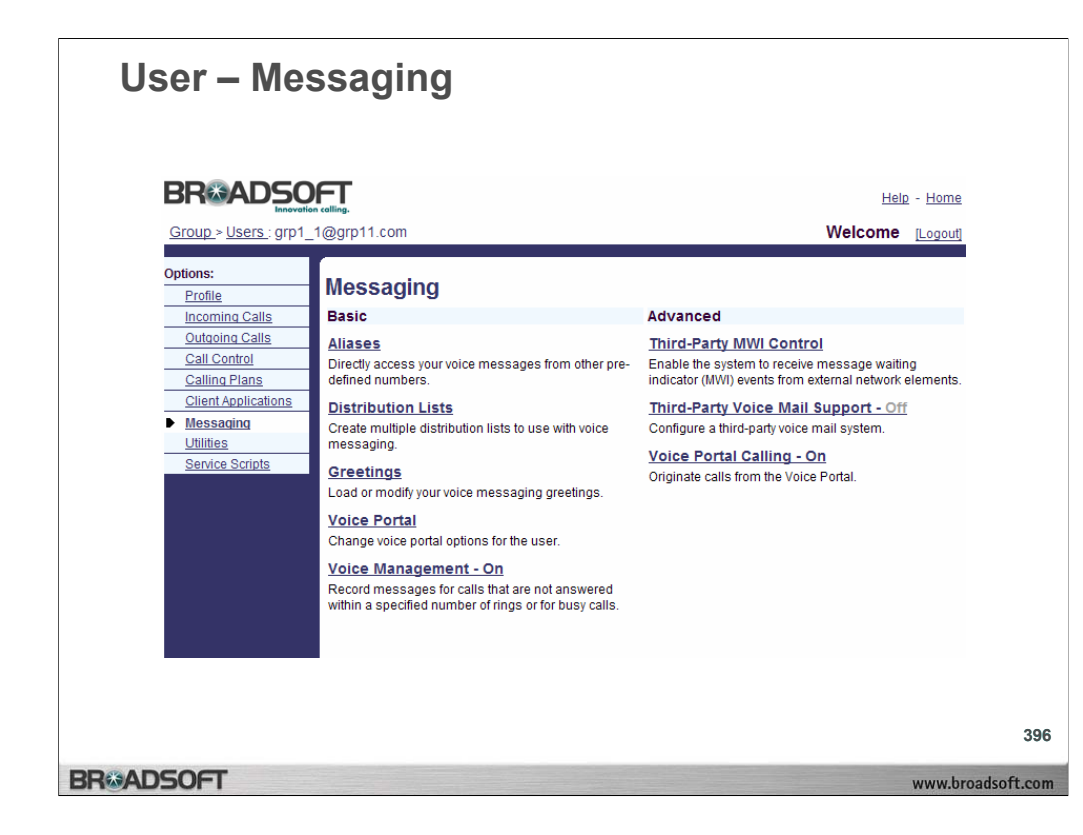

## **User Messaging**

To access the *User – Messaging* menu page, click **Messaging** in the *Options* list.

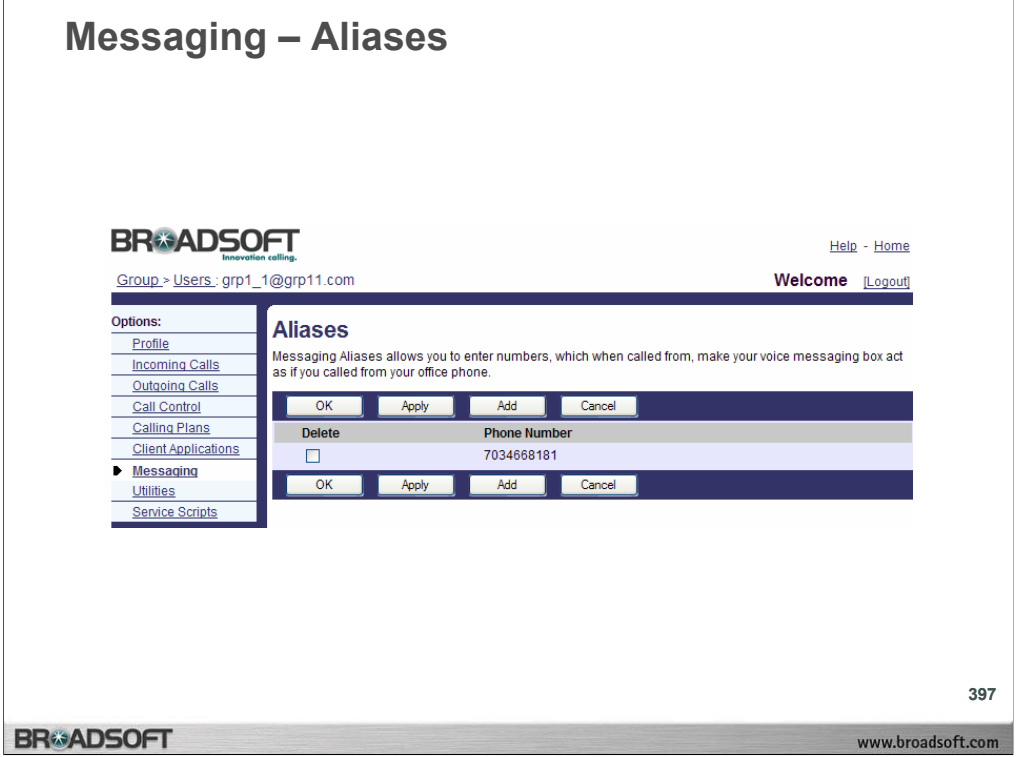

The Aliases service allows you to access your voice mailbox from other phones as if you were at your primary phone.

#### **To display your aliases:**

- 1. On the *User Messaging* menu page click **Aliases**. The *User Aliases* page displays, showing your aliases.
- 2. To display the previous page, click **OK** or **Cancel**. The *User Messaging* menu page displays.

## **To delete an alias:**

- 1. On the *User Messaging* menu page click **Aliases**. The *User Aliases* page displays, showing your aliases.
- 2. Check the *Delete* box next to the entry to delete.
- 3. Save your changes. Click **Apply** or **OK**. Apply saves your changes. OK saves your changes and displays the previous page.
- 4. To exit without saving, select another page or click **Cancel** to display the previous page.
- **WARNING:** This action cannot be undone. Once you click **Apply** or **OK**, the entry is permanently deleted.

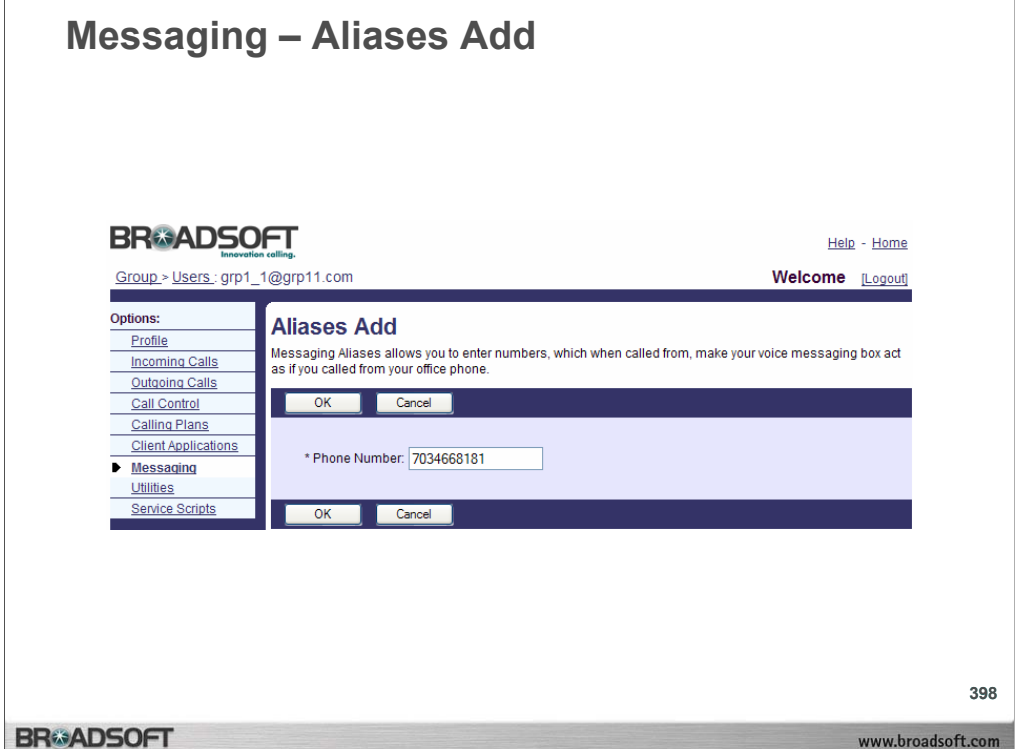

### **To add an alias:**

- 1. On the *User Messaging* menu page click **Aliases**. The *User Aliases* page displays, showing your aliases.
- 2. Click **Add**. The *User Aliases Add* page displays.
- 3. Type the alias phone number in the *Phone Number* text box.
- 4. To save your changes and display the previous page, click **OK**.
- 5. To exit without saving, select another page or click **Cancel** to display the previous page.
- 6. In the *User Aliases* page, save your changes. Click **Apply** or **OK**. Apply saves your changes. OK saves your changes and displays the previous page.

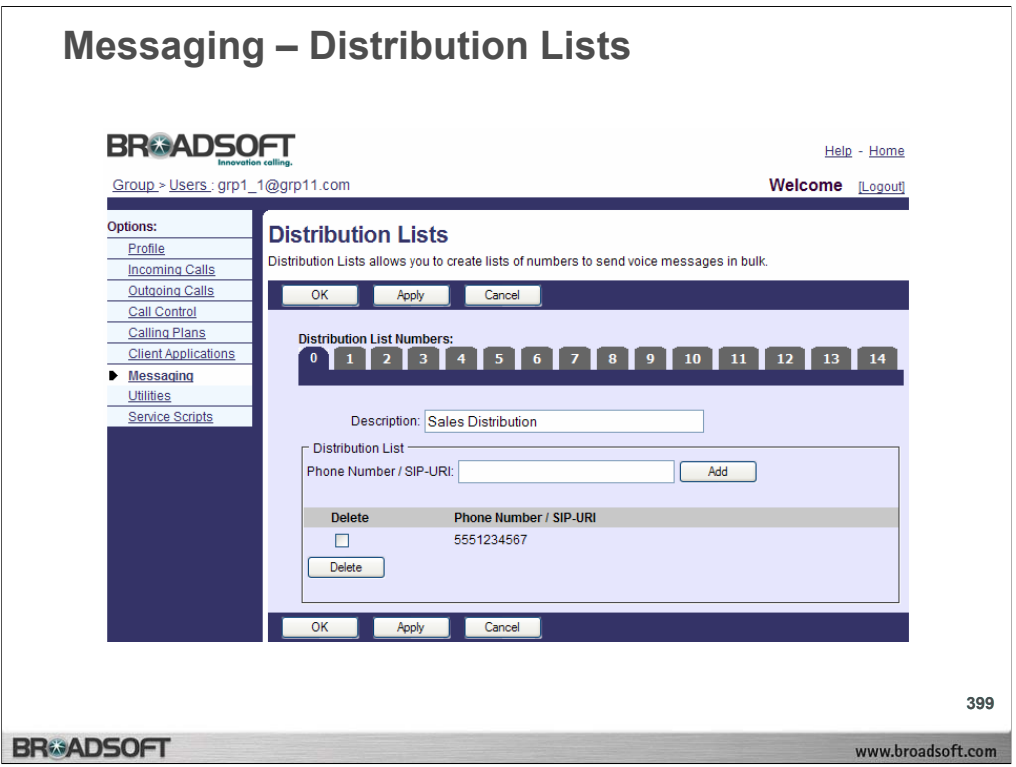

#### **To create a list of phone numbers or SIP-URI addresses for distributing voice mail messages:**

- 1. On the *User Messaging* menu page click **Distribution Lists**. The *User Distribution Lists* page displays. The maximum number of distribution lists (End User/Messaging/Distribution lists) that a user can have is 15. There are no limits on the number of people that can be added to one of the 15 lists.
- 2. Click the tab for the list that you want to create.
- 3. In the *Description* text box, enter a description of this list for your own reference.
- 4. Save your changes. Click **Apply** or **OK**. Apply saves your changes. OK saves your changes and displays the previous page.
- 5. To exit without saving, select another page or click **Cancel** to display the previous page.

## **To add a phone number or SIP-URI address to a distribution list:**

- 1. On the *User Messaging* menu page click **Distribution Lists**. The *User Distribution Lists* page displays.
- 2. Click the tab for the list that you want to add to.
- 3. Type a phone number or SIP-URI address in the *Phone Number/SIP-URI* text box.
- 4. Click **Add**. The entry is added to the list.

## **To delete a phone number or SIP-URI address from a distribution list:**

- 1. On the *User Messaging* menu page click **Distribution Lists**. The *User Distribution Lists* page displays.
- 2. Click the tab for the list that you want to modify.
- 3. Check the *Delete* box beside the phone number to delete.
- 4. Click **Delete**. The entry is deleted.

**WARNING:** This action cannot be undone. Once you click **Delete**, the entry is permanently deleted.

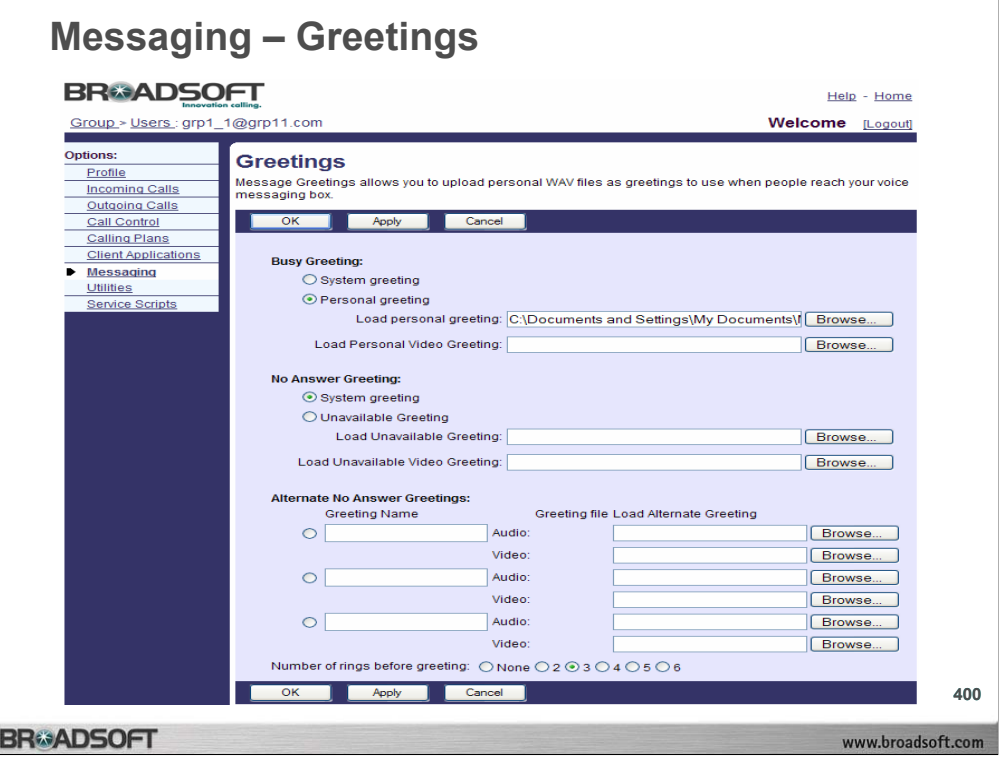

### **To set your busy and no answer greetings:**

1. On the *User – Messaging* menu page click Greetings. The *User – Greetings* page displays.

## **To set the busy greeting:**

- 1. If you want callers to hear or see the standard system greeting when there is no answer, click "System greeting".
- 2. If you want callers to hear or see a personalized message, click "Personal Greeting".
- 3. Type the name of a .WAV file that contains your personalized greeting in the Load audio personal greeting text box, or use the Browse button to locate the file. Type the name of a .MOV file that contains your personalized greeting in the Load video personal greeting text box, or use the Browse button to locate the file. Go to step 2 of this procedure.
- 4. If you have recorded an alternate greeting for callers to hear or see when there is no answer, type the name of the alternate greeting in the *Greeting Name* text box, click the button next to one of the alternate greetings. Type the name of a .WAV file that contains your personalized greeting in the Audio control, or use the Browse button to locate the file. If your voice messaging service has video support enabled, you can also type the name of a .MOV file that contains your personalized greeting in the Video control, or use the Browse button to locate the file.

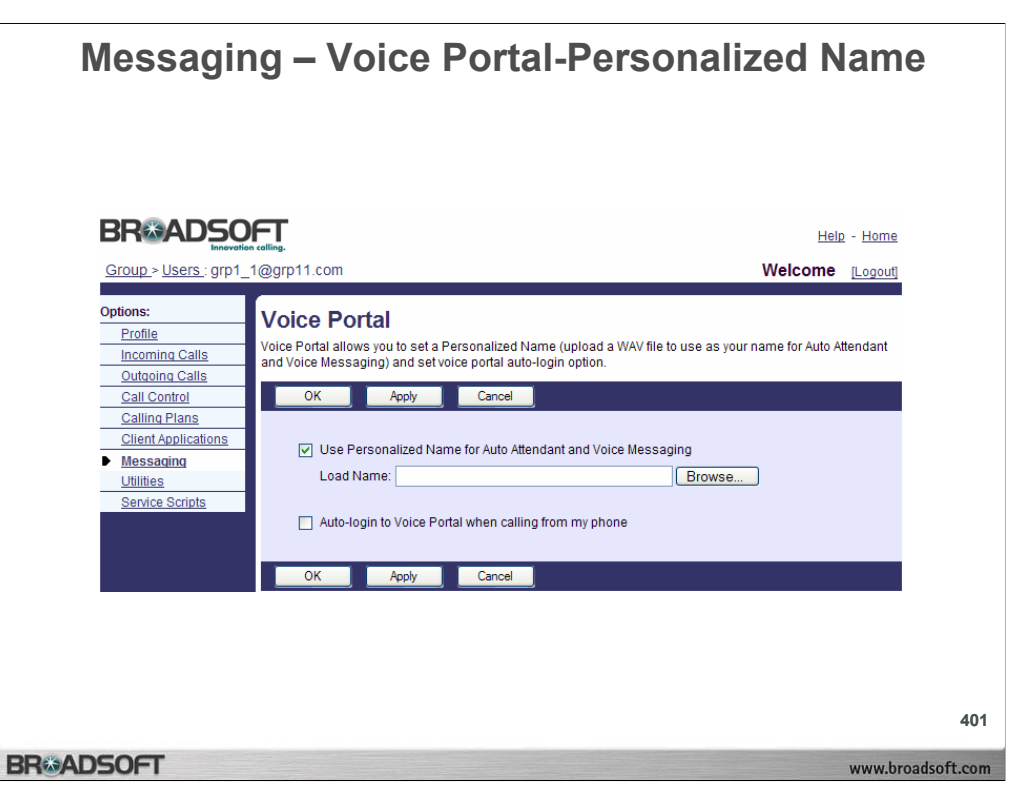

#### **To upload a recording of your name for Auto Attendant and messaging:**

- 1. On the *User Messaging* menu page click **Voice Portal**. The *User Personalized Name* page displays.
- 2. Check the box to indicate that the personalized name recording should be used with Auto Attendant and Voice Messaging. Callers hear the user name recording when using the name–dialing feature and when transferring to the user's extension.
- 3. Type the name of the .WAV file of the user name in the *Load Name* text box or click **Browse** to locate the file.
- 4. Save your changes. Click **Apply** or **OK**. Apply saves your changes. OK saves your changes and displays the previous page. To exit without saving, select another page or click **Cancel** to display the previous page.

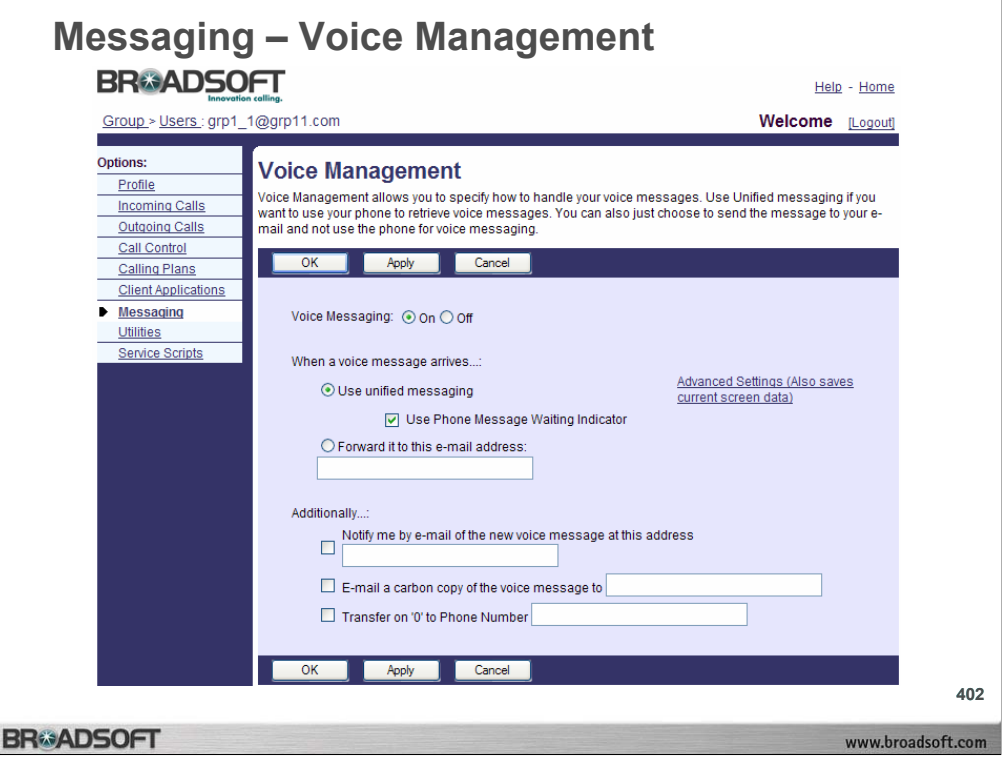

## **To specify how you want your voice messages handled:**

- 1. On the *User Messaging* menu page click **Voice Management**. The *User – Management* page displays.
- 2. Click the "On" button.
- 3. To retrieve voice messages using the phone and e-mail, click "Use unified messaging".
- 4. If you have selected unified messaging and you want to hear a stuttered dial tone (and see a blinking light on some phones) to inform you when you have messages waiting, check *Use Phone Message Waiting Indicator*.
- 5. If you always listen to your voice messages using your e-mail client and do not use the phone retrieval option, click "Forward it to this e-mail address" and type the e-mail address where you want your voice messages to be sent.
- 6. If you want to receive a short e-mail message informing you about incoming calls, check *Notify me by e-mail of the new voice message at this address* and type the e-mail address where you want these notifications to be sent.
- 7. If you want a carbon copy of your messages to be sent to another e-mail address, check *e-mail a carbon copy of the voice message to* and type the e-mail address where you want the copy to be sent.
- 8. If you want callers to be able to press 0 during your outgoing voice message and be transferred to another number, such as a mobile phone or Auto Attendant, check *Transfer on '0' to Phone Number* and type the phone number to transfer the calls.
- 9. Save your changes. Click **Apply** or **OK**. Apply saves your changes. OK saves your changes and displays the previous page. To exit without saving, select another page or click **Cancel** to display the previous page.

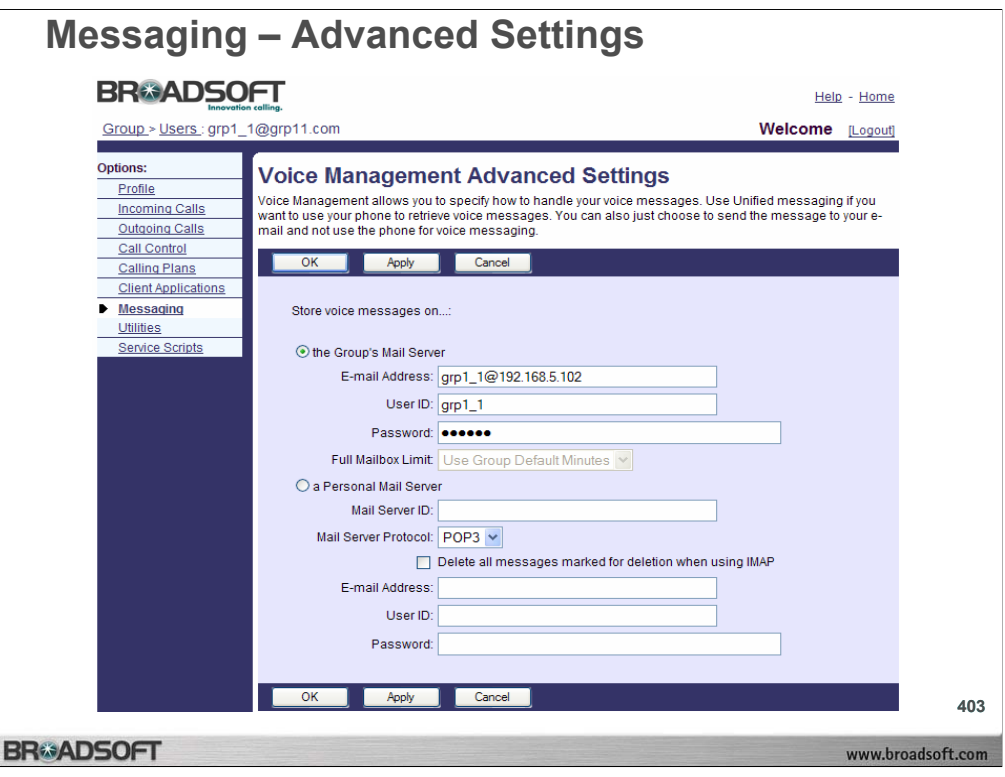

## **To configure advanced voice management settings:**

- 1. On the *User Messaging* menu page click **Voice Management**. The *User Management* page displays.
- 2. Click the **(Advanced Settings [Also saves current screen data])** link. The *User – Management Advanced Settings* screen displays.
- 3. If you want to use a personal server for your messages, go to step 8 of this procedure. Otherwise, click "the Group's Mail Server".
- 4. Type your e-mail address.
- 5. Type your user ID for the group mail server.
- 6. Type your password for the group mail server.
- 7. Go to step 14 of this procedure.
- 8. If you want to use a personal server for your messages, click "a Personal Mail Server".
- 9. Type the IP address or the fully qualified name of the mail server hosting the e-mail account for your voice messages.
- 10.From the drop-down list, select the protocol that must be used to connect to the account, either "POP3" or "IMAP".
- 11.Type your e-mail address.
- 12.Type your user ID for the personal mail server.
- 13.Type your password for the personal mail server.
- 14.Save your changes. Click **Apply** or **OK**. Apply saves your changes. OK saves your changes and displays the previous page. To exit without saving, select another page or click **Cancel** to display the previous page.
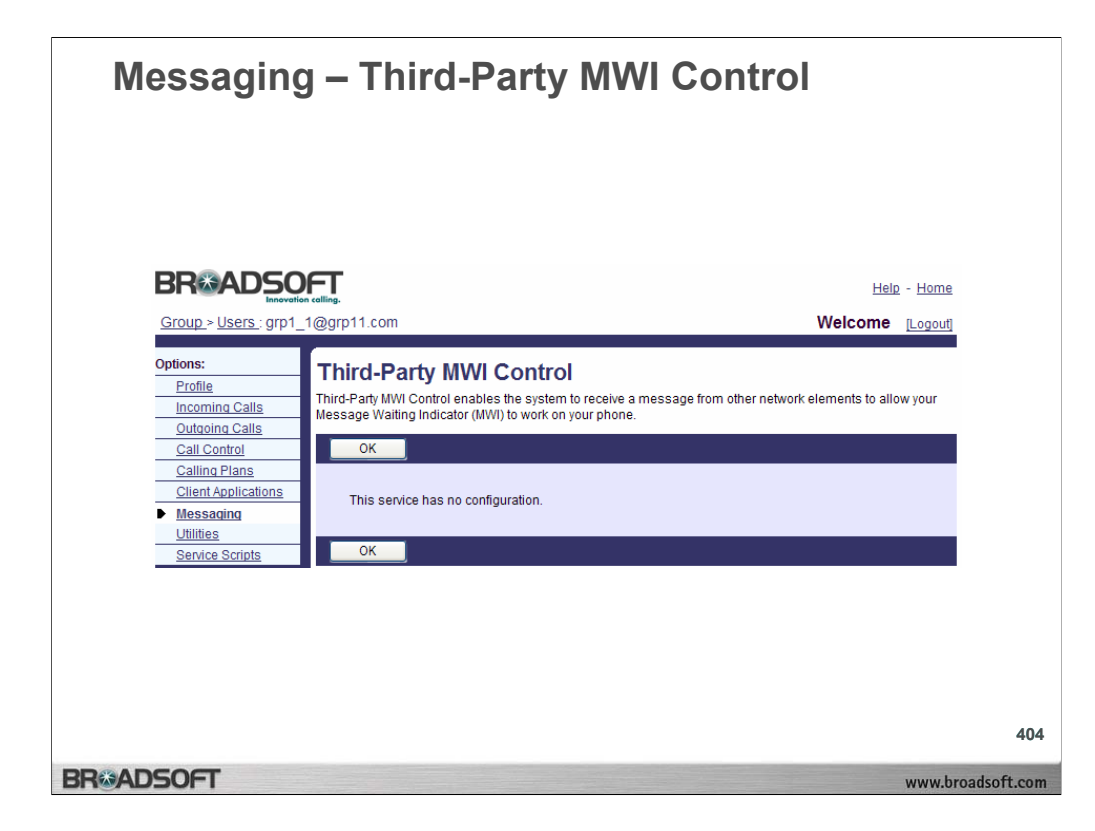

### **To receive a message from other network elements to allow your message waiting indicator to work on your phone:**

- 1. On the *User Messaging* menu page click **third-party MWI Control**. The *User thirdparty MWI Control* page displays, showing information about the third-party MWI Control service.
- 2. To display the previous page, click **OK**. The *User Messaging* menu page displays.

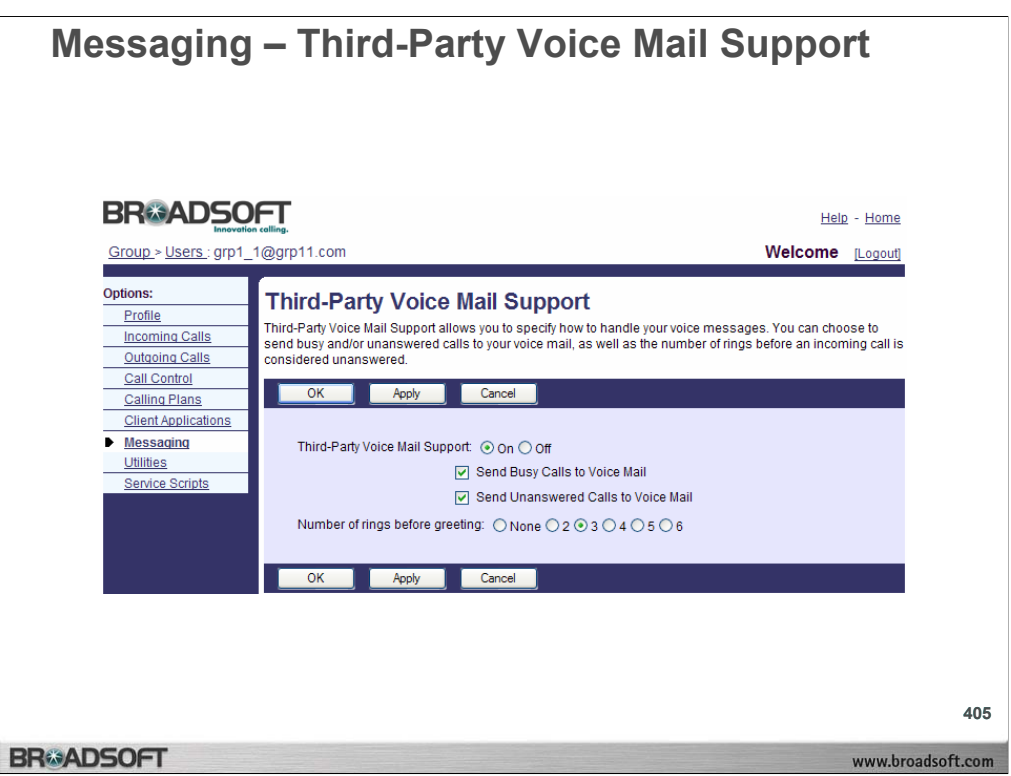

### **To configure a third-party voice mail system to handle your voice messages:**

- 1. On the *User Messaging* menu page click **third-party Voice Mail Support**. The *User – third-party Voice Mail Support* page displays.
- 2. To activate third-party voice mail support, click "On". Click "Off" to deactivate this service.
- 3. If you activated this service and want to send your busy calls to the third-party voice mail system, check the *Send Busy Calls to Voice Mail* box.
- 4. If you activated this service and want to send your unanswered calls to the third-party voice mail system, check the *Send Unanswered Calls to Voice Mail* box.
- 5. If you checked the *Send Unanswered Calls to Voice Mail* box, select the number of rings before the voice mail greeting is played.
- 6. Save your changes. Click **Apply** or **OK**. Apply saves your changes. OK saves your changes and displays the previous page.
- 7. To exit without saving, select another page or click **Cancel** to display the previous page.

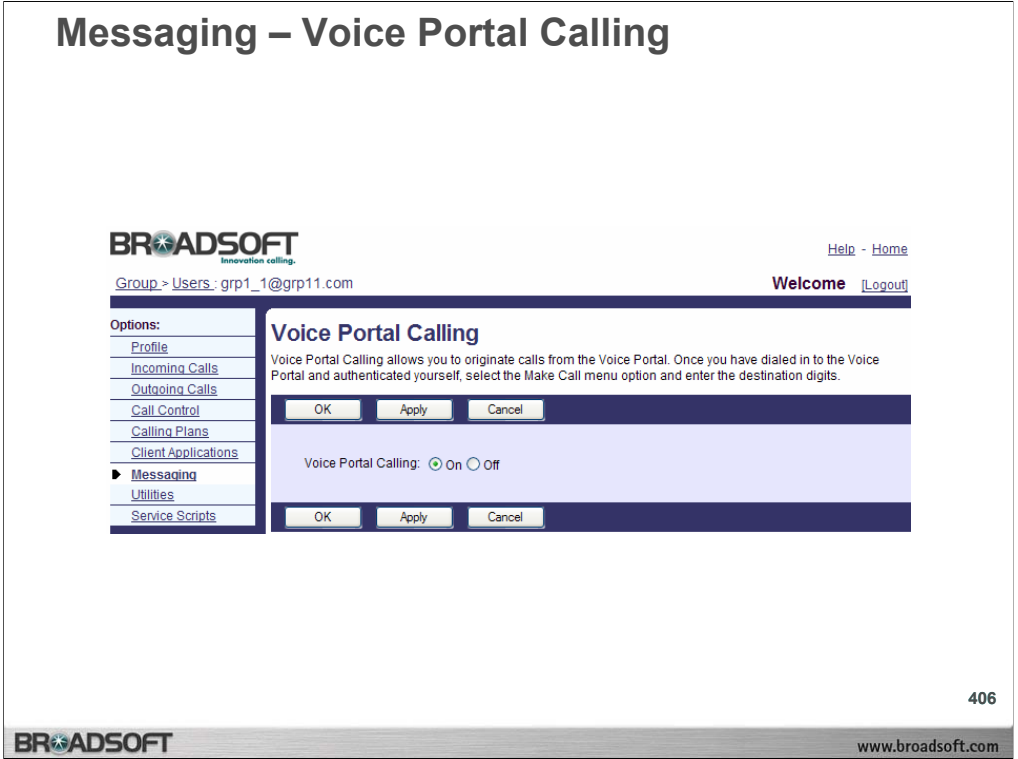

## **To enable voice portal calling:**

- 1. On the *User Messaging* menu page click **Voice Portal Calling**. The *User Voice Portal Calling* page displays.
- 2. Click the "On" button. When Voice Portal Calling is on, you can make calls from the Voice Portal menu from the Make Call option
- 3. Save your changes. Click **Apply** or **OK**. Apply saves your changes. OK saves your changes and displays the previous page. To exit without saving, select another page or click **Cancel** to display the previous page.

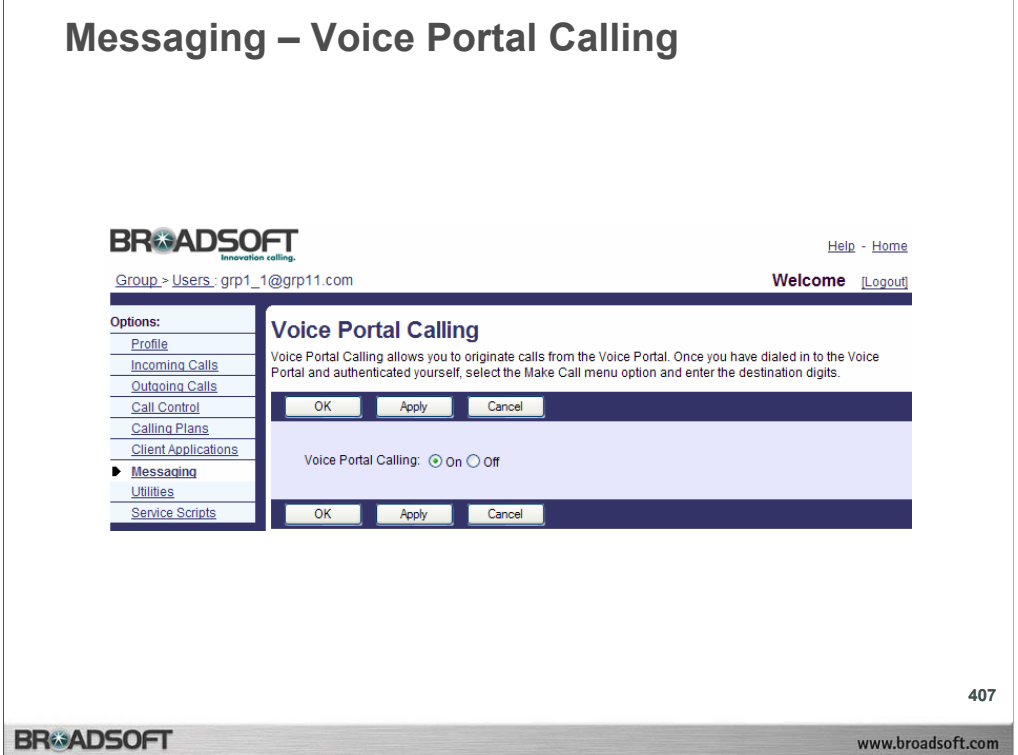

## **To disable voice portal calling:**

- 1. On the *User Messaging* menu page click **Voice Portal Calling**. The *User Voice Portal Calling* page displays.
- 2. Click the "Off" button.
- 3. Save your changes. Click **Apply** or **OK**. Apply saves your changes. OK saves your changes and displays the previous page.
- 4. To exit without saving, select another page or click **Cancel** to display the previous page.

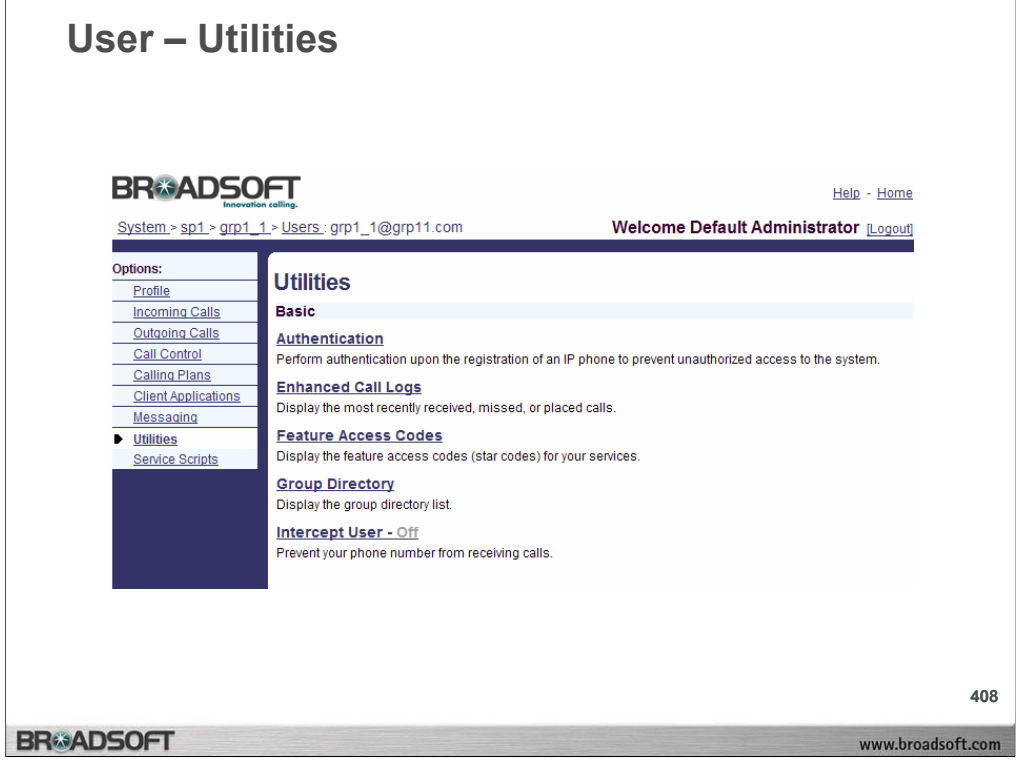

## **User Utilities Menu**

To access the *User – Utilities* menu page, click **Utilities** in the Options list.

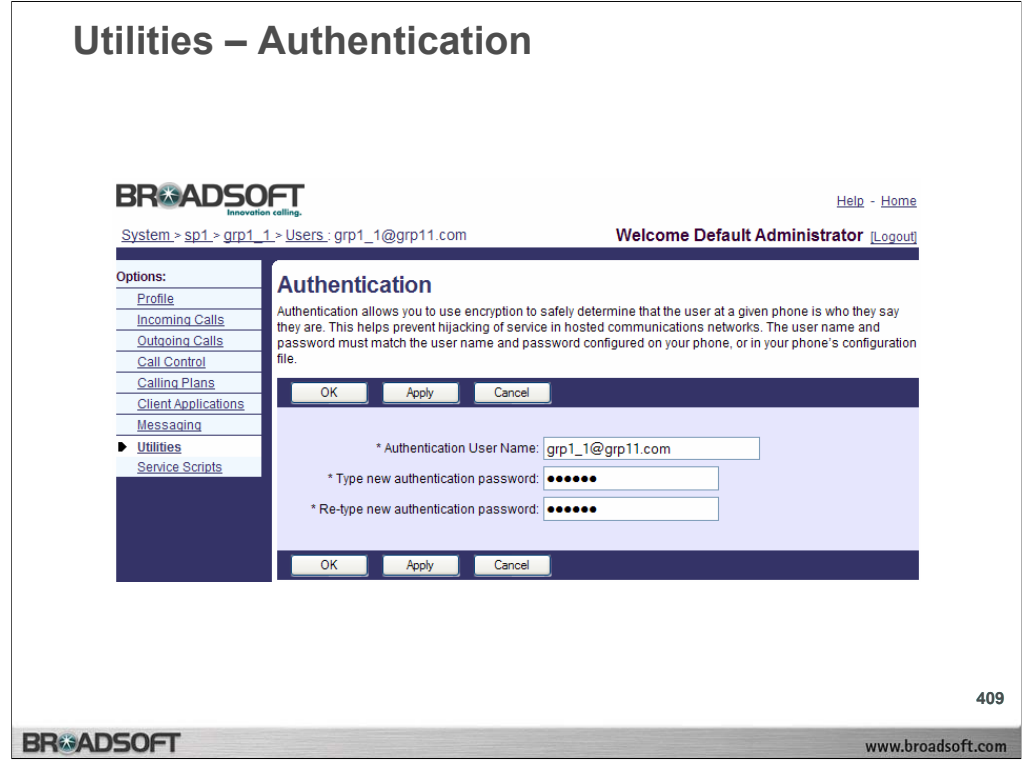

### **To set your new system password:**

All text boxes are required.

- 1. On the *User Utilities* menu page click **Authentication**. The *User Authentication*  page displays.
- 2. Type your Authentication User Name.
- 3. Type your current authentication password.
- 4. Type your new authentication password.
- 5. Confirm your new authentication password.
- 6. Save your changes. Click **Apply** or **OK**. Apply saves your changes. OK saves your changes and displays the previous page.
- 7. To exit without saving, select another page or click **Cancel** to display the previous page.

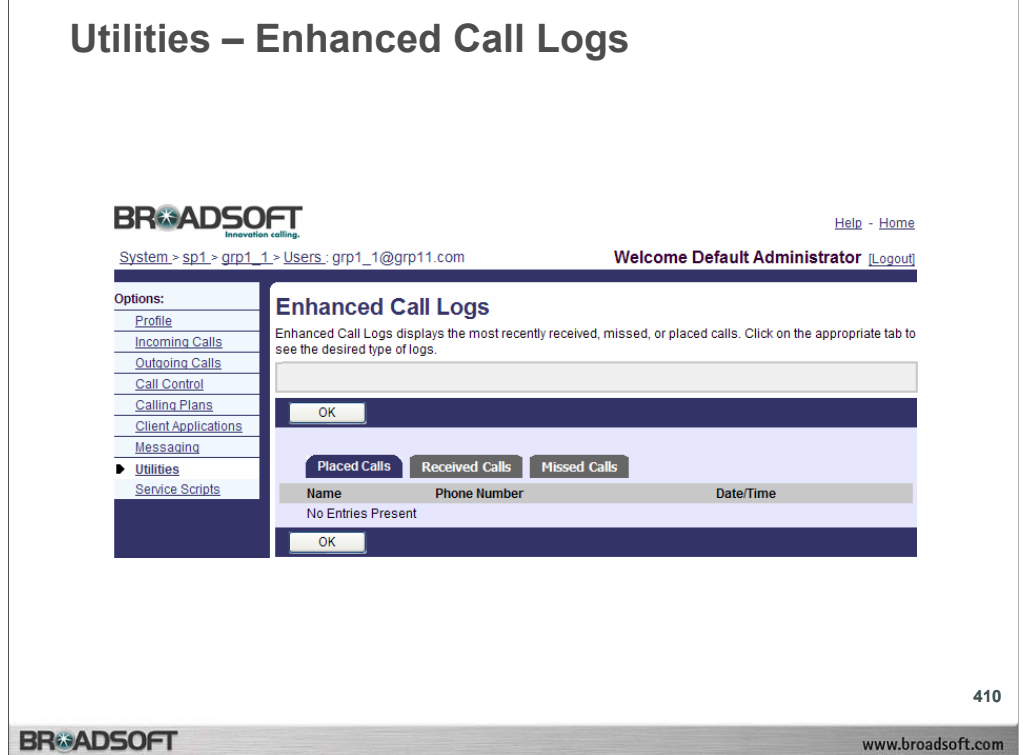

### **To display calls:**

1. On the *User – Utilities* menu page click **Enhanced Call Logs**. Select the one of the tabs – *Placed Calls, Received Calls, or Missed Calls*. The *User – Enhanced Call Logs* page displays the items described below.

#### **Placed Calls**

Name: Name of the person called. PhoneNumber: Phone Number of the person called. Date/Time: The date and time the called was placed.

#### **Received Calls**

Name: Name of the person who called. Phone Number: Phone Number of the person who called. Date/Time: The date and time the called was placed.

### **Missed Calls**

Name: Name of the person who called. Phone Number: Phone Number of the person who called. Date/Time: The date and time the called was placed.

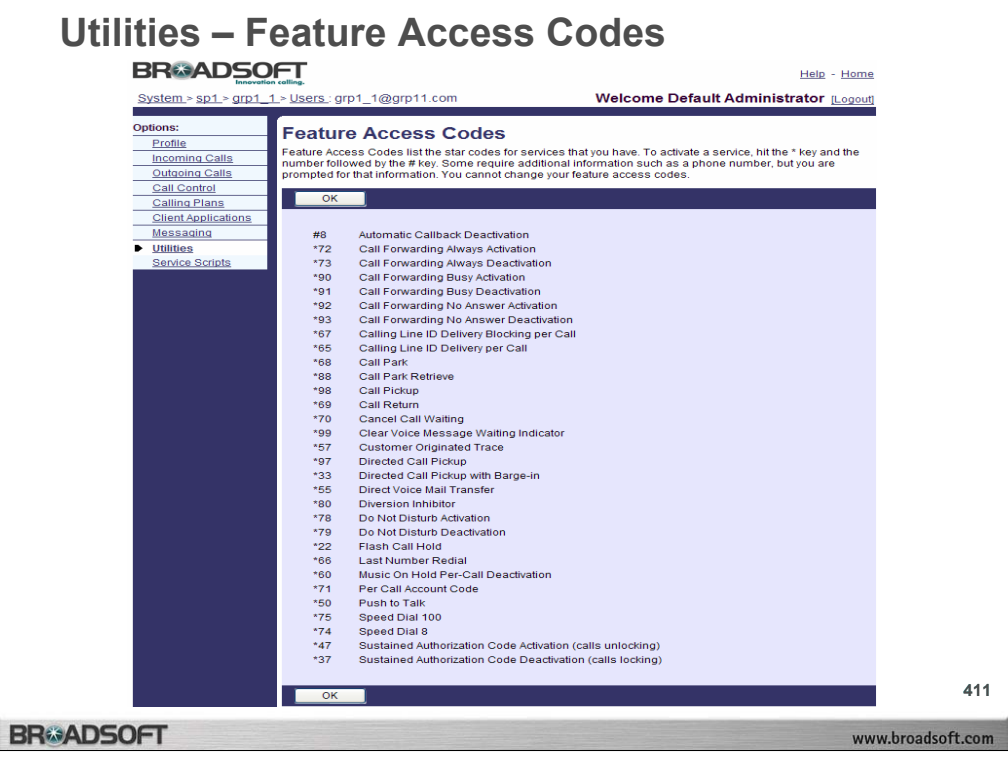

## **To display your feature access codes:**

- 1. On the *User Utilities* menu page click **Feature Access Codes**. The *User Feature Access Codes* page displays, showing your star codes.
- 2. To display the previous page, click **OK**. The *User Utilities* menu page displays.

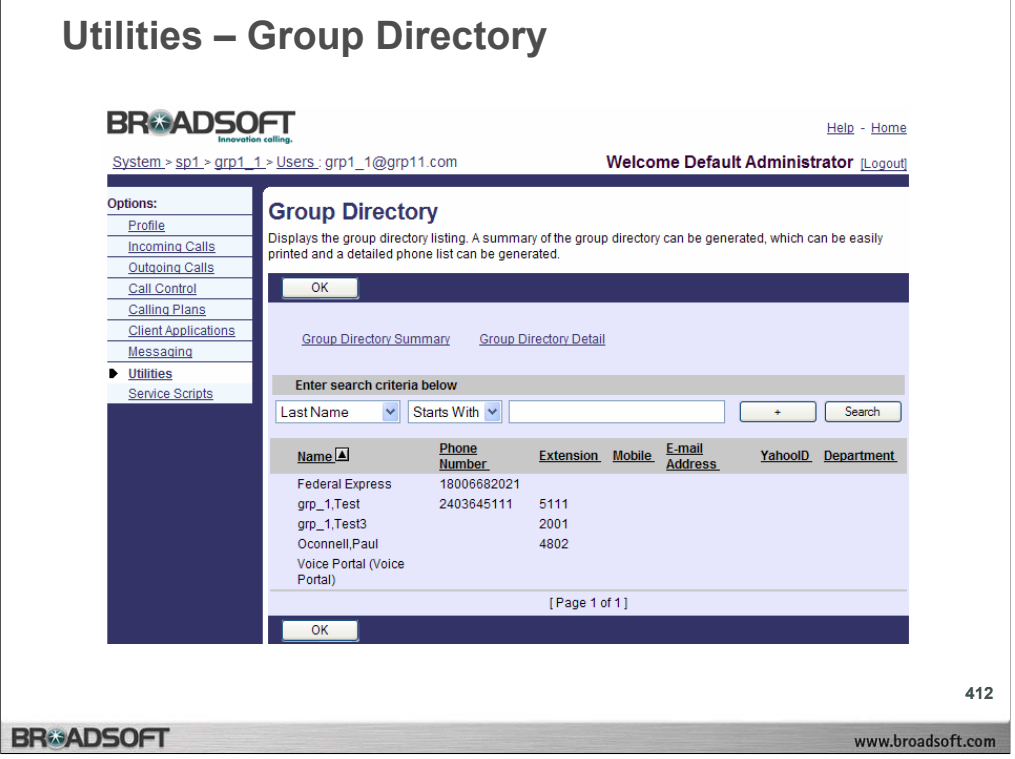

## **To display your group directory:**

1. On the *User – Utilities* menu page click **Group Directory**. The *User –Group Directory*  page displays your group directory. The items displayed on the *Group Directory* page are described below.

YahooID: Displays the YahooID of the person in the Group.

**Name**: Displays the name of the person in the Group.

**Phone Number**: Displays the phone number of the person in the Group.

**Extension**: Displays the phone extension of the person in the Group.

**Mobile**: Displays the mobile phone number of the person in the Group.

**e-mail Address**: Displays the e-mail address of the person in the Group.

**Department**: Displays the department of the person in the Group.

2. To display the previous page, click **OK**. The *User – Utilities* menu page displays.

# **Utilities – View or Print Group Directory**

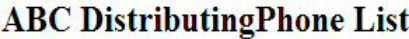

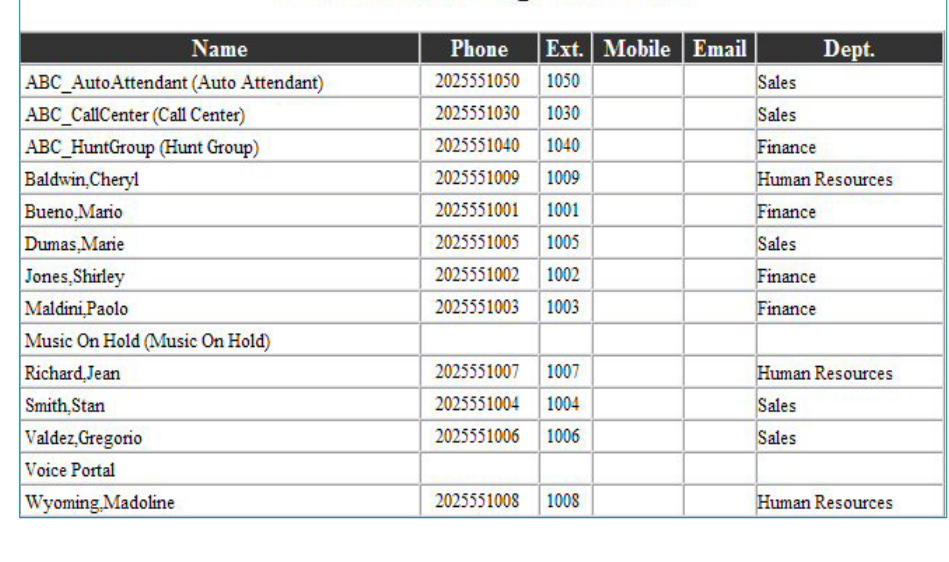

413

www.broadsoft.com

## **BR#ADSOFT**

### **To display or print your group directory:**

- 1. On the *User Utilities* menu page click **Group Directory**. The *User –Group Directory*  page displays your group directory.
- 2. Click **Group Directory Summary**. The *Group Directory Summary* displays a group phone list in summary form. The items displayed on the *Group Directory Summary* page are described below.

**Name**: Displays the name of the person in the Group.

**Phone**: Displays the phone number of the person in the Group.

**Extension**: Displays the phone extension of the person in the Group.

**Mobile**: Displays the mobile phone number of the person in the Group.

**e-mail**: Displays the e-mail address of the person in the Group.

**Dept.**: Displays the department of the person in the Group.

3.To display the previous page, click **OK**.

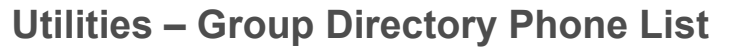

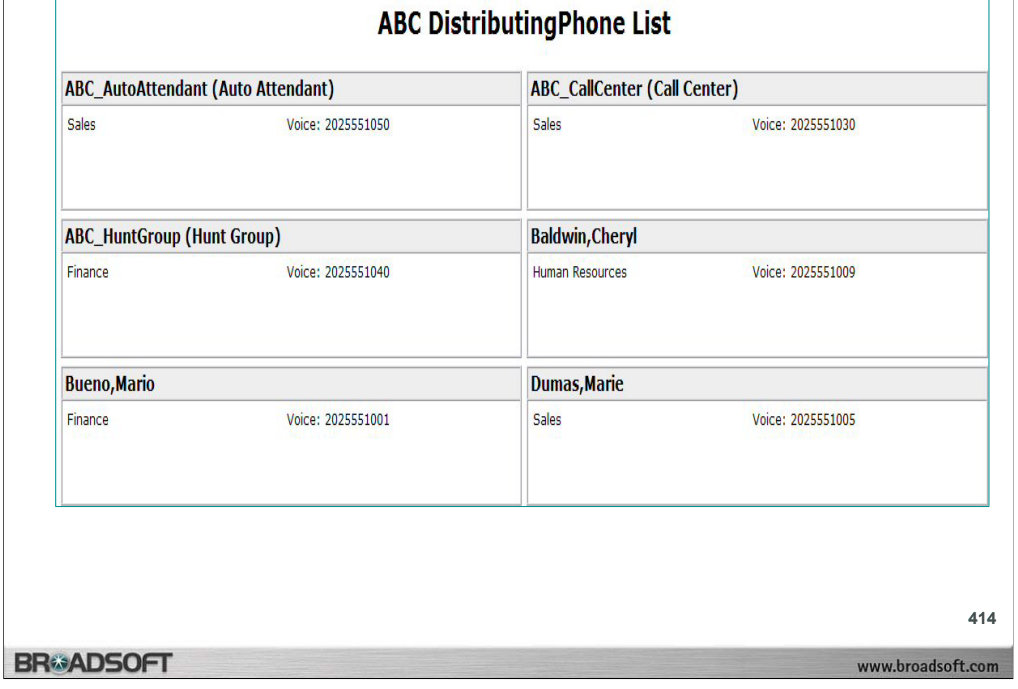

## **To display or print your group directory detail phone list:**

- 1. On the *User Utilities* menu page click **Group Directory**. The *User –Group Directory*  page displays your group directory.
- 2. Click **Group Directory Detail**. The *Group Directory Detail* displays a group phone list in detail. The name, department, and phone number of each group member display.
- 3. To display the previous page, click **x** in the right–hand corner of the page. The *User – Group Directory* page displays.

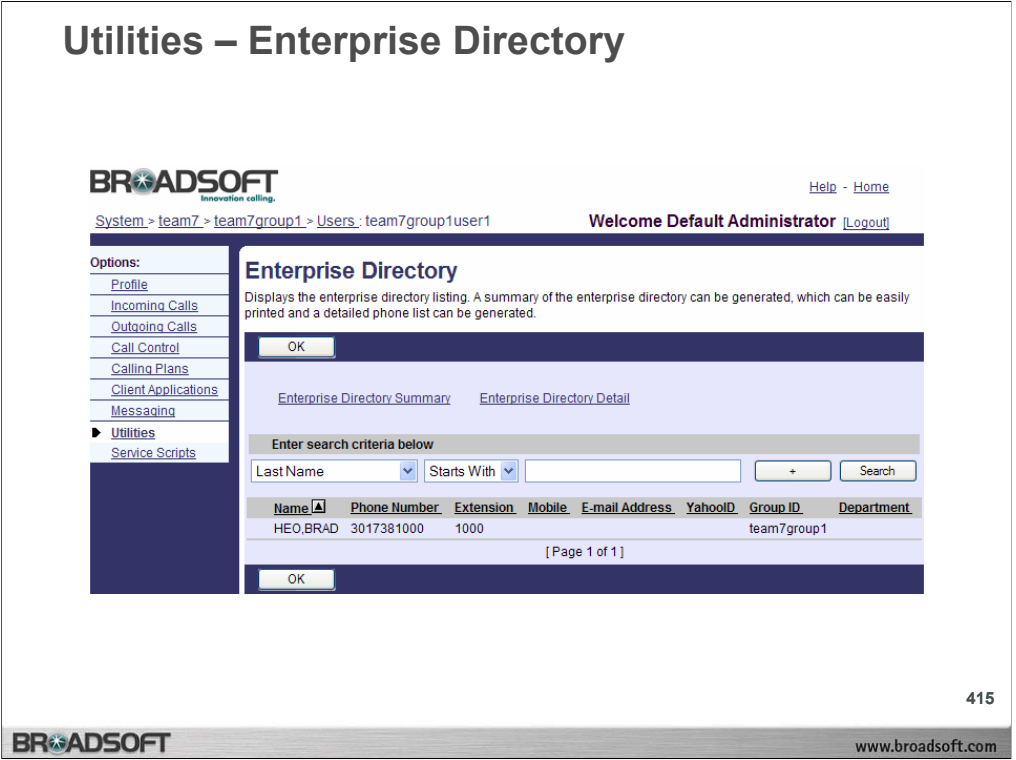

### **To display your enterprise directory:**

1. On the *User – Utilities* menu page click **Enterprise Directory**. The *User –Enterprise Directory* page displays your enterprise directory. The items displayed on the *Enterprise Directory* page are described below.

**Name**: Displays the name of the person in the Enterprise.

**Phone Number**: Displays the phone number of the person in the Enterprise.

**Extension**: Displays the phone extension of the person in the Enterprise.

**Mobile**: Displays the mobile phone number of the person in the Enterprise.

**e-mail Address**: Displays the e-mail address of the person in the Enterprise.

**Department**: Displays the department of the person in the Enterprise.

2.To display the previous page, click **OK**. The *User – Utilities* menu page displays.

# **Utilities – Summary of Enterprise Directory**

## **ABC DistributingPhone List**

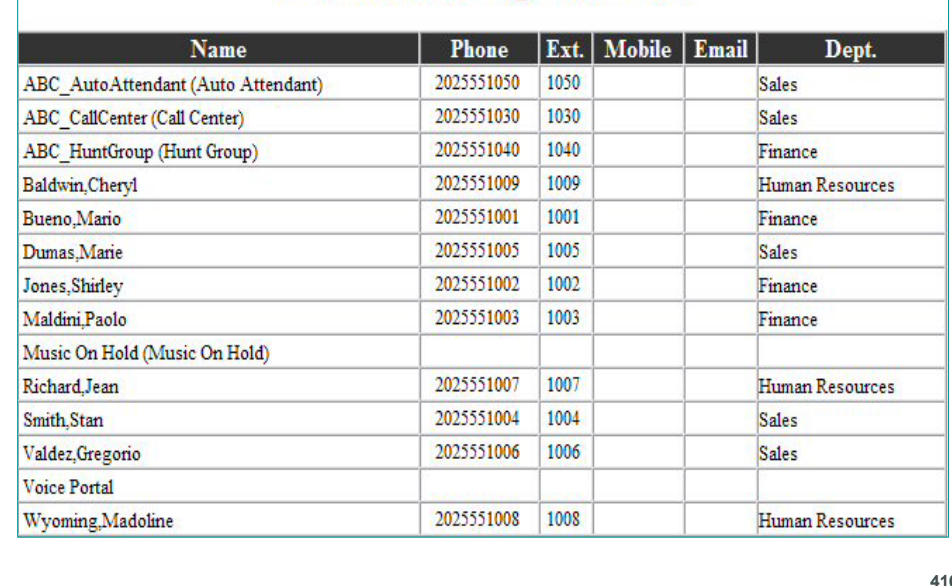

**BR#ADSOFT** 

### **To display or print your enterprise directory:**

- 1. On the *User Utilities* menu page click **Enterprise Directory**. The *User –Enterprise Directory* page displays your enterprise directory.
- 2. Click **Enterprise Directory Summary**. The *Enterprise Directory Summary* displays an enterprise phone list in summary form. The items displayed on the *Enterprise Directory Summary* page are described below.
	- **Name**: Displays the name of the person in the Enterprise.
	- **Phone**: Displays the phone number of the person in the Enterprise.
	- **Extension**: Displays the phone extension of the person in the Enterprise.
	- **Mobile**: Displays the mobile phone number of the person in the Enterprise.
	- **e-mail**: Displays the e-mail address of the person in the Enterprise.
	- **Dept.**: Displays the department of the person in the Enterprise.
- 3.To display the previous page, click **x** in the right–hand corner of the page. The *User – Enterprise Directory* page displays.

416

www.broadsoft.com

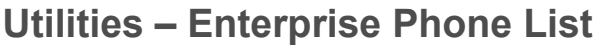

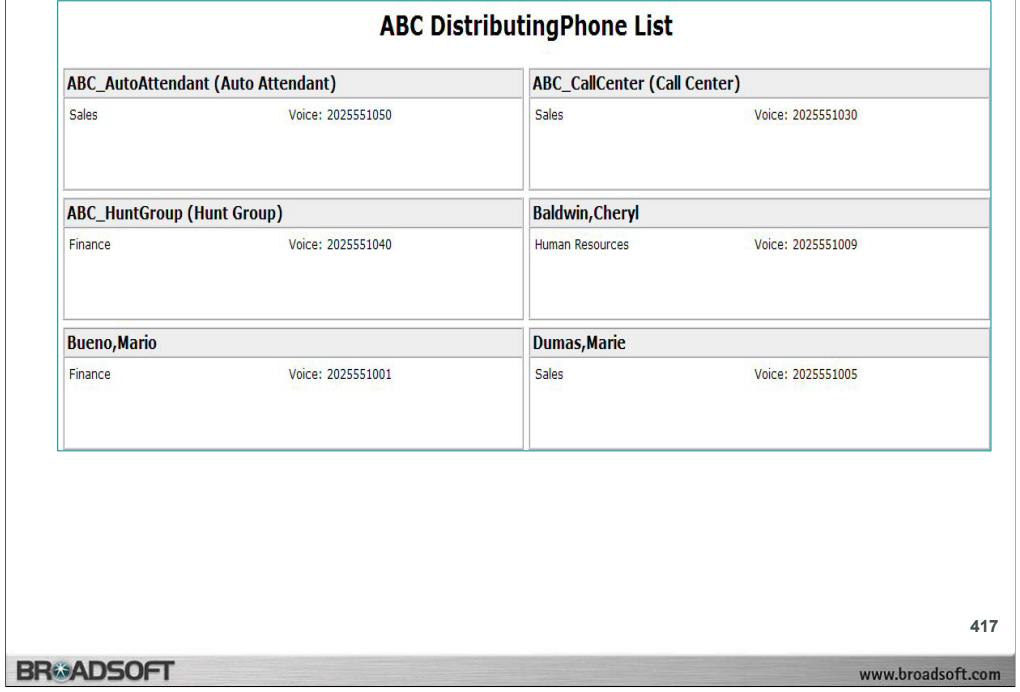

### **To display or print your enterprise directory detail phone list:**

- 1. On the *User Utilities* menu page click **Enterprise Directory**. The *User –Enterprise Directory* page displays your enterprise directory.
- 2. Click **Enterprise Directory Detail**. The *Enterprise Directory Detail* displays a group phone list in detail. The name, department, and phone number of each enterprise member displays.
- 3. To display the previous page, click **x** in the right–hand corner of the page. The *User – Enterprise Directory* page displays.

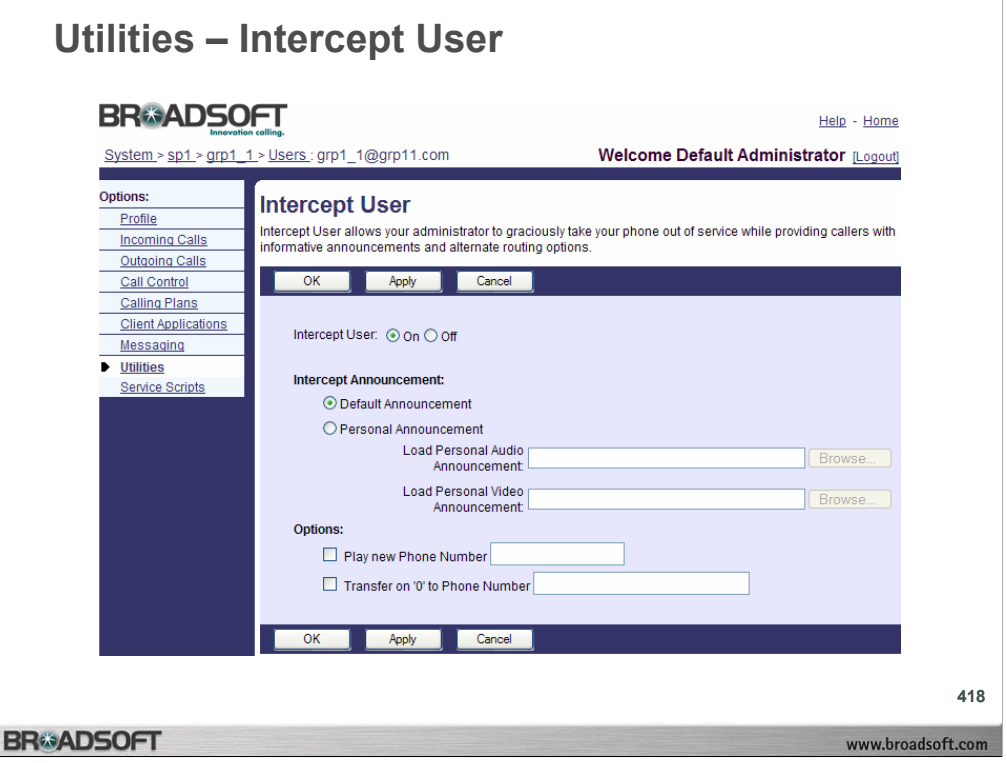

## **To verify if your service has been intercepted:**

- 1. On the *User Utilities* menu page click **Intercept User**. The *User Intercept User* page displays, showing your intercept user status.
- 2. To display the previous page, click **OK**. The *User Utilities* menu page displays.